# PyroMark® Q24 MDx Kullanım Kılavuzu

## $\overline{ND}$

# $C \in$

**MAT** 1063078TR

QIAGEN GmbH, QIAGEN Strasse 1, 40724 Hilden, ALMANYA

R4

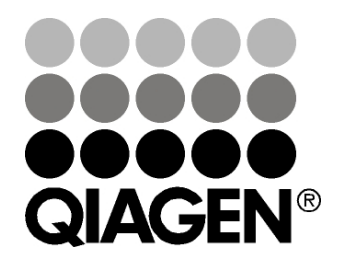

# Sample & Assay Technologies

Ticari markalar: QIAGEN®, DNeasy®, EpiTect®, PyroMark®, Pyrosequencing®, Pyrogram®, QIAamp®, QIAprep®, Q-Solution®, RNeasy® (QIAGEN Group); Adobe®, Reader® (Adobe Systems Incorporated); Intel®, Pentium® (Intel Corporation); Microsoft®, Windows® (Microsoft Corporation); Millex®, Millipore®, Milli-Q® (Merck KGaA); Sepharose® (GE Healthcare). Bu belgede kullanılan tescilli isimler, ticari markalar vs. bu şekilde işaretlenmemiş olsalar bile kanunen koruma altında olmadıkları düşünülmemelidir.

HB-0332-004 © 2011–2016 QIAGEN, tüm hakları saklıdır.

## İçindekiler

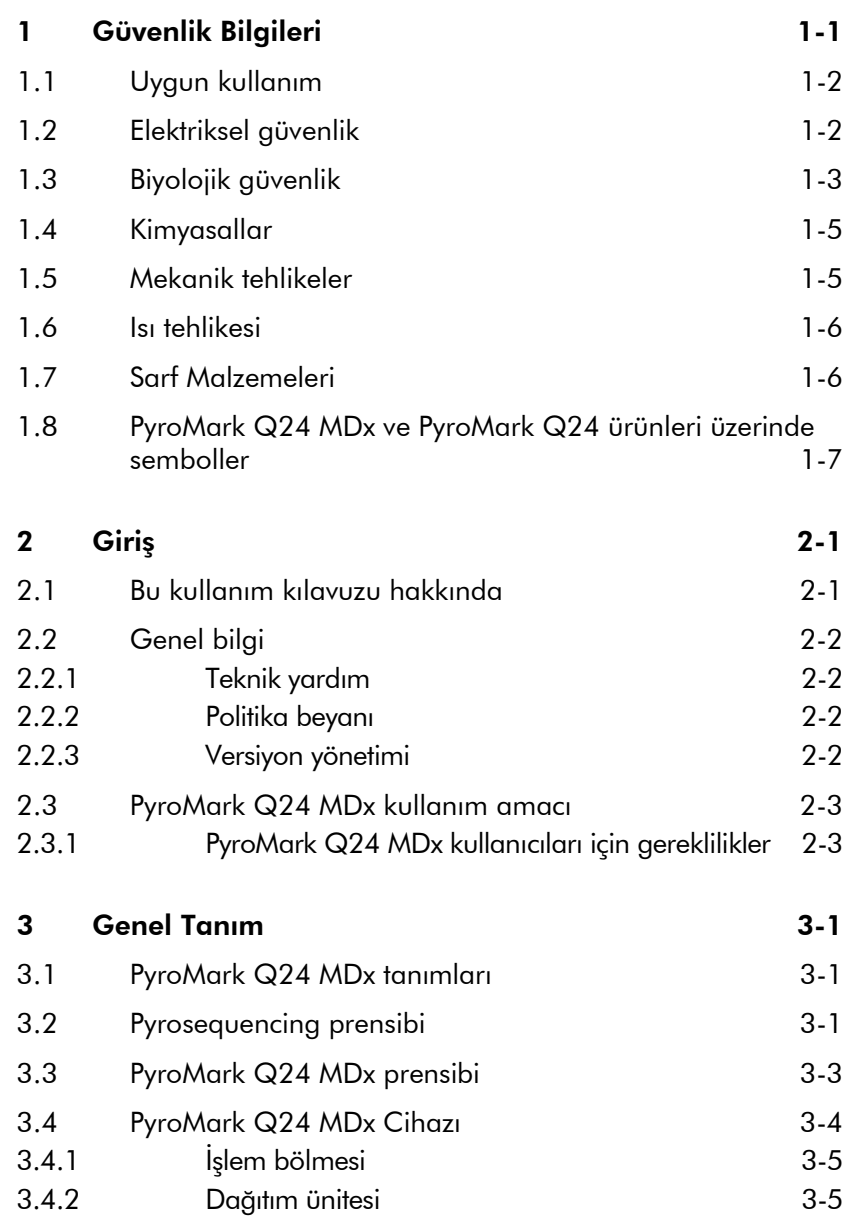

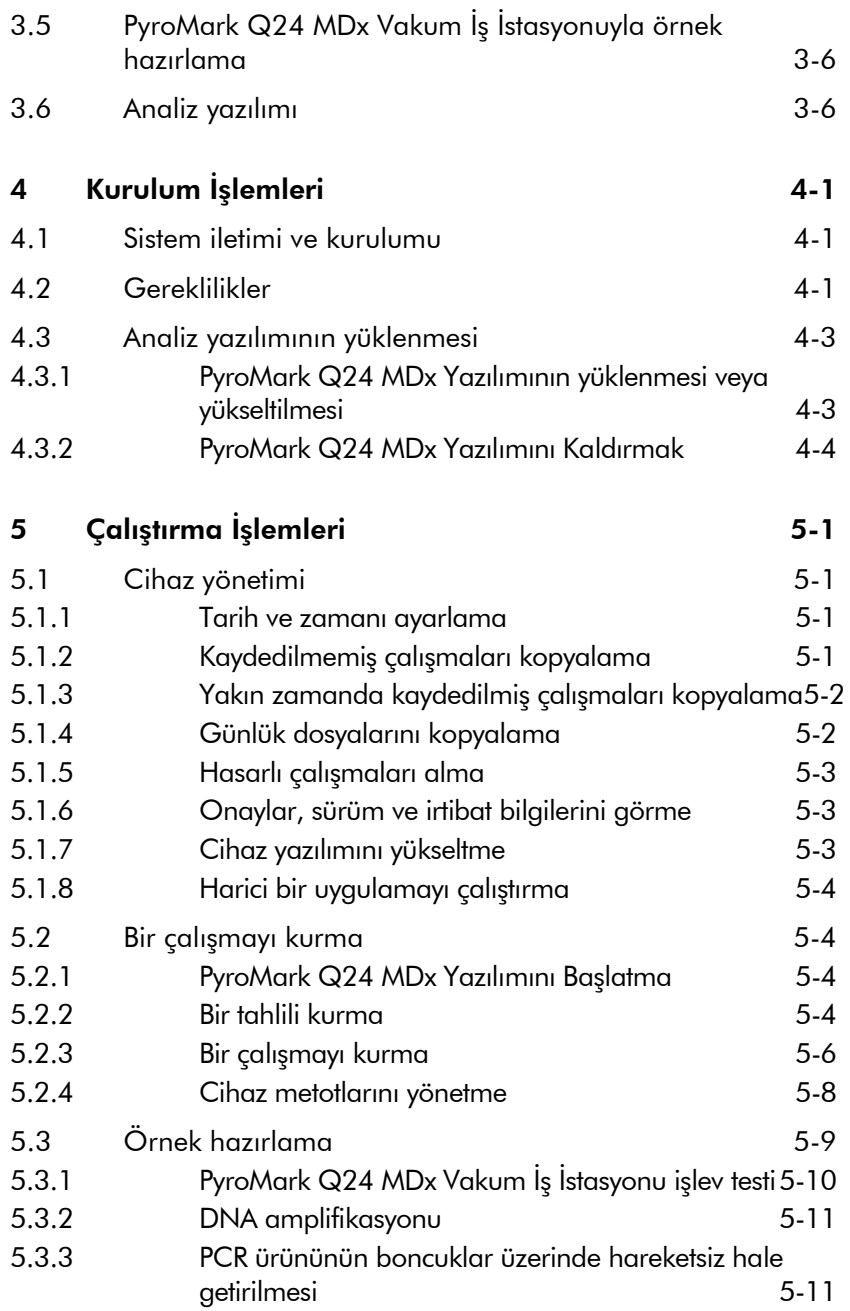

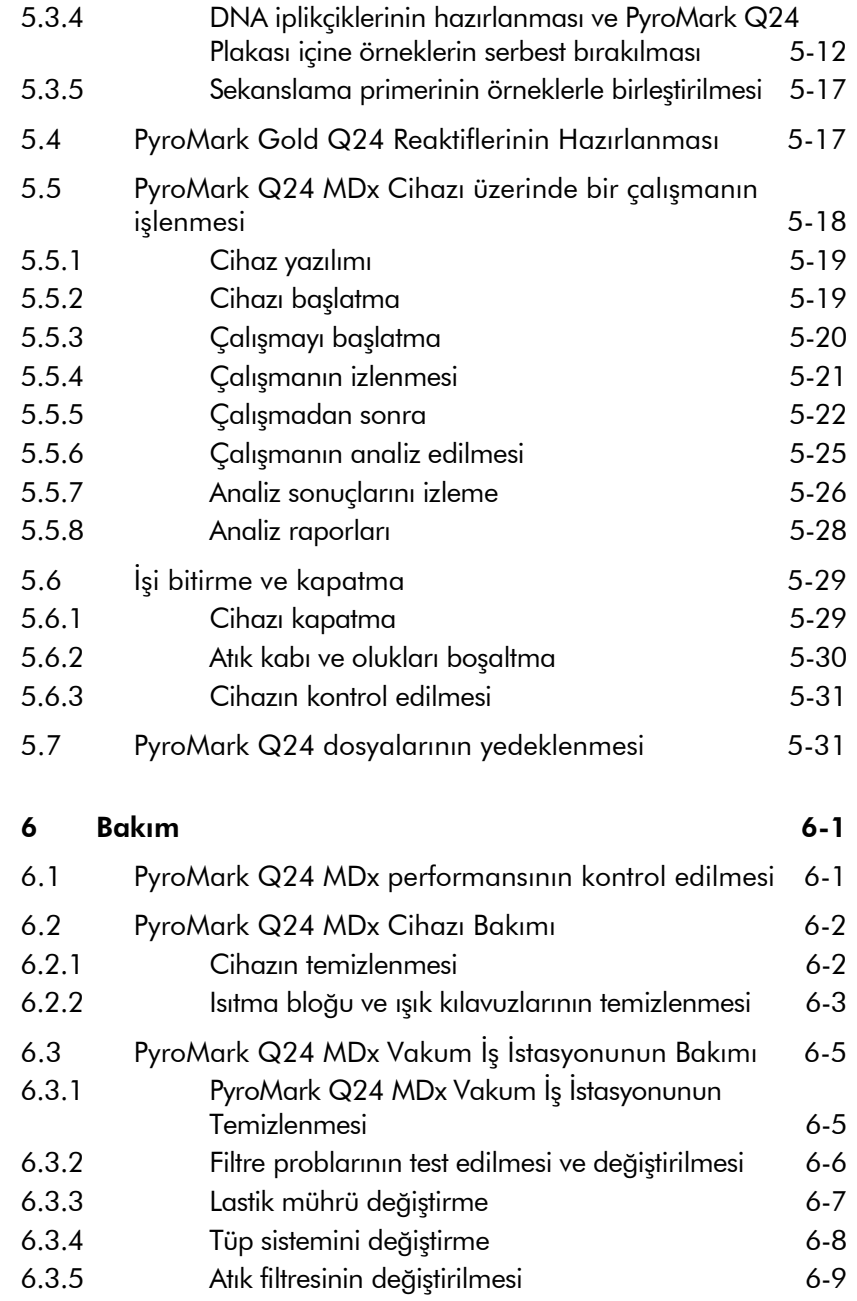

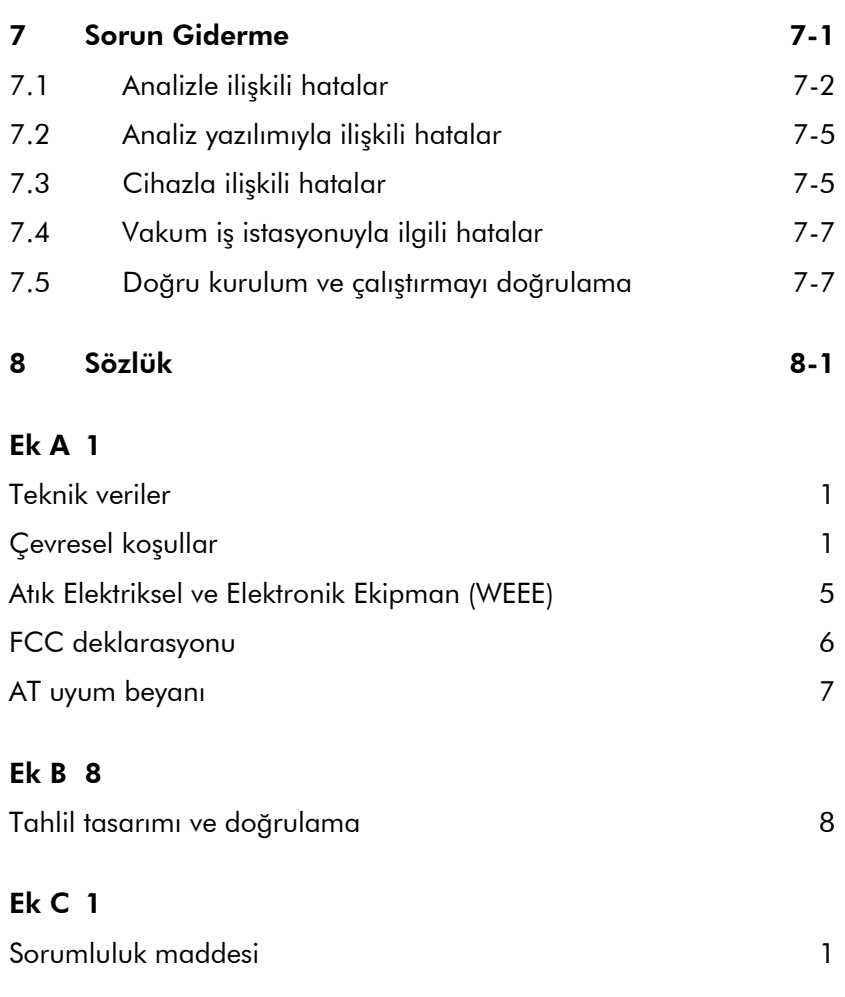

#### Dizin 1

## <span id="page-6-0"></span>1 Güvenlik Bilgileri

PyroMark Q24 MDx cihazını kullanmadan önce bu kullanım kılavuzunu dikkatlice okumanız ve güvenlik bilgilerine özellikle dikkat etmeniz gereklidir. Sistemin güvenli kullanımının sağlanması ve sistemin güvenli bir durumda kalmasını sağlamak için kullanım kılavuzundaki talimatlara ve güvenlik bilgilerine mutlaka uyulmalıdır.

Aşağıdaki güvenlik bilgisi türleri bu kılavuz boyunca görüleceklerdir.

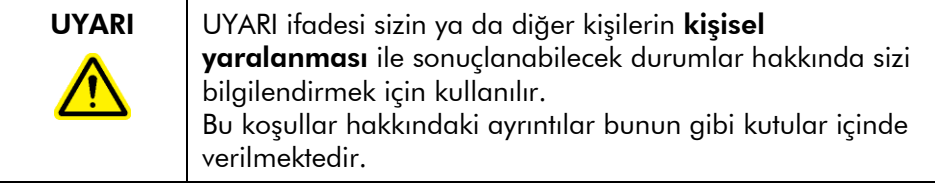

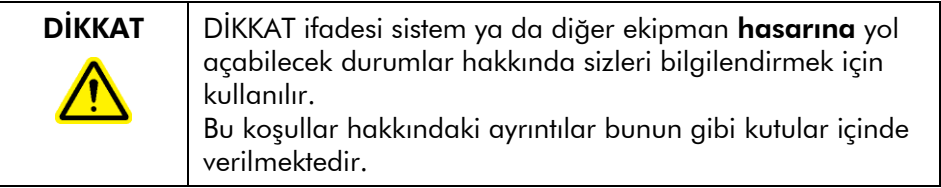

Bu kılavuzda verilen tavsiyeler kullanıcının ülkesindeki geçerli normal güvenlik koşullarını tamamlayıcıdır ve onların yerini alma amaçlı değildir.

## 1.1 Uygun kullanım

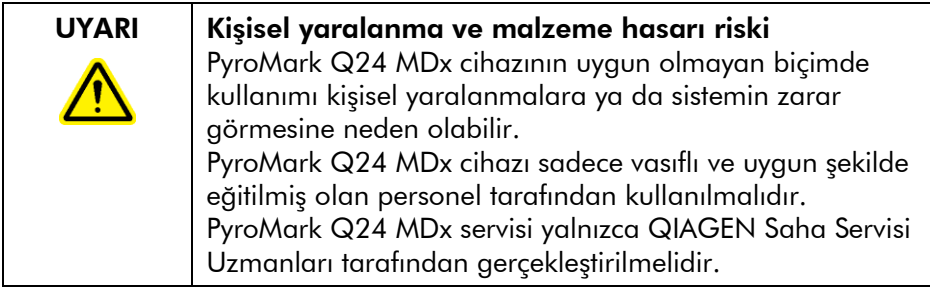

Bakım işlemini Bölüm [6](#page-61-0) içinde tanımlandığı şekilde gerçekleştirin. QIAGEN® yanlış bakım nedeniyle gerekecek tamir işlemleri için ücret talep edecektir.

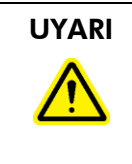

UYARI Kişisel yaralanma ve malzeme hasarı riski PyroMark Q24 MDx Cihazı tek bir kişi tarafından kaldırılamayacak kadar ağırdır. Kişisel yaralanma veya cihazın hasar görmesini önlemek için cihazı tek başına kaldırmayın.

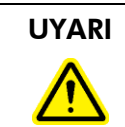

#### UYARI Kişisel yaralanma ve malzeme hasarı riski Çalışma sırasında PyroMark Q24 MDx cihazını hareket ettirmeye çalışmayın.

## 1.2 Elektriksel güvenlik

Servis işlemlerine başlamadan önce güç çıkışlarından ana şebeke güç kablolarını çıkarın.

UYARI Elektriksel tehlike Cihazın içerisindeki ya da dışındaki herhangi bir koruyucu iletkenin (toprak/zemin kablosu) kesintisi ya da koruyucu iletken terminal bağlantısının kesilmesinin cihazı tehlikeli hale sokması mümkündür. Kasıtlı kesinti yasaklanmıştır. Ekipman içinde öldürücü voltajlar Ekipman ana şebekeye bağlandığında terminallerde elektrik bulunabilir ve kapakların açılması veya parçaların çıkarılması muhtemelen elektrik geçen kısımları ortaya çıkaracaktır.

> PyroMark Q24 MDx cihazının tatmin edici ve güvenli çalışmasını garanti etmek için aşağıdaki önerileri izleyin:

- Cihazın elektrik hattı kabloları koruyucu iletkenli (topraklamalı) güç çıkışlarına takılmalıdır.
- Ana şebeke fişlerini ekipmanın ana şebekeden hızla ayrılmasının gerekmesi olasılığına karşı kolayca erişilebilir durumda tutun.
- Sadece sistemle sağlanan güç beslemeleri ve kablolarını kullanın.

## 1.3 Biyolojik güvenlik

Biyolojik materyal kullanırken, *Biosafety in Microbiological and Biomedical Laboratories* (Mikrobiyolojik ve Biyomedikal Laboratuvarlarda Biyogüvenlik) HHS (www.cdc.gov/od/ohs/biosfty/biosfty.htm) gibi yayınlarda

tanımlandığı şekilde güvenli laboratuvar prosedürlerini kullanın.

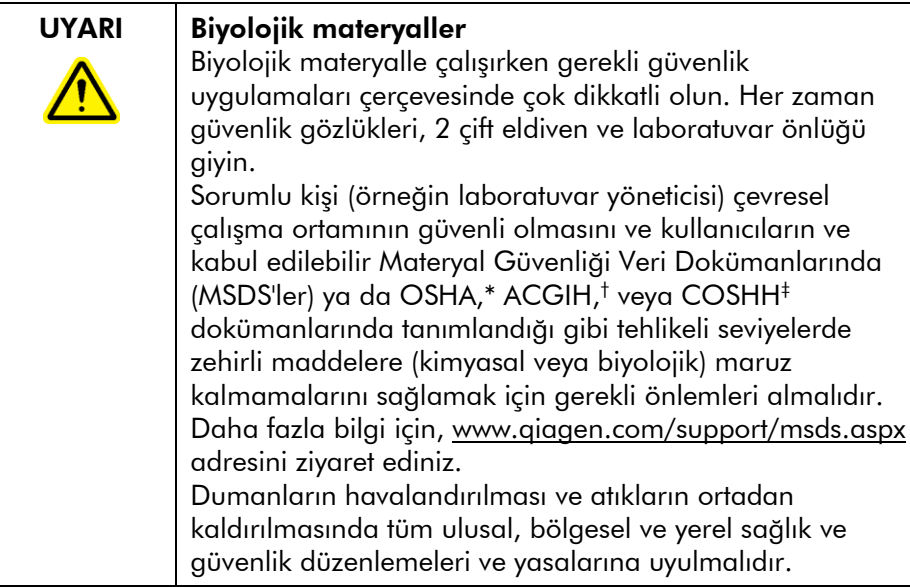

\* OSHA: Mesleki Güvenlik ve Sağlık İdaresi (Amerika Birleşik Devletleri).

‡ COSHH: Sağlığa Zararlı Maddelerin Kontrolü (Birleşik Krallık).

<sup>†</sup> ACGIH: Amerikan Kamu Endüstriyel Hijyenistleri Konferansı (Amerika Birleşik Devletleri).

## 1.4 Kimyasallar

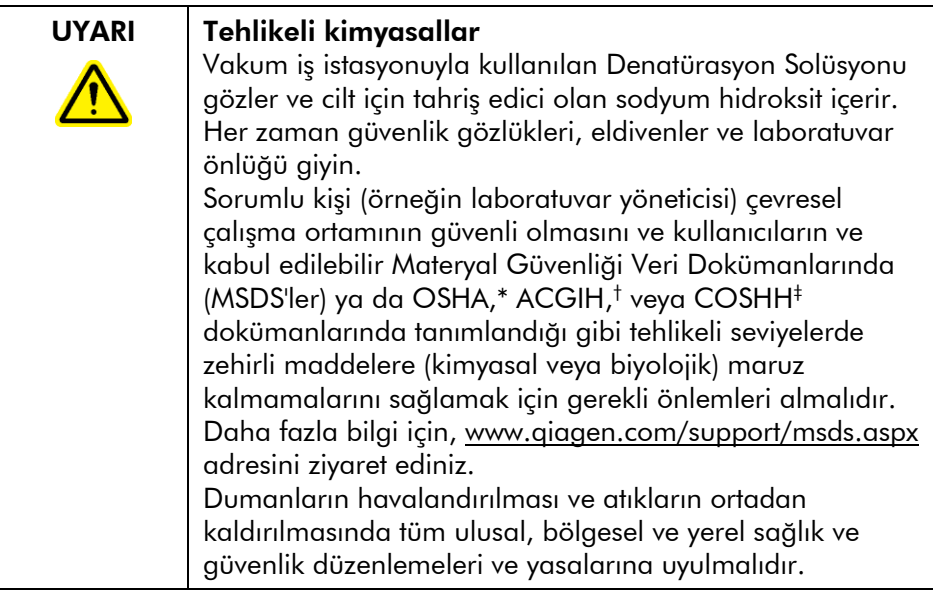

\* OSHA: Mesleki Güvenlik ve Sağlık İdaresi (Amerika Birleşik Devletleri).

† ACGIH: Amerikan Kamu Endüstriyel Hijyenistleri Konferansı (Amerika Birleşik Devletleri).

‡ COSHH: Sağlığa Zararlı Maddelerin Kontrolü (Birleşik Krallık).

## 1.5 Mekanik tehlikeler

PyroMark Q24 MDx Cihazının kapağı cihaz çalışırken kapalı tutulmalıdır. Güvenli olmayan bir durumda kapak açılırsa sesli bir uyarı sinyali sizi uyaracaktır.

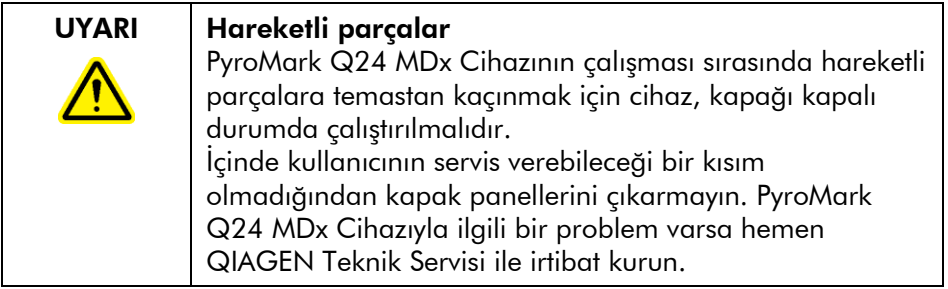

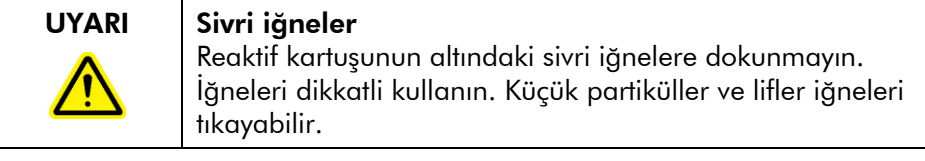

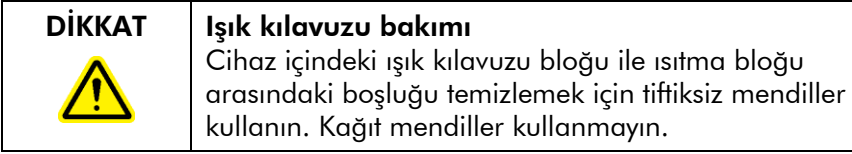

## 1.6 Isı tehlikesi

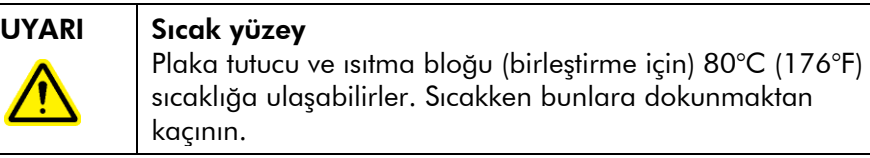

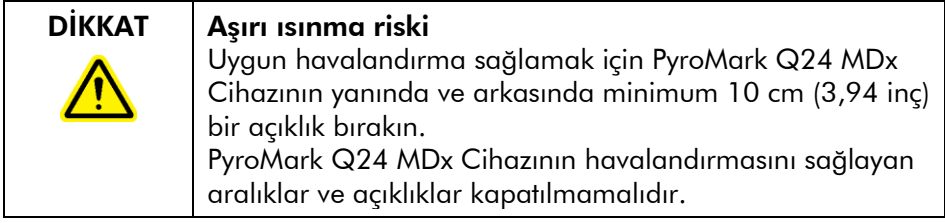

## 1.7 Sarf Malzemeleri

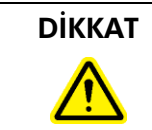

Z

DİKKAT | Desteklenmeyen sarf malzemeleri Belirtilenler dışında sarf malzemesi, aksesuarlar veya harici ekipman takmayın veya kullanmayın.

## 1.8 PyroMark Q24 MDx ve PyroMark Q24 ürünleri üzerinde semboller

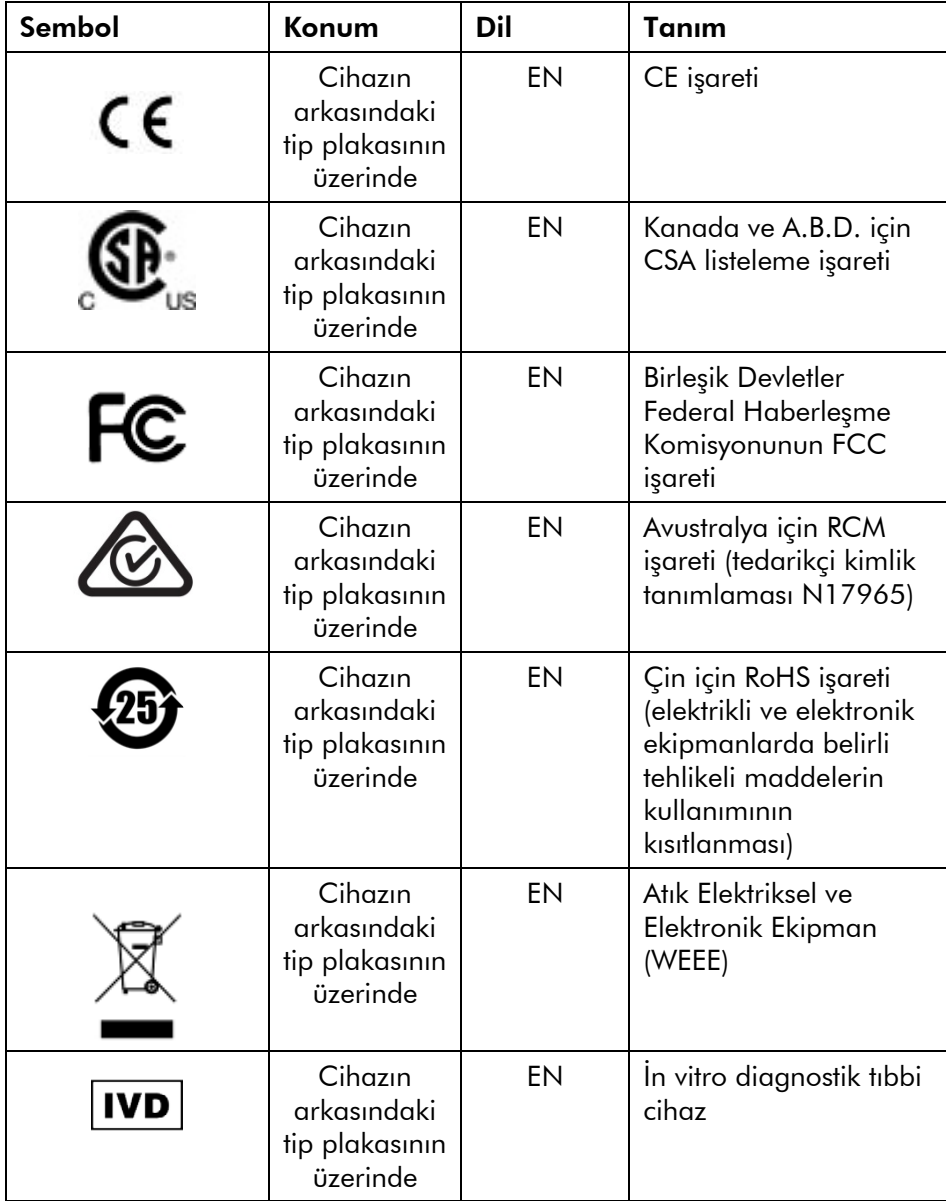

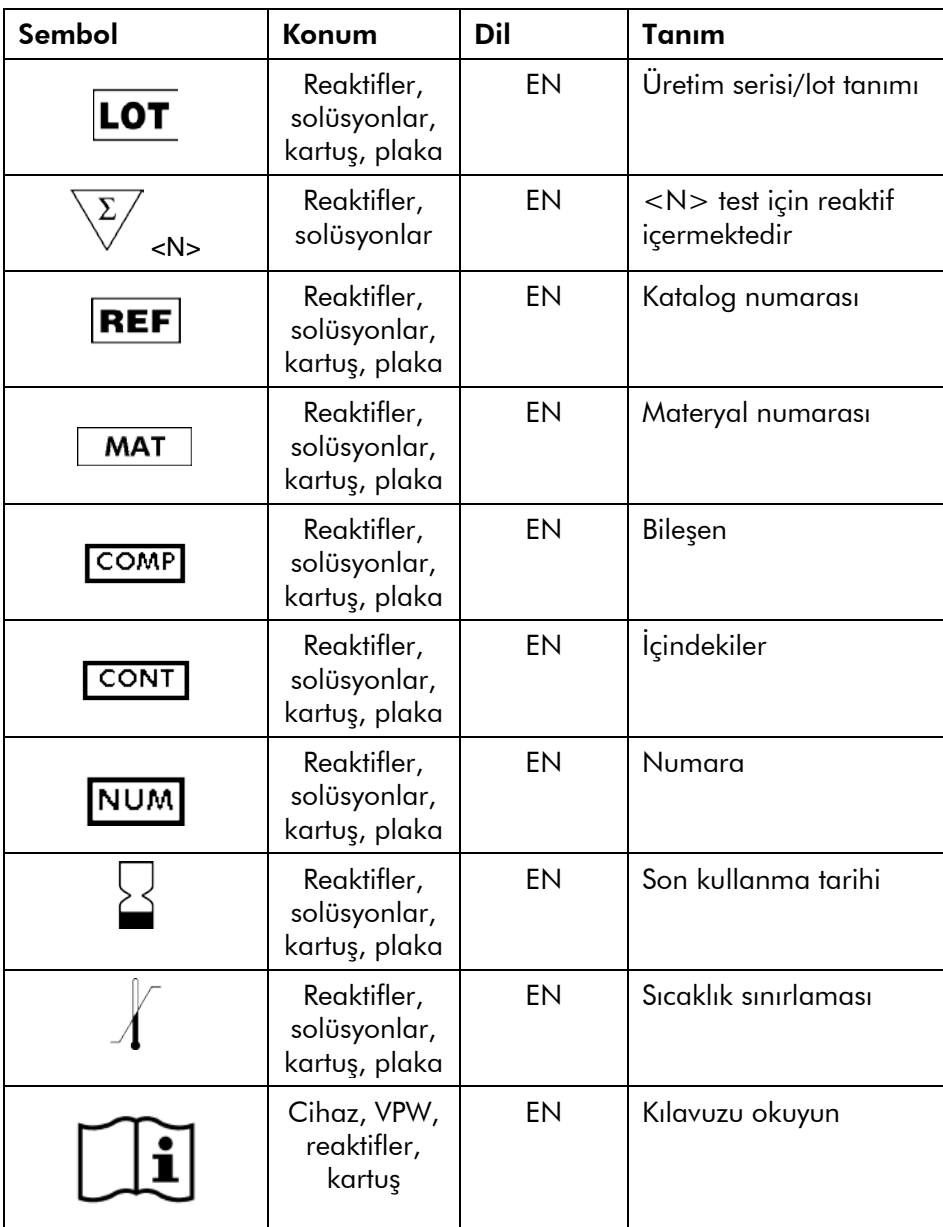

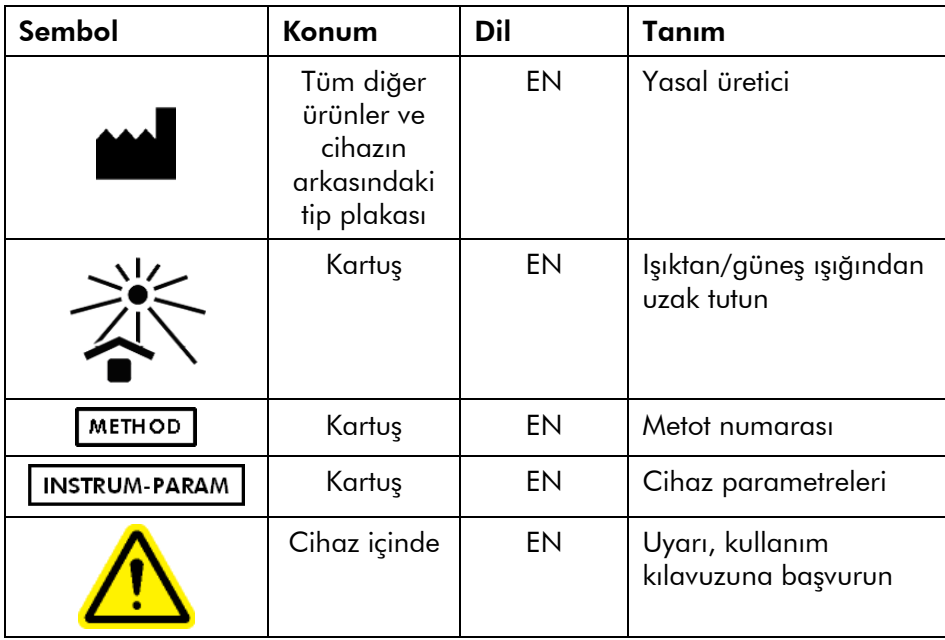

## 2 Giriş

PyroMark Q24 MDx cihazını seçtiğiniz için teşekkür ederiz. Laboratuvarınızın ayrılmaz bir parçası haline geleceğinden eminiz.

PyroMark Q24 MDx cihazını kullanmadan önce bu kullanım kılavuzunu dikkatlice okumanız ve güvenlik bilgilerine özellikle dikkat etmeniz gereklidir (bakınız Bölüm [1\)](#page-6-0). Sistemin güvenli kullanımının sağlanması ve sistemin güvenli bir durumda kalmasını sağlamak için kullanım kılavuzundaki talimatlara ve güvenlik bilgilerine mutlaka uyulmalıdır.

## 2.1 Bu kullanım kılavuzu hakkında

Bu kullanım kılavuzu aşağıdaki bölümlerde PyroMark Q24 MDx cihazı hakkında bilgi sağlar:

- 1. Güvenlik Bilgileri
- 2. Giriş
- 3. Genel Tanım
- 4. Kurulum İşlemleri
- 5. Çalıştırma İşlemleri
- 6. Bakım İşlemleri
- 7. Sorun Giderme
- 8. Sözlük

Ekler

Ekler arasında şunlar vardır:

- **Teknik veriler**
- $\blacksquare$  Cevresel koşullar
- WEEE geri dönüştürme gereklilikleri
- $\blacksquare$  Tahlil tasarımı ve doğrulama
- Garanti koşulları

## 2.2 Genel bilgi

#### 2.2.1 Teknik yardım

QIAGEN'deki teknik desteğimizin kalitesi ve her an hazır bulunması yönüyle kendimizle gurur duyuyoruz. Teknik Servis Departmanlarımızda örnek ve moleküler biyoloji teknolojileri ve QIAGEN ürünlerinin kullanımı konusunda geniş pratik ve teorik deneyimi bulunan tecrübeli bilim insanları istihdam edilmektedir. PyroMark Q24 MDx veya genel olarak QIAGEN ürünleri ile ilgili herhangi bir sorunuz olduğunda ya da herhangi bir zorlukla karşılaştığınızda lütfen bizimle irtibat kurmaktan çekinmeyin.

QIAGEN müşterileri ürünlerin ileri seviyedeki kullanımı ya da uzmanlaşmış kullanımı konusunda ana kaynaktır. Bu bilgiler diğer bilim insanları için olduğu kadar QIAGEN'deki araştırmacılar için de yararlıdır. O nedenle biz sizlerin ürün performansı ya da yeni uygulamalar ve teknikler hakkında herhangi bir öneriniz olduğunda bizimle irtibat kurmanızı destekliyor ve arzu ediyoruz.

Teknik yardım ve daha fazla bilgi için lütfen www.qiagen.com/Support adresindeki Teknik Destek Merkezimize gidin veya QIAGEN Teknik Servis Bölümlerinden ya da yerel distribütörlerden birini arayın (arka kapağa bakın veya www.qiagen.com) adresini ziyaret edin).

#### 2.2.2 Politika beyanı

Yeni teknikler ve bileşenler ortaya çıktığında ürünlerin geliştirilmesi QIAGEN'in politikasıdır. QIAGEN herhangi bir zamanda özellikleri değiştirme hakkını saklı tutar.

Yararlı ve uygun dokümantasyonun üretilmesi çabalarında, bu kullanım kılavuzuyla ilgili yorumlarınızdan memnunluk duyarız. Lütfen QIAGEN Teknik Servisi ile irtibat kurun.

#### 2.2.3 Versiyon yönetimi

Bu belge *PyroMark Q24 MDx Kullanım Kılavuzu*, versiyon 1.0, revizyon R4'tür.

## 2.3 PyroMark Q24 MDx kullanım amacı

PyroMark Q24 MDx cihazı klinik önemi olabilecek belirlenmiş değişken DNA pozisyonlarında değişiklikleri saptamak için bir sistemdir.

PyroMark Q24 MDx cihazının Avrupa'da in vitro diagnostik kullanım için olması amaçlanmıştır.

PyroMark Q24 MDx Cihazının sadece kit kullanım kılavuzlarında tanımlanan uygulamalar için PyroMark Q24 MDx Cihazıyla kullanılması endike QIAGEN Kitleriyle kombinasyon halinde kullanılması amaçlanmıştır.

PyroMark Q24 MDx Sisteminin moleküler biyoloji teknikleri ve PyroMark Q24 MDx Sisteminin çalıştırılması konusunda eğitilmiş teknisyenler ve doktorlar gibi profesyonel kullanıcılar tarafından kullanım için tasarlanmıştır.

### 2.3.1 PyroMark Q24 MDx kullanıcıları için gereklilikler

Aşağıdaki tabloda PyroMark Q24 MDx cihazlarının taşınması, kurulumu, kullanımı, bakımı ve servisi için gerekli genel yetkinlik ve eğitim seviyeleri gösterilmektedir.

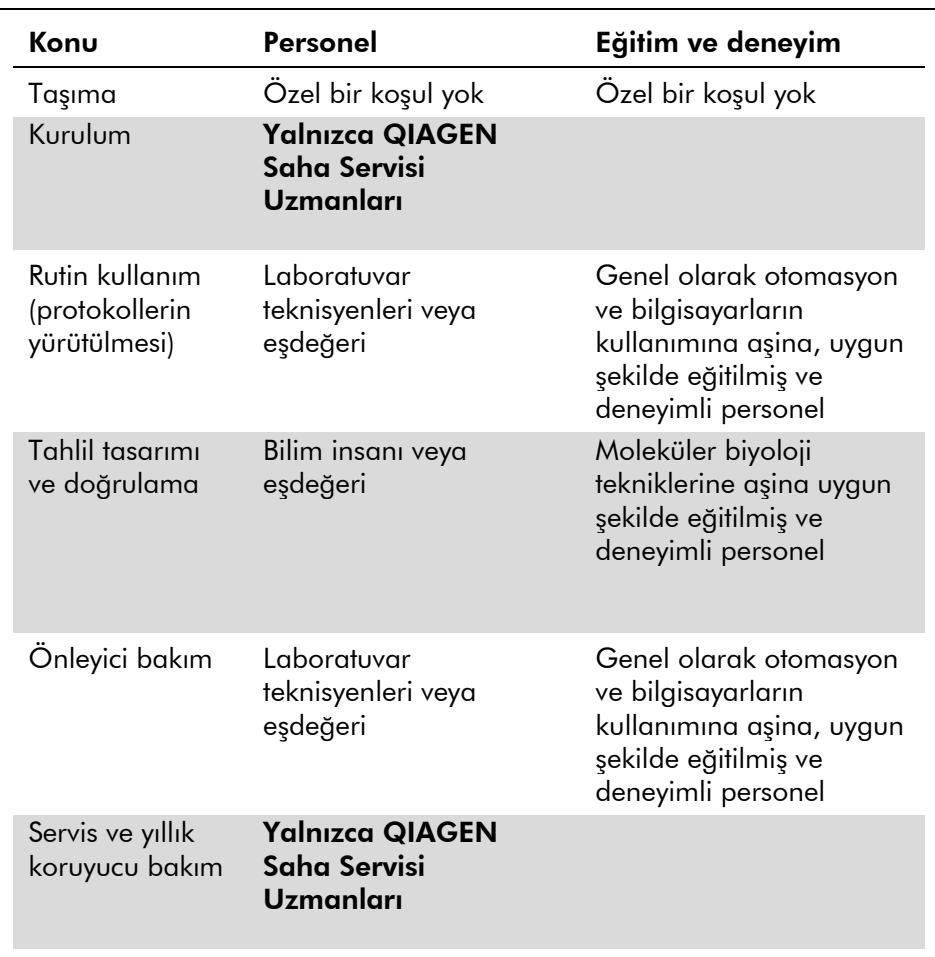

## 3 Genel Tanım

PyroMark Q24 MDx cihazı genetik analiz ve epigenetik metilasyon çalışmalarında sekans bazlı saptama ve kantifikasyon için gerçek zamanlı sekans bazlı Pyrosequencing® teknolojisini kullanır. Sistem 24 adede kadar örneği aynı anda analiz edilebilir. Örnekleri hazırlamak için kullanımı kolay bir protokolden yararlanılır.

## 3.1 PyroMark Q24 MDx tanımları

- PyroMark Q24 MDx: Cihaz, yazılım ve kurulum
- PyroMark Q24 MDx Cihazı: Sadece cihaz
- PyroMark Q24 MDx Yazılımı: Sadece yazılım
- PyroMark Q24 MDx Vakum İş İstasyonu: Sadece Vakum İş İstasyonu
- PyroMark Q24 MDx Sistemi: Yukarıdakilerin tümü artı herhangi bir PyroMark Kiti

## 3.2 Pyrosequencing prensibi

Pyrosequencing, DNA sekanslarının doğru ve kantitatif analizi için sentezleme yoluyla sekanslamayı kullanır.

- 1. Bir sekanslama primeri tek iplikçikli, PCR ile amplifiye edilen bir DNA şablonuna hibridize edilir.
- 2. Şablon, enzimler ve substratlarla inkübe edilir.
- 3. Dört nükleotidin birincisi reaksiyona eklenir. Nükleotid eğer şablon iplikçiğindeki bazı tamamlayıcı ise DNA polimeraz ile DNA iplikçiğine katılır.
- 4. Her katma olayıyla birlikte katılan nükleotid miktarına molar olarak eşit miktarda pirofosfat (PPi) serbest kalması olur.

$$
(DNA)n + dNTP
$$
  $\xrightarrow{Polymerase}$  (DNA)<sub>n+1</sub> + PPi

5. ATP sülfürilaz, adenozin 5' fosfosülfat varlığında PPi'yi kantitatif olarak ATP'ye dönüştürür.

6. Bu işlem lusiferaz tarafından lusiferinin oksilusiferine dönüşmesini destekleyip ATP miktarına orantılı miktarda görünür ışık oluşturur. Işık, yükten bağlaşımlı cihazlar (CCD'ler) kullanımıyla saptanır ve Pyrogram® içinde bir tepe olarak görünür. Her ışık sinyali katılan nükleotid sayısıyla orantılıdır.

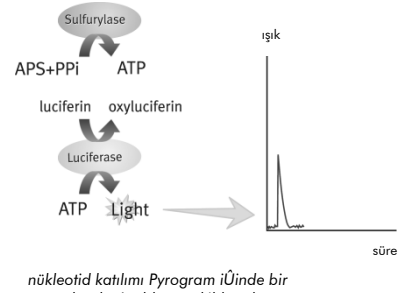

- *tepe olarak görüldüğü şekilde ışık*
- 7. Nükleotid degradasyonu yapan bir enzim olan apiraz, katılımı gerçekleşmemiş nükleotidler ve ATP'lerin sürekli olarak degradasyonunu yapar. Degradasyon tamamlandığında başka bir nükleotid eklenir.

Apyrase dNTP dNDP + dNMP + fosfat Apyrase **ATP**  $ADP + AMP + fosfat$ 

- 8. Nükleotidler her seferinde bir adet olmak üzere eklenir. Not: Doğal deoksiadenozin trifosfat (dATP) yerine deoksiadenozin alfa-tiyo trifosfat (dATPαS) kullanılır çünkü DNA polimeraz tarafından etkin bir şekilde kullanılır ama lusiferaz tarafından tanınmaz.
- 9. Süreç devam ederken tamamlayıcı sekans giderek oluşur ve nükleotid sekansı Pyrogram içindeki tepeden belirlenir.

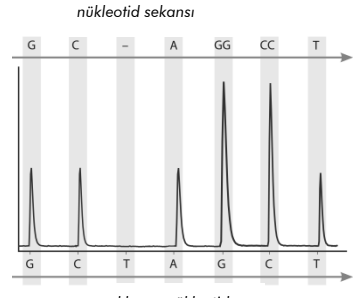

#### *eklenen nükleotid*

## 3.3 PyroMark Q24 MDx prensibi

PyroMark Q24 MDx cihazı Pyrosequencing teknolojisini kullanarak DNA sekanslama gerçekleştirir.

- 1. Örnekleri içeren PyroMark Q24 Plakası cihaz içindeki ısıtma bloğu üzerine yerleştirilir ve PyroMark Q24 Kartuşu PyroMark Gold Q24 Reaktifleriyle doldurulup dağıtım ünitesine yerleştirilir.
- 2. PyroMark Q24 MDx Yazılımı kullanılarak oluşturulan çalışma dosyasını içeren USB bellek cihazın ön tarafındaki USB girişine yerleştirilir. Sonra kullanıcı tarafından çalışma başlatılır.
- 3. Dağıtım ünitesi basıncı, karıştırıcı hızı ve ısıtma bloğu, işlem bölmesi kapağı ve soğutucu sıvı sıcaklıkları önceden ayarlı seviyelere ayarlanır.
- 4. Enzim ve substrat karışımları dağıtım kapillerlerinden solüsyon geçirilip solüsyonla dolmalarını sağlamak üzere plakanın sıvı geçirme kuyusuna (dikdörtgen kuyu) verilir.
- 5. Enzim karışımı ve daha sonra substrat karışımı kullanılan tüm kuyulara dağıtılır.
- 6. Dağıtım ünitesindeki basınç arttırılır.
- 7. Nükleotidler, kuyulara dağıtılmadan önce sıvı geçirme kuyusuna verilir. Nükleotidler önceden tanımlanmış bir sırayla eklenir ve tüm enzimatik reaksiyonların tamamlanmasını sağlamak üzere iki nükleotidin eklenmesi arasında 65 saniye geçer.
- 8. Cihaz, verileri ısıtma bloğu altında bulunan 24 CCD'yi kullanarak tüm kuyulardan aynı anda toplar. Veriler cihazda saklanır.

9. Çalışma sonrasında veriler otomatik olarak USB belleğe aktarılır. Bir çalışma sırasında USB bellek çıkarıldıysa veriler cihazdan manuel olarak alınabilir.

## <span id="page-22-0"></span>3.4 PyroMark Q24 MDx Cihazı

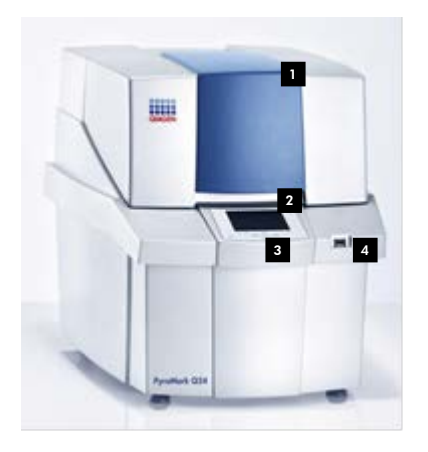

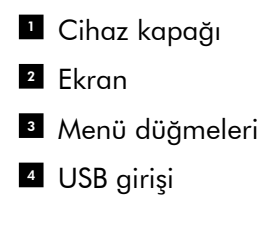

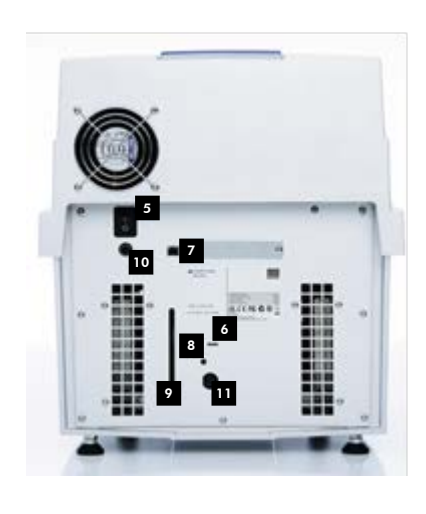

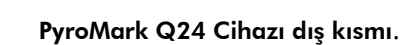

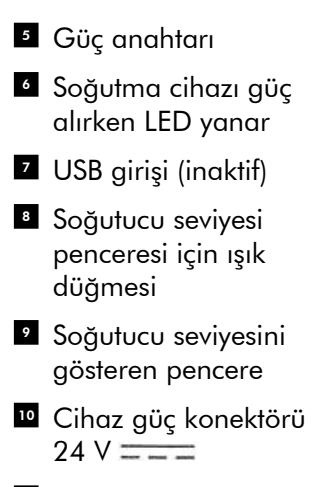

 Soğutucu güç konektörü 12 V  $-$ 

#### 3.4.1 İşlem bölmesi

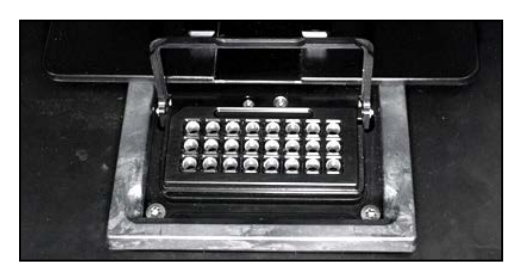

#### Isıtma bloğu.

İşlem bölmesi, plaka ve içeriğinin doğru sıcaklığını sürdüren bir ısıtma bloğu içerir. Oda sıcaklığı fazla yüksekse, ısıtma bloğu PyroMark Q24 MDx Cihazı Soğutma Cihazı (önceden monte edilmiştir) ile soğutulur.

Veriler, ısıtma bloğu altındaki 24 CCD tarafından tüm kuyulardan aynı anda toplanır. Eklenen nükleotidle pozitif bir reaksiyon olan kuyularda bir ışık saçılıp Pyrogram'da bir tepeye neden olur. Plakada örnekler ve reaktiflerin hızla karıştırılmasını mümkün kılmak üzere işlem bölmesi içindeki ısıtma bloğu çalışma sırasında sürekli titreştirilir.

### 3.4.2 Dağıtım ünitesi

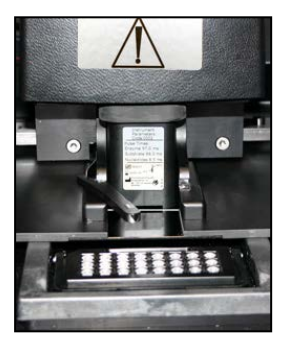

#### Dağıtım ünitesi.

Gerekli PyroMark Gold Q24 reaktifleri hacimleriyle doldurulmuş bir reaktif kartuşu (PyroMark Q24 Kartuşu) dağıtım ünitesine yerleştirilir. Cihaz, reaktifleri dağıtmaya dağıtım ünitesindeki basınç, karıştırıcının hızı, ve ısıtma

bloğu, işlem bölmesi kapağı ve soğutucu sıvının sıcaklıkları önceden ayarlı seviyelerine eriştiğinde başlar (bu birkaç dakika sürebilir). Çalışma sırasında reaktif kartuşu PyroMark Q24 Plakasında her kuyu üzerinde konumlandırılır ve reaktifler bir pnömatik sistemce zigzag şekilde dağıtılır.

## 3.5 PyroMark Q24 MDx Vakum İş İstasyonuyla örnek hazırlama

Analiz edilecek DNA, biri biyotinile olan 2 primer kullanılarak PCR yoluyla amplifiye edilir. Biyotinile PCR ürünü sonra streptavidin kaplı Sepharose® boncukları üzerinde hareketsiz hale getirilir.

PyroMark Q24 MDx Cihazı kullanılarak analiz edilecek örnekler PyroMark Q24 MDx Vakum İş İstasyonu kullanılarak Bölüm [5.3](#page-37-0) içindeki talimata göre hazırlanmalıdır.

## <span id="page-24-0"></span>3.6 Analiz yazılımı

PyroMark Q24 MDx, PyroMark Q24 MDx Yazılımı ile gönderilir.

Çalışmaların kurulumu ve veri analizi için kullanılan bilgisayarda şu minimum spesifikasyonlar olmalıdır:

- Microsoft® Windows® 7 (İngilizce Sürüm) İşletim Sistemi
- Pentium<sup>®</sup> IV işlemci (3 GHz) veya üstü
- **100 MB** serbest sabit disk kapasitesi
- **1 GB RAM**
- $\blacksquare$  1280 x 1024 piksel monitör
- Monitör çözünürlüğünü destekleyen grafik kartı
- $\blacksquare$  Işaretleyici cihaz (fare veya eşdeğeri)
- USB giriş ve CD-ROM arayüzleri

PDF formatında oluşturulan raporları görmek için bilgisayara bir PDF okuyucu yüklenmiş olmalıdır. Adobe® Reader®, [www.adobe.com](http://www.adobe.com/) adresinden indirilebilir.

## 4 Kurulum İşlemleri

## 4.1 Sistem iletimi ve kurulumu

PyroMark Q24 MDx'in paketinden çıkartılması ve kurulması vasıflı bir QIAGEN Saha Servis Uzmanı tarafından gerçekleştirilir. Laboratuvarınız ve bilgisayar ekipmanına aşina bir kişi kurulum sırasında hazır bulunmalıdır.

Aşağıdaki maddeler iletilir:

- PyroMark Q24 MDx Cihazı (iki USB bellek dahil)
- PyroMark Q24 MDx Vakum İş İstasyonu (ayrı satın alınır)
- *PyroMark Q24 MDx Kullanım Kılavuzu*
- *PyroMark Q24 MDx Yazılımı Kullanım Kılavuzu*
- PyroMark Q24 Plaka Tutucu

Reaktifler ve aksesuarlar ayrı olarak sipariş edilebilir. www.qiagen.com/products/PyromarkQ24MDx.aspx adresini ziyaret edin.

## 4.2 Gereklilikler

#### Çalışma alanı

PyroMark Q24 MDx Cihazı ve PyroMark Q24 MDx Vakum İş İstasyonu doğrudan güneş ışığının dışında, ısı kaynaklarından uzak ve titreşim ve elektriksel girişim kaynaklarından uzak bir yere yerleştirilmelidir. Çalıştırma koşulları (sıcaklık ve nem) için Ek A'ya bakın. Kurulum alanında aşırı esinti, aşırı nem, aşırı toz bulunmamalı ve büyük sıcaklık dalgalanmaları söz konusu olmamalıdır.

PyroMark Q24 MDx Cihazı ve PyroMark Q24 MDx Vakum İş İstasyonunun ağırlık ve boyutları için bakınız Ek A.

Çalışma tezgahının düz, kuru, temiz, titreşimlere karşı korumalı olmasını ve aksesuarlar için ilave alanının bulunmasını sağlayın. Kapak açık olarak PyroMark Q24 MDx Cihazını alması için çalışma tezgahının üzerinde yaklaşık 70 cm (27 inç) açıklık gereklidir. Kablolar için cihazın arkasında en az 10 cm (4 inç) serbest alan bırakın.

Köpük dağıtım modülü taşıma kilidini çıkarın. Taşıma kilidini cihazın gelecekte taşınması için saklayın.

PyroMark Q24 MDx Cihazı uygun şekilde topraklaması yapılmış (topraklı) iki AC güç çıkışına yaklaşık 1,5 m'lik (59 inç) mesafe dahilinde bulunmalıdır. PyroMark Q24 MDx Cihazının güç hatları voltaj düzenlemesi ve kabarma korumasına sahip olmalıdır.

Not: Cihazın fişini doğrudan kendi güç çıkışlarına takmayı ve güç çıkışlarını başka laboratuvar ekipmanıyla paylaşmamayı öneriyoruz. PyroMark Q24 MDx cihazını titreşen bir yüzeye veya titreşen nesneler yakınına koymayın.

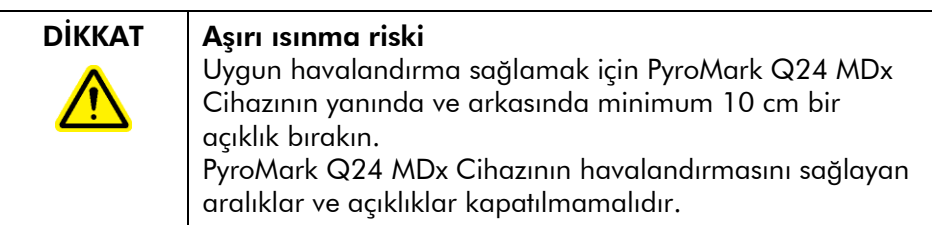

#### Güç gereklilikleri

PyroMark Q24 MDx Cihazı şu değerlerle çalışır:

- Giriş 100-240 V AC, 50-60 Hz, 160 VA
- Cihaz derecesi 24 V DC, 40 W
- Soğutucu derecesi 12 V DC, 60 W

PyroMark Q24 MDx Vakum İş İstasyonu şu değerlerle çalışır:

- $100$  V AC, 50/60 Hz, 25 VA
- $115$  V AC, 60 Hz, 25 VA
- 230 V AC, 50 Hz, 25 VA

PyroMark Q24 MDx cihazının voltaj değerlerinin kurulum alanındaki mevcut AC voltajı ile uyumlu olduğundan emin olun. Ana besleme voltajındaki dalgalanmalar nominal besleme voltajlarının %10'undan daha fazla olmamalıdır.

#### Topraklama gereklilikleri

Çalışan personeli korumak için PyroMark Q24 MDx Cihazı uygun şekilde topraklanmalıdır. PyroMark Q24 MDx Cihazı 3 iletkenli iki AC güç kablosuyla donatılmıştır. Bu koruma özelliğini korumak için PyroMark Q24 MDx Cihazını topraklama bağlantısı olmayan AC güç çıkışlarından kullanmayın.

## 4.3 Analiz yazılımının yüklenmesi

#### 4.3.1 PyroMark Q24 MDx Yazılımının yüklenmesi veya yükseltilmesi

Not: Bilgisayar bir ağa bağlıysa ağ politikası ayarları bu işlemi tamamlamanızı önleyebilir. Daha fazla bilgi için sistem yöneticinizle irtibat kurun.

- 1. Bilgisayarın minimum gereklilikleri karşıladığından emin olun, bakınız Bölüm [3.6.](#page-24-0)
- 2. Bilgisayarda çalışan herhangi bir programı kapatın.
- 3. PyroMark Q24 MDx Yazılım CD'sini CD sürücüye yerleştirin.
- 4. CD menüsünde, "Install PyroMark Q24 MDx Software" (PyroMark Q24 MDx Yazılımını Yükle) kısmına tıklayın.

CD menüsü otomatik olarak belirmezse:

- Windows "Start" (Başlangıç) menüsünde "(My) Computer" (Bilgisayarım) seçin.
- Yazılım CD'sinin bulunduğu CD sürücüsüne sağ tıklayın ve "Open" (Aç) seçin.
- **autorun.exe** dosyasına çift tıklayın.
- 5. "Setup Wizard" (Kurulum Sihirbazı) içinde çıkan talimatı izleyin.

Not: Eğer .NET Framework 3.5 yüklenmesi gerekiyorsa ("Setup Wizard" yükleme komutunu verir), yüklemenin .NET Framework yüklemesi tamamlandığında tekrar başlatılması gerekir, yani CD menüsünü açın (bakınız

adım 4) ve "Install PyroMark Q24 MDx Software" kısmına tıklayın.

- 6. Yazılım başarıyla yüklendiğinde CD menüsünde "Exit Setup" (Kurulumdan Çık) kısmına tıklayın.
- 7. Lütfen .NET Framework 3.5 için herhangi bir kritik güncelleme kontrolü yapmak üzere Windows Update [\(www.update.microsoft.com\)](http://www.update.microsoft.com/) kullanın.

PyroMark Q24 MDx Yazılımı tarafından PDF formatında oluşturulan raporları görmek için bilgisayara bir PDF okuyucu yüklenmiş olmalıdır. Adobe Reader, [www.adobe.com](http://www.adobe.com/) adresinden indirilebilir.

#### 4.3.2 PyroMark Q24 MDx Yazılımını Kaldırmak

- 1. Windows "Start" menüsünde "Control Panel" (Denetim Masası) seçin.
- 2. "Control Panel" içinde "Programs" (Programlar) kategorisinde "Uninstall a program" (Bir programı kaldır) kısmına tıklayın.
- 3. Programlar listesinde "PyroMark Q24" seçin.
- 4. "Uninstall" (Kaldır) kısmına tıklayın.
- 5. PyroMark Launcher için adım 3 ve 4'ü tekrarlayın.

## 5 Çalıştırma İşlemleri

Bu bölüm PyroMark Q24 MDx'i çalıştırmayı tanımlar.

Devam etmeden önce PyroMark Q24 MDx Cihazının özelliklerine Bölüm [3.4](#page-22-0) kısmına başvurarak aşina hale gelmenizi öneririz.

## 5.1 Cihaz yönetimi

#### 5.1.1 Tarih ve zamanı ayarlama

Tarih ve zamanı doğru şekilde ayarlamak cihaz ve çalışma günlüklerinde ve analiz raporlarında doğru bir tarih ve zaman damgası olmasını sağlar. Tarih ve zamanı şu şekilde ayarlayın:

- 1. Cihaz işlem yapmazken ana menüde "Administration" (Yönetim) seçin.
- 2. Ave ▼ ekran düğmelerini kullanarak "Set Date and Time" (Tarih ve Zamanı Ayarla) seçin ve "OK" (Tamam) kısmına basın.
- $3.$   $\leftrightarrow$  ve  $\rightarrow$  ekran düğmelerini kullanarak düzenlemek istediğiniz parametreyi seçin.
- 4. Ave ▼ ekran düğmelerini kullanarak seçilen parametreyi düzenleyin.
- 5. Ek parametreleri düzenlemek için adım 3 ve 4'ü tekrarlayın.
- 6. Değişikliği/değişiklikleri kaydetmek için "Set" (Ayarla) seçin.

#### <span id="page-29-0"></span>5.1.2 Kaydedilmemiş çalışmaları kopyalama

Eğer USB bellek çalışma bitmeden çıkarılırsa çalışma verilerini cihazdan şu şekilde geri alın:

- 1. Cihaz işlem yapmazken sağlanan USB belleklerden birini cihazın önündeki USB girişine yerleştirin.
- 2. Arve ▼ ekran düğmelerini kullanarak ana menüde "Administration" seçin ve "OK" kısmına basın.
- 3. "Copy Unsaved Runs" (Kaydedilmemiş Çalışmaları Kopyala) seçin ve "OK" kısmına basın.
- 4. Ave ve kran düğmelerini kullanarak geri alınacak çalışma dosyasını seçin ve "Select" (Seç) kısmına basın.
- 5. Cihaz, çalışma dosyasının USB belleğe kaydedildiğini doğruladığında "Close" (Kapat) kısmına basın.
- 6. USB belleği çıkarın.

#### 5.1.3 Yakın zamanda kaydedilmiş çalışmaları kopyalama

Çalışma dosyalarının kopyaları dahili bellekte yeterli boş alan olması şartıyla cihaza kaydedilir.

Not: Alan yetersiz hale gelince çalışma dosyaları kronolojik sırayla silinir. Hiç USB belleğe kaydedilmemiş dosyalar (bakınız Bölüm [5.1.2\)](#page-29-0) silinmeyecektir.

Yakın zamanda kaydedilmiş çalışmaları şu şekilde kopyalayın:

- 1. Cihaz işlem yapmazken sağlanan USB belleklerden birini cihazın önündeki USB girişine yerleştirin.
- $2.$   $\rightarrow$  ve  $\rightarrow$  ekran düğmelerini kullanarak ana menüde "Administration" seçin ve "OK" kısmına basın.
- 3. "Copy Recently Saved Runs" (Yakın Zamanda Kaydedilmiş Çalışmaları Kopyala) seçin ve "OK" kısmına basın.
- 4.  $\rightarrow \infty$  ekran düğmelerini kullanarak geri alınacak çalışma dosyasını seçin ve "Select" kısmına basın.
- 5. Cihaz, çalışma dosyasının USB belleğe kaydedildiğini doğruladığında "Close" kısmına basın.
- 6. USB belleği çıkarın.

#### 5.1.4 Günlük dosyalarını kopyalama

QIAGEN Teknik Servisine günlük dosyalarını göndermeniz gerekirse dosyaları şu şekilde kopyalayın:

1. Cihaz işlem yapmazken sağlanan USB belleklerden birini cihazın önündeki USB girişine yerleştirin.

- 2.  $\rightarrow \infty$  ekran düğmelerini kullanarak ana menüde "Administration" seçin ve "OK" kısmına basın.
- 3. "Copy Log Files" (Günlük Dosyalarını Kopyala) seçin ve "OK" kısmına basın.
- 4. Cihaz, günlük dosyalarının USB belleğe kaydedildiğini doğruladığında "Close" kısmına basın.
- 5. USB belleği çıkarın.

#### 5.1.5 Hasarlı çalışmaları alma

Çalışmalar hasarlıysa (örn. cihaz bir çalışma sırasında kapatıldıysa) çalışma dosyalarını şu şekilde alın:

- 1. Cihaz işlem yapmazken sağlanan USB belleklerden birini cihazın önündeki USB girişine yerleştirin.
- $2. \rightarrow \vee e \rightarrow e$ kran düğmelerini kullanarak ana menüde "Administration" seçin ve "OK" kısmına basın.
- 3. "Extract Damaged Runs" (Hasarlı Çalışmaları Al) kısmını seçin ve "OK" kısmına basın.
- 4. Cihaz, çalışma dosyalarının USB belleğe kaydedildiğini doğruladığında "Close" kısmına basın.
- 5. USB belleği çıkarın.

#### 5.1.6 Onaylar, sürüm ve irtibat bilgilerini görme

Onaylar, yazılım ve donanım sürümleri veya irtibat bilgilerini şu şekilde görün:

- 1. Ave ▼ ekran düğmelerini kullanarak ana menüde "About" (Hakkında) seçin ve "OK" kısmına basın.
- 2. Görmek istediğiniz bilgiyi seçin ve "OK" kısmına basın.

#### 5.1.7 Cihaz yazılımını yükseltme

QIAGEN'den bir yazılım yükseltmesi aldıysanız yazılımı şu şekilde yükseltin:

1. Yükseltme dosyalarını sağlanan USB belleklerden birine kaydedin. Dosyalar USB belleğin kök dizininde "Upgrade" (Yükseltme) adlı bir klasöre kaydedilmelidir.

- 2. Cihaz çalışmazken USB belleği cihazın önündeki USB girişine yerleştirin. Yükseltme tamamlanıncaya kadar çıkarmayın.
- 3. A ve ▼ ekran düğmelerini kullanarak ana menüde "Administration" seçin ve "OK" kısmına tıklayın.
- 4. "Upgrade Software" (Yazılımı Yükselt) kısmını seçin ve "OK" kısmına tıklayın.
- 5. Ekrandaki talimatı izleyin.

#### 5.1.8 Harici bir uygulamayı çalıştırma

"Run External Application" (Harici Uygulamayı Çalıştır) menü seçeneği servis uygulamaları için kullanılır. Bir servis uygulamasını sadece QIAGEN Teknik Servisi talimat verdiğinde çalıştırın.

## 5.2 Bir çalışmayı kurma

Bir çalışmayı kurmadan önce Bölüm [1](#page-6-0) kısmına başvurarak güvenlik bilgilerine aşina hale gelmenizi öneririz.

Bir çalışmayı kurmanın ayrıntılı talimatı *PyroMark Q24 MDx Yazılımı Kullanım Kılavuzu* (PyroMark Q24 MDx Software User Guide) içinde bulunabilir.

#### 5.2.1 PyroMark Q24 MDx Yazılımını Başlatma

Windows "Start" menüsünde "(All) Programs/PyroMark/PyroMark Q24" ((Tüm) Programlar/PyroMark/PyroMark Q24) seçin.

*PyroMark Q24 MDx Yazılımı Kullanım Kılavuzu* (PyroMark Q24 MDx Software User Guide) kısmına yazılımda "F1" tuşuna basılarak istendiği zaman erişilebilir.

#### 5.2.2 Bir tahlili kurma

1. Kısayol tarayıcısında tahlil dosyasını koymak istediğiniz klasöre sağ tıklayın ve "New Assay" (Yeni Tahlil) ve sonrasında istenen tahlil tipini (AQ, CpG veya SQA) bağlam menüsünden seçin.

Not: Kısayol tarayıcısında klasöre bir kısayol eklemek için "Add Folder Shortcut" (Klasör Kısayolu Ekle) kısmına tıklayın.

- 2. Dosya adını girin ve "Enter" kısmına basın.
- 3. Bir AQ veya CpG tahlili oluşturuluyorsa, "Sequence to Analyze" (Analiz Edilecek Sekans) yazın veya yapıştırın ve sonra "Generate Dispensation Order" (Dağıtım Sırası Oluştur) düğmesine tıklayın. Bir SQA tahlili oluşturuluyorsa, "Dispensation Order" (Dağıtım Sırası) girin.
- 4. Araç çubuğunda kısmına tıklayın.

Not: Örneklerinizi çalışmadan önce tahlilinizi bir referans DNA örneği kullanarak doğrulayın; bakınız Ek B.

Not: QIAGEN kitleri kullanırken, kit el kitaplarında belirtilen ayarları kullanın.

#### Opsiyonel

İsterseniz "Variable Positions" (Değişken Pozisyonlar) sekmesine değişken pozisyonları kurun (sadece AQ ve CpG tahlilleri) ve tahlil hakkında bir not girin.

Bir CpG tahlili oluşturuluyorsa bisülfit muamele kontrollerinin eklenmesi önerilir. Bisülfit muamelesi öncesindeki sekansta önerilen bisülfit kontrollerinin T'lere dönüştürülen C'ler (ters tahlilde A'lar ve G'ler olarak okunur) olduğunu ve kontroller için uygun olup olmadıklarını kontrol edin.

Bir kontrol eklemek için histogramda bir kalın, turuncu T veya A kısmına tercihen sekansın başında sol tıklayın.

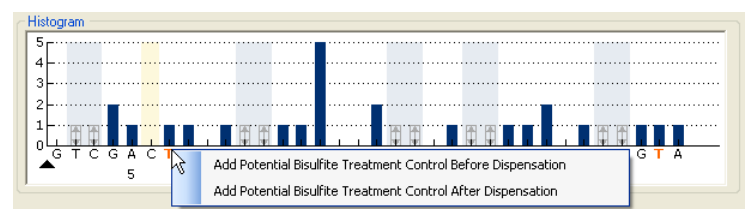

#### 5.2.3 Bir çalışmayı kurma

- 1. Kısayol tarayıcısında çalışma dosyasını koymak istediğiniz klasöre sağ tıklayın ve bağlam menüsünden "New Run" (Yeni Çalışma) seçin. Not: Kısayol tarayıcısında klasöre bir kısayol eklemek için "Add Folder Shortcut" kısmına tıklayın.
- 2. Dosya adını girin ve "Enter" kısmına basın.
- 3. "Instrument Method" (Cihaz Metodu) seçin; ayrıntılı talimat için bakınız Bölüm 5.2.4.
- 4. Kullanılan her kuyu için bir tahlil ekleyin; örn. kısayol tarayıcısından bir kuyuya veya seçilmiş kuyulara bir tahlili sürükleyin.

Bir kuyu, kuyuya sürüklenen tahlile göre renk alır.

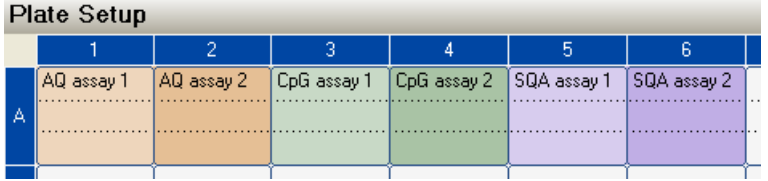

5. Bir örnek kimliği veya not girmek için hücreyi seçin ve metni girin. Seçilen hücre mavi arka alan rengiyle vurgulanır.

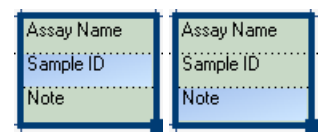

- 6. Araç çubuğunda kısmına tıklayın.
- 7. Gereken plaka kurulumu ve reaktif hacimlerinin bir listesini yazdırın; "Tools" (Araçlar) menüsünden "Pre Run Information" (Çalışma Öncesi Bilgi) kısmını seçin ve rapor belirdiğinde il kısmına tıklayın.
- 8. Çalışma dosyasını kapatın ve sağlanan USB belleklerden birine kaydedin.

Çalışma dosyası artık USB bellek, PyroMark Q24 MDx Cihazının önündeki USB girişine yerleştirilerek işlenebilir (bakınız Bölüm [5.5\)](#page-46-0).

#### Opsiyonel

İsterseniz çalışma dosyasına "Reagent ID" (Reaktif Kimliği) (yani PyroMark Gold Q24 Reaktifleri için lot numarası), bir "Plate ID" (Plaka Kimliği), plaka için bir "Barcode" (Barkod) ve bir "Run Note" (Çalışma Notu) ekleyin.

### Daha Fazla Bilgi

Bir plakayı kurmanın çeşitli yolları vardır. Örneğin bir metin dosyasında tanımlanmış örnek düzenini içe aktarmak ve yapıştırmak ve sürükleyerek kopyalayıp örnek kimliğini arttırmak (girilen örnek kimliğinin son kısmı bir rakamsa) mümkündür. Daha fazla bilgi için bakınız *PyroMark Q24 MDx Yazılımı Kullanım Kılavuzu* (PyroMark Q24 MDx Software User Guide) (PyroMark Q24 MDx Yazılımındayken "F1" tuşuna basın).

Not: Çalışmanızda önceki bir çalışmayı temel almak için işlenen çalışma dosyasına kısayol tarayıcısında sağ tıklayın ve bağlam menüsünden "Copy and Rerun" (Kopyala ve Tekrar Çalıştır) seçin. Sadece çalışma kurulumu kopyalanacaktır ve çalışma ve analiz verileri kopyalanmayacaktır.
#### 5.2.4 Cihaz metotlarını yönetme

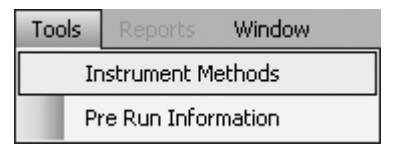

Cihaz metodu çalışma için kullanılacak reaktifler ve reaktif kartuşuna göre seçilmelidir. PyroMark Q24 Kartuşu üzerinde basılı metot numarası

www.qiagen.com/Products/PyroMarkQ24MDx.aspx içinde sağlanan spesifik metod ayarlarına karşılık gelir.

Not: Sadece QIAGEN tarafından sağlanan metotların kullanılması önerilir.

Yeni bir metodu içe aktarmak için:

- 1. Yukarıdaki Web sitesinden kartuş etiketinde basılı metot numarasına karşılık gelen metod dosyasını indirin. PyroMark Q24 MDx Yazılımının çalıştığı bilgisayara kaydedin.
- 2. "Instrument Methods" (Cihaz Metotları) diyalog kutusunda "Import" (İçe Aktar) kısmına tıklayın. "Find Instrument Method" (Cihaz Metodu Bul) diyalog kutusu açılır.
- 3. İndirilen metodu bulun ve seçin ve "Open" kısmına tıklayın.

Yeni bir metot oluşturmak için:

- 1. "Instrument method" (Cihaz metodu) diyalog kutusunda mevcut bir metodu seçin ve "Save As" (Farklı Kaydet) kısmına tıklayın.
- 2. Yeni metot için bir isim girin ve "Enter" kısmına basın.
- 3. Diyalog kutusunda metot ayarlarını www.qiagen.com/Products/PyroMarkQ24MDx.aspx içinde verilenlerle eşleşecek şekilde değiştirin.
- 4. "Save" kısmına tıklayın.

#### Metot parametreleri

"Instrument Methods" diyalog kutusunda aşağıdaki parametreler mevcuttur.

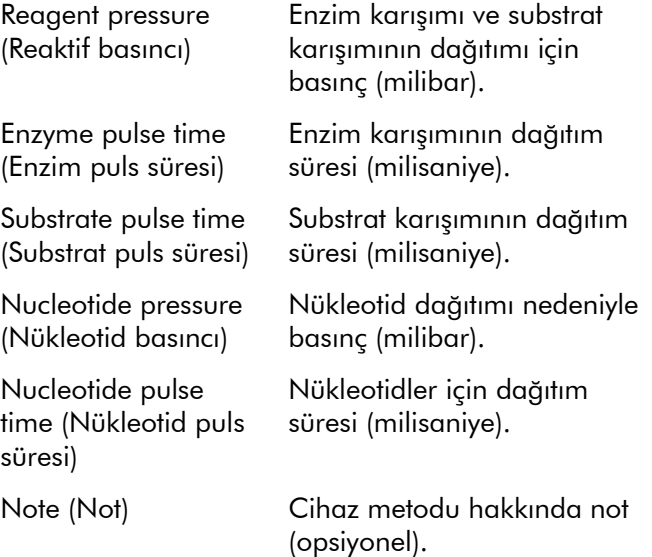

# 5.3 Örnek hazırlama

PyroMark Q24 MDx Cihazı kullanılarak analiz edilecek örnekler aşağıdaki talimata göre hazırlanmalıdır.

Örnek hazırlama için aşağıdaki ekipman ve reaktifler gereklidir: Tüm reaktifler ve solüsyonlar başlamadan önce oda sıcaklığında (15-25°C) olmalıdır. Tüm adımlar aksi belirtilmedikçe oda sıcaklığında gerçekleştirilir.

#### Kullanıcı tarafından sağlanacak ekipman ve reaktifler

- PyroMark Q24 MDx Vakum İş İstasyonu
- Boncuklar üzerinde hareketsiz hale getirme için plaka karıştırıcı
- 80°C'ye ulaşabilen ısıtma bloğu
- **PyroMark Q24 Plakası**
- 24 kuyulu PCR plakası veya stripleri
- PyroMark Q24 Kartuşu
- $\blacksquare$  Strip kapakları
- Streptavidin Sepharose High Performance (34  $\mu$ m, 5 ml, GE Healthcare; bakınız www.gelifesciences.com)
- **Pyrosequencing için QIAGEN IVD etiketli tahliller**
- Yüksek saflıkta su (Milli-Q 18,2 MΩ x cm veya eşdeğeri)
- $\Box$  Etanol (%70)
- PyroMark Bağlama Tamponu
- PyroMark Denatürasyon Solüsyonu
- PyroMark Yıkama Tamponu konsantresi
- **PyroMark Birleştirme Tamponu**

#### <span id="page-38-0"></span>5.3.1 PyroMark Q24 MDx Vakum İş İstasyonu işlev testi

PyroMark Q24 MDx Vakum İş İstasyonunu kullanmadan önce fonksiyon testini aşağıdaki şekilde yaparak filtre problarının doğru şekilde çalıştığını kontrol edin:

- 1. Bir 24 kuyulu PCR plakasının her kuyusuna 100 µl yüksek saflıkta su ekleyin.
- 2. Bir oluğu 70 ml yüksek saflıkta suyla doldurun.
- 3. Vakum pompasını başlatın.
- 4. Vakum anahtarını açarak vakum hazırlama aracına vakum uygulayın.
- 5. Filtre problarını oluk içine alçaltın. Bunları yaklaşık 20 s boyunca aynı pozisyonda tutun. Suyun atık kabına aktarıldığından yani vakumun uygulandığından emin olun. Aksi halde bağlantıları kontrol edin.
- 6. Filtre problarını PCR plakasına alçaltın ve suyun tüm kuyular boyunca eşit şekilde emildiğini ve tüm kuyuların maksimum 10 s sonra boşaldığını kontrol edin.
- 7. Kuyular 10 s sonra boş değilse işlemi adım 1'den tekrarlayın. Fonksiyon testi iki kez başarısız olursa filtre problarını değiştirin (bakınız Bölüm [6.3.2\)](#page-66-0).

#### 5.3.2 DNA amplifikasyonu

PCR ile analiz edilecek DNA'yı biyotinile primerlerden birini kullanarak amplifiye edin. Geçerli analiz verileri almak için bakınız Ek B.

#### <span id="page-39-0"></span>5.3.3 PCR ürününün boncuklar üzerinde hareketsiz hale getirilmesi

Biyotinile PCR ürünleri streptavidin kaplı Sepharose boncukları (Streptavidin Sepharose High Performance, GE Healthcare) üzerinde hareketsiz hale getirilir.

- 1. Streptavidin kaplı Sepharose boncuklarının bulunduğu şişeyi homojen bir solüsyon elde edilinceye kadar yavaşça sağdan sola sallayın.
- 2. Toplam streptavidin kaplı Sepharose boncukları (örnek başına 2 µl) ve Bağlama Tamponunu (örnek başına 40  $\mu$ l) bir tüpte karıştırın. Kuyu başına toplam hacim adım 4'te eklenecek PCR ürünü dahil olmak üzere 80 µl olacak şekilde yüksek saflıkta su ekleyin. Su miktarı kullanılan PCR ürünü miktarına bağlıdır.

Örneğin: 15  $\mu$ l PCR ürünü, 2  $\mu$ l boncuk ve 40  $\mu$ l Bağlama Tamponu kullanılıyorsa, 23 µl yüksek saflıkta su eklenmelidir.

- 3. Adım 2'de hazırlanan solüsyonu 24 kuyulu PCR plakası veya striplere ekleyin.
- 4. PCR plakasının (veya striplerin) her kuyusuna plaka kurulumuna göre (bakınız Bölüm [5.2.3\)](#page-34-0) 5-20 µl iyi optimize edilmiş, biyotinile PCR ürününden ekleyin. Not: PyroMark PCR Kitini kullanırken, PCR ürününden 5- 10 µl çoğu durumda tatminkar Pyrosequencing sonuçları verir. Bu hacim, Pyrogram içinde en az 40 RLU değerinde tek tepe yüksekliği elde edecek şekilde ayarlanmalıdır.

Not: Kuyu başına toplam hacim 80 µl olmalıdır.

5. PCR plakasını (veya stripleri) strip kapaklarını kullanarak mühürleyin. Kuyular arasında sızıntının mümkün olmadığından emin olun.

6. PCR plakasını (veya stripleri) bir karıştırıcı (1400 devir/dk)

kullanarak en az 5-10 dk sürekli olarak hafifçe sallayın. Not: Sepharose boncukları hızlı sedimantasyon gösterir ve boncukların yakalanması sallama tamamlanır tamamlanmaz yapılmalıdır.

Not: Hareketsiz hale getirme sırasında vakum iş istasyonunu örnek hazırlama (Bölüm [5.3.4](#page-40-0) içinde adım 1-8) hazırlayın.

#### <span id="page-40-0"></span>5.3.4 DNA iplikçiklerinin hazırlanması ve PyroMark Q24 Plakası içine örneklerin serbest bırakılması

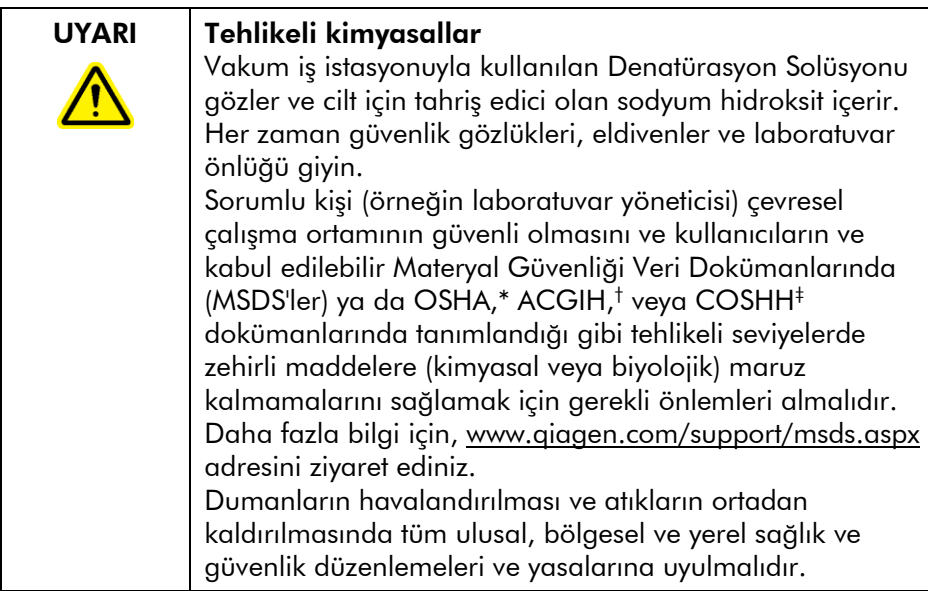

\* OSHA: Mesleki Güvenlik ve Sağlık İdaresi (Amerika Birleşik Devletleri).

† ACGIH: Amerikan Kamu Endüstriyel Hijyenistleri Konferansı (Amerika Birleşik Devletleri).

‡ COSHH: Sağlığa Zararlı Maddelerin Kontrolü (Birleşik Krallık).

#### Başlamadan önce yapılacaklar

Bölüm [5.3.5](#page-45-0) içinde kullanılacak sağlanan PyroMark Q24 Plaka Tutucularından birini 80°C'de bir ısıtma bloğu üzerine yerleştirerek (plaka olmadan) önceden ısıtın.

1. PyroMark Q24 MDx Vakum İş İstasyonunun doğru ve sağlam bir şekilde kurulduğundan emin olun.

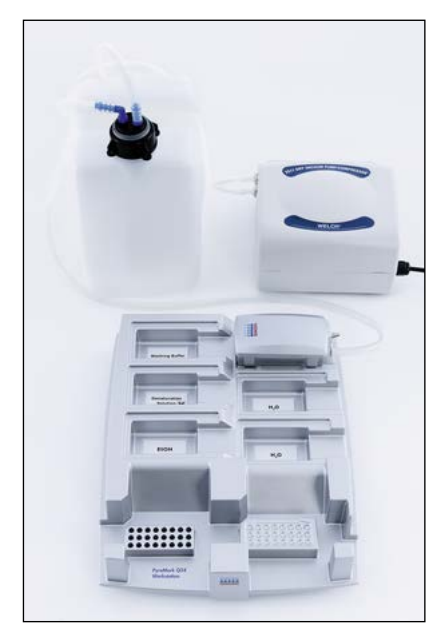

Ana şebeke fişi vakum pompasının ana şebekeden hızla ayrılmasının gerekmesi olasılığına karşı kolayca erişilebilir olmalıdır.

Not: Filtre problarının doğru çalıştığından emin olmak için fonksiyon testini yapın (bakınız Bölüm [5.3.1\)](#page-38-0). Tüm filtre probları yaklaşık 100 plaka hazırlandıktan sonra değiştirilmelidir.

Not: Atık kabını gerekirse boşaltın (bakınız Bölüm [5.6.2\)](#page-58-0).

- 2. PyroMark Q24 MDx Vakum İş İstasyonuyla sağlanan beş ayrı oluğu şu şekilde doldurun:
	- Yaklaşık 50 ml etanol (%70) (1)
	- Yaklaşık 40 ml Denatürasyon Solüsyonu (2)
	- Yaklaşık 50 ml 1x Yıkama Tamponu (3)
	- Yaklaşık 50 ml yüksek saflıkta su (4)
	- Yaklaşık 70 ml yüksek saflıkta su (5)

Önerilen bir kurulum sonraki görüntüde gösterilmiştir. Olukları her gerektiğinde bu seviyelere tekrar doldurun.

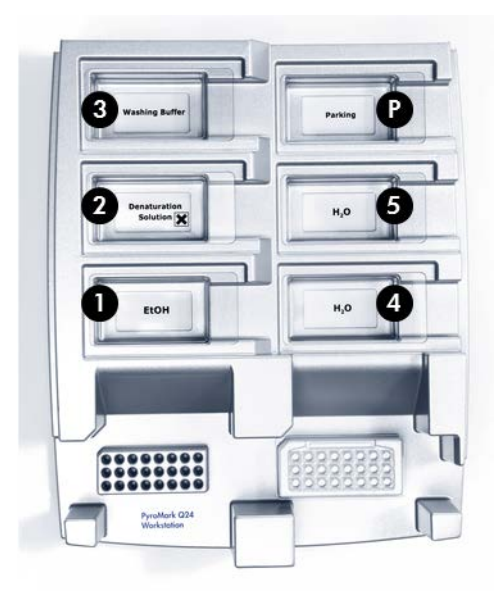

- 3. Vakum pompasını açın.
- 4. Vakum anahtarını açarak araca vakum uygulayın.
- 5. Filtre problarını, probları yüksek saflıkta su içine alçaltarak yıkayın. Problardan 70 ml yüksek saflıkta su geçirin.

Suyun atık kabına aktarıldığından emin olun. Aksi halde tüp sisteminin doğru şekilde bağlandığından ve kopmamış olduğundan emin olun. Kopmuş tüp sistemleri değiştirilmelidir (bakınız Bölüm [6.3.4\)](#page-68-0). Atık filtresinin kuru olduğundan emin olun. Filtre ıslaksa değiştirilmelidir (bakınız Bölüm [6.3.5\)](#page-69-0).

- 6. Araç üzerindeki vakum anahtarını kapatın (Off (Kapalı)) ve aracı Parking (Park) pozisyonuna koyun.
- 7. Oluk 5'i 70 ml yüksek saflıkta suyla doldurun.
- 8. Sekanslama primerini Birleştirme Tamponu içinde 0,3 µM değerine seyreltin. Kullanılacak bir PyroMark Q24 Plakasının her kuyusuna 25  $\mu$ l solüsyon ekleyin. Not: Plakayı hazırlarken ve taşırken destek olarak sağlanan PyroMark Q24 Plaka Tutucularından birini kullanın.

9. Bir hareketsiz hale getirme işleminin hemen sonrasında (bakınız Bölüm [5.3.3\)](#page-39-0), PCR plakasını (veya stripleri) ve PyroMark Q24 Plakasını çalışma tezgahına koyun. Plakanın örneklerin yüklendiği zamandakiyle aynı oryantasyonda olmasını sağlayın; rehberlik açısından aşağıdaki görüntüye bakın.

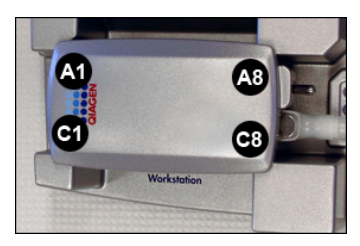

- 10. Vakum anahtarını açarak araca vakum uygulayın.
- 11. Filtre problarını, hareketsiz hale getirilmiş şablon içeren boncukları yakalamak için PCR plakasına (veya striplere) dikkatle alçaltın. Filtre problarını 15 s boyunca yerinde tutun. Aracı kaldırırken dikkatli olun.

Not: Sepharose boncukları hızlı sedimantasyon gösterir. Plakanın (veya striplerin) sallanmasından beri 1 dakikadan uzun süre geçtiyse boncukları yakalamadan önce tekrar 1 dakika hafifçe sallayın.

- 12. Tüm sıvının kuyulardan emildiğinden ve tüm boncukların filtre probu uçlarında yakalandığından emin olun. Not: Kuyular halen sıvı içeriyorsa veya beyaz boncuklar duruyorsa, filtre problarının değiştirilmesi gerekebilir (bakınız Bölüm [6.3.2\)](#page-66-0).
- 13. Aracı %70 etanol içeren oluğa aktarın. Filtre problarından 5 s sıvı geçirin.
- 14. Aracı Denatürasyon Solüsyonu içeren oluğa aktarın. Filtre problarından 5 s sıvı geçirin.
- 15. Aracı Yıkama Tamponu içeren oluğa aktarın. Filtre problarından 10 s sıvı geçirin.
- 16. Filtre problarından sıvının drenajı için aracı 90° dikey üzerine 5 s boyunca kaldırın (aşağıdaki görüntüye bakınız).

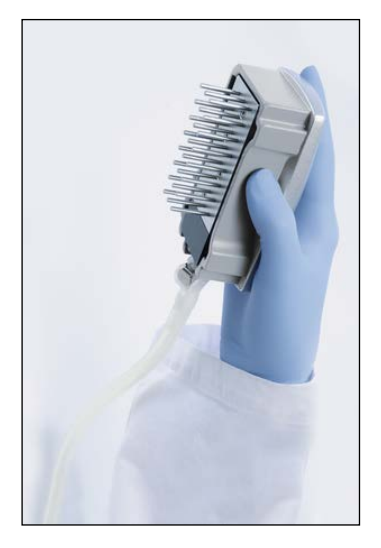

- 17. Aracı PyroMark Q24 Plakası üzerinde tutarken araçta vakum anahtarını kapatın (Off).
- 18. Sekanslama primeri içeren plakadaki boncukları aracı sağdan sola hafifçe sallayarak serbest bırakın.
- 19. Vakum anahtarı kapalı olarak (Off) aracı yüksek saflıkta su içeren oluğa aktarın ve aracı 10 s hafifçe sallayın.
- 20. Filtre problarını ikinci yüksek saflıkta su oluğu içine probları aktararak ve vakum uygulayarak yıkayın. Filtre problarından 70 ml yüksek saflıkta su geçirin.
- 21. Filtre problarından sıvının drenajı için aracı 90° dikey üzerine 5 s boyunca kaldırın.
- 22. Araç üzerindeki vakum anahtarını kapatın (Off (Kapalı)) ve aracı Parking (P) pozisyonuna koyun.
- 23. Aynı anda birden fazla plaka hazırlanıyorsa olukları tekrar doldurun (adım 2) ve işlemi adım 8'den tekrarlayın.
- 24. Vakum pompasını kapatın.
- 25. İş gününün sonunda sıvı atık ve varsa kalan solüsyonlar atılmalı ve PyroMark Q24 MDx Vakum İş İstasyonu toz ve dökülmeler açısından kontrol edilmelidir (bakınız Bölüm [5.6.2\)](#page-58-0).

## <span id="page-45-0"></span>5.3.5 Sekanslama primerinin örneklerle birleştirilmesi

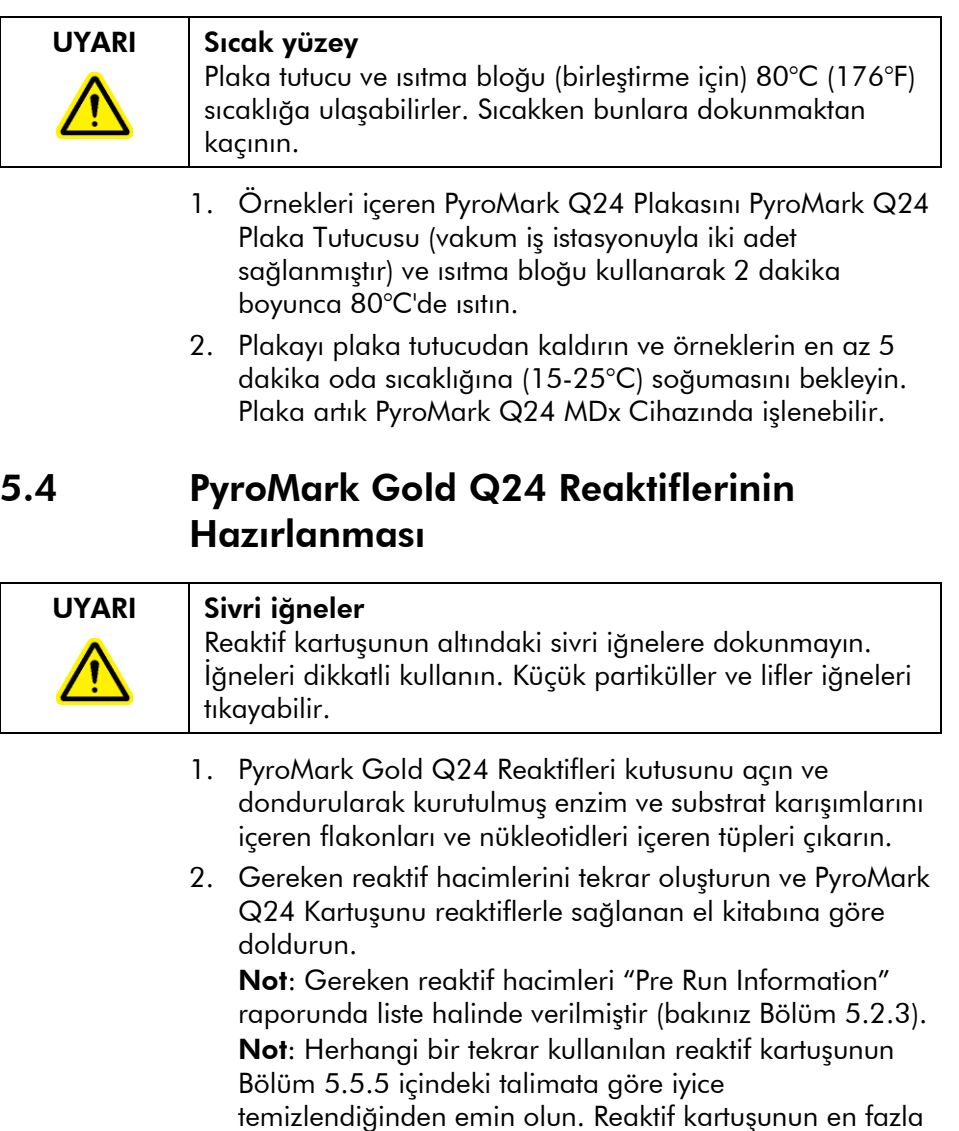

30 kez kullanılması önerilir. Reaktif kartuşu 4 hafta veya daha uzun süre kullanılmadıysa (yani depolandıysa) kartuşu temizleyin ve fonksiyon testini (Bölüm [5.5.5](#page-50-0) içinde adım 4-6) yaparak analiz için kullanılabileceğini

kontrol edin.

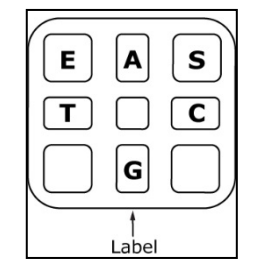

#### Üstten PyroMark Q24 Kartuşu bölmeleri.

# 5.5 PyroMark Q24 MDx Cihazı üzerinde bir çalışmanın işlenmesi

PyroMark Q24 MDx Cihazının kapağı cihaz çalışırken kapalı tutulmalıdır. Güvenli olmayan bir durumda kapak açılırsa sesli bir uyarı sinyali sizi uyaracaktır.

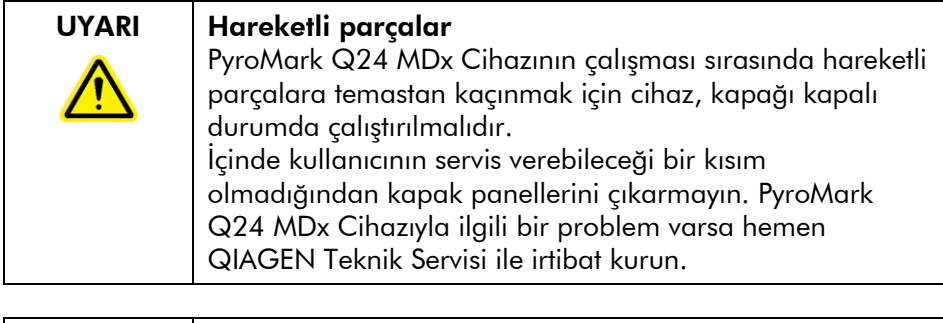

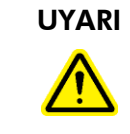

#### UYARI Sivri iğneler

Reaktif kartuşunun altındaki sivri iğnelere dokunmayın. İğneleri dikkatli kullanın. Küçük partiküller ve lifler iğneleri tıkayabilir.

#### 5.5.1 Cihaz yazılımı

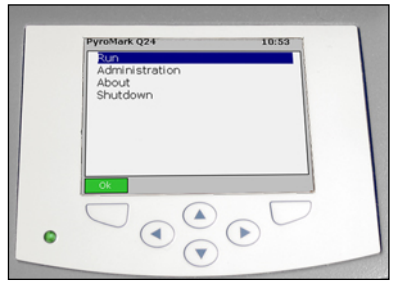

#### Cihaz ekran altındaki altı düğme yoluyla kontrol edilir.

Çalışmalar cihaz yazılımı yoluyla başlatılıp izlenir. Bir çalışmanın işlenmesi sırasında yazılım şu bilgileri gösterir:

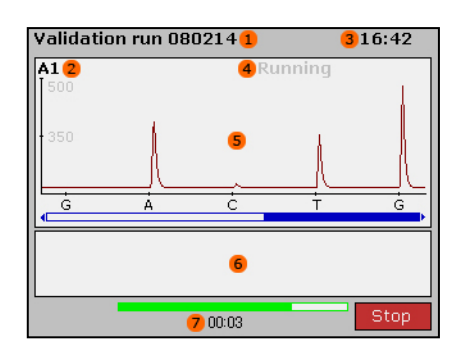

- 1. Çalışma adı
- 2. Seçilen kuyu
- 3. Mevcut zaman
- 4. Cihaz durumu
- 5. Pyrogram
- 6. Uyarı mesajları
- 7. Tahmin edilen kalan çalışma süresi (ss:dd)

# 5.5.2 Cihazı başlatma

- 1. Cihazı açmadan önce ana şebeke fişlerinin doğru voltaj ve frekansa sahip topraklanmış ana şebeke çıkışlarına takıldığından ve ana şebeke fişlerinin cihazın ana şebeke gücünden hızla ayrılmasının gerekmesi olasılığına karşın kolayca erişilebilir olduğundan emin olun.
- 2. Cihazı açın. Güç anahtarı cihazın arkasında bulunur (bakınız Bölüm [3.4](#page-22-0) içindeki görüntü).

# 5.5.3 Çalışmayı başlatma

Reaktif kartuşu ve plakayı yükleme:

- 1. Cihaz işlem yapmazken cihaz kapağını açın. Güvenli olmayan bir durumda kapak açılırsa sesli bir uyarı sinyali sizi uyaracaktır.
- 2. Kartuş kapısını açın ve doldurulmuş reaktif kartuşunu etiketi dışarı bakacak şekilde yerleştirin. Kartuşu tamamen içeri itin ve sonra aşağı itin (aşağıdaki görüntüye bakınız).
- 3. Kartuşun kartuş önünde çizgi görünür olarak uygun şekilde yerleştirildiğinden emin olun ve kapıyı kapatın.
- 4. Plaka tutucu çerçeveyi açın ve plakayı cihaz içindeki ısıtma bloğuna yerleştirin.
- 5. Plaka tutucu çerçeveyi ve cihaz kapağını kapatın.

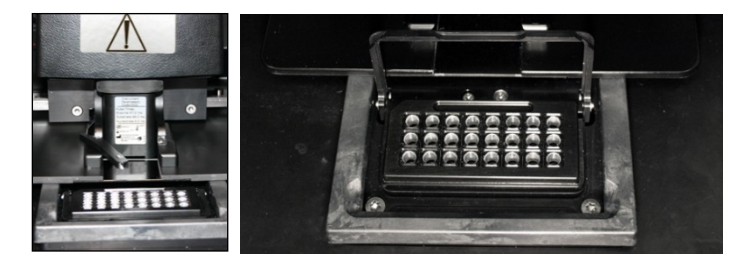

Çalışma dosyasını seçin ve çalışmayı başlatın:

- 1. Çalışma dosyasını içeren USB belleği cihazın ön tarafındaki USB girişine yerleştirin.
- $2. \rightarrow \vee e \rightarrow e$ kran düğmelerini kullanarak ana menüde "Run" (Çalıştır) seçin ve "OK" kısmına basın.
- 3. Ave ▼ ekran düğmelerini kullanarak çalışma dosyasını seçin.

Bir klasörün içeriğini görmek için klasörü seçin ve "Select" kısmına basın. Önceki görüntüye dönmek için "Back" (Geri) kısmına basın.

4. Çalışma dosyası seçildiğinde çalışmayı başlatmak için "Select" kısmına basın.

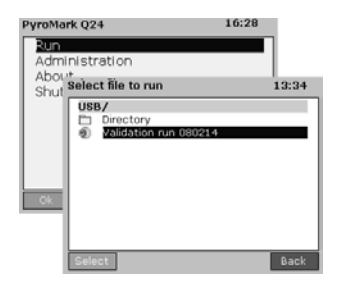

# 5.5.4 Çalışmanın izlenmesi

Cihaz, reaktifleri dağıtmaya dağıtım ünitesindeki basınç, karıştırıcının hızı ve ısıtma bloğu, işlem bölmesi kapağı ve soğutucu sıvının sıcaklıkları önceden ayarlı seviyelerine eriştiğinde başlar.

#### Cihaz durumu

Cihaz durumu Pyrogram alanında sağ üst köşede gösterilir.

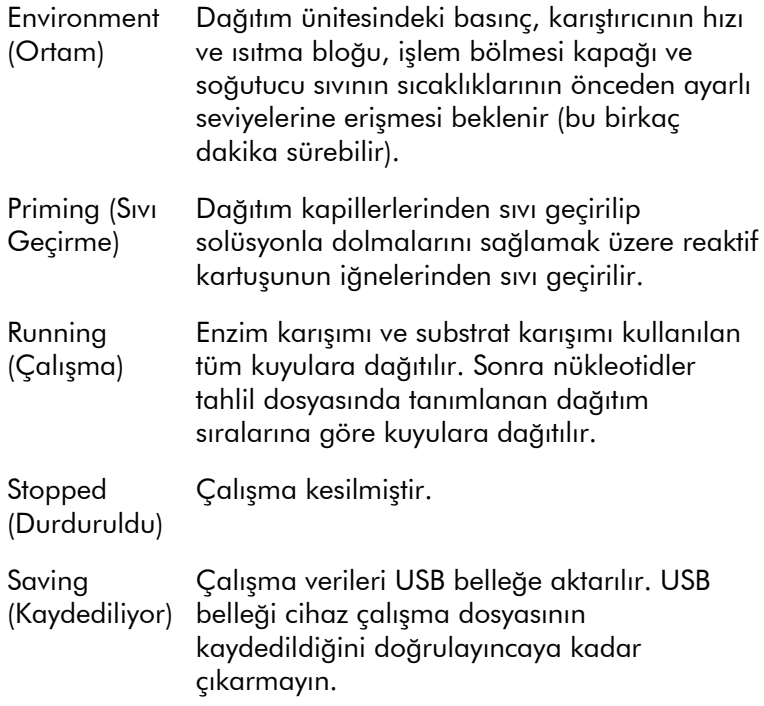

Finished (Bitti) Çalışma tamamlanmıştır ve çalışma verileri USB belleğe aktarılmıştır.

#### Pyrogram ve uyarılar

Çalışma adı ve seçilen kuyu sol üst köşede gösterilir. Başka bir kuyu seçmek için ▲ ve ▼ ekran düğmelerini kullanın.

Herhangi bir cihaz uyarısı Pyrogram alanı altında gösterilir (en son üç uyarı gösterilir). Önerilen eylemler için bakınız Bölüm [7.3.](#page-75-0)

#### Çalışmayı kesin

Çalışmayı kesmek için "Stop" kısmına basın.

### <span id="page-50-0"></span>5.5.5 Çalışmadan sonra

- 1. Cihaz, çalışma dosyasının USB belleğe kaydedildiğini doğruladığında "Close" kısmına basın.
- 2. USB belleği çıkarın.
- 3. Cihaz kapağını açın.
- 4. Kartuş kapısını açın ve reaktif kartuşunu, yukarı kaldırıp dışarı çekerek çıkarın.
- 5. Kapıyı kapatın.
- 6. Plaka tutucu çerçeveyi açın ve plakayı ısıtma bloğundan çıkarın.
- 7. Plaka tutucu çerçeveyi ve cihaz kapağını kapatın.
- 8. Plakayı atın.
- 9. Reaktif kartuşu tekrar kullanılacaksa aşağıdaki talimata göre temizleyin.
- 10. Eğer bu günün son çalışmasıysa Bölüm [5.6](#page-57-0) içindeki talimatı izleyin.

Not: Laboratuvar atığının atılması için tüm ulusal, bölgesel ve yerel çevre düzenlemelerine uyduğunuzdan emin olun.

#### Reaktif kartuşunun temizlenmesi ve test edilmesi

Reaktif kartuşu tekrar kullanılacaksa kullanımdan hemen sonra temizleyin ve analiz için kullanılabileceğinden emin olun. Reaktif kartuşunun en fazla 30 kez kullanılması önerilir.

UYARI Sivri iğneler Reaktif kartuşunun altındaki sivri iğnelere dokunmayın. İğneleri dikkatli kullanın. Küçük partiküller ve lifler iğneleri tıkayabilir.

> Not: Laboratuvar atığının atılması için tüm ulusal, bölgesel ve yerel çevre düzenlemelerine uyduğunuzdan emin olun.

Şu maddeler gereklidir:

- Pudrasız eldivenler
- Yüksek saflıkta su (Milli-Q 18,2 MΩ x cm veya eşdeğeri)
- $\blacksquare$  Beher (her zaman gerekmez)
- **Tiftiksiz mendiller**

Reaktif kartuşunun temizlenmesi ve analiz için kullanılabileceğinin kontrolü için:

- 1. Kartuşta kalan herhangi bir solüsyonu atın.
- 2. Kartuş bölmelerini 4 kez yüksek saflıkta suyla durulayın.
- 3. İğnelerin dış kısmına yüksek saflıkta su püskürtün.
- 4. Kartuş iğnelerinin tıkalı veya hasarlı olmadığını kontrol edin. Bölmeleri yüksek saflıkta suyla tamamen doldurun. Kartuşu her bölme üzerine bir parmakla sıkıca bastırırken (pudrasız eldivenler giyin) bir lavabo veya beher üzerinde tutun. Her iğnenin ucundan hızlı bir su akımı gelmelidir.
- 5. Bir iğne tıkalıysa adım 5a'yı izleyin. Su akımı iğneden açılı gelirse (iğne yönüne paralel değil) adım 5b'yi izleyin. Tüm iğneler doğru çalışıyorsa adım 6'ya ilerleyin
- 5a. Bir iğne tıkalıysa (örneğin reaktif kartuşu temizlenmeden gece boyunca bırakılmıştır) bölmeleri yüksek saflıkta suyla doldurun ve kartuşu iğneleri örtmeye yetecek kadar yüksek saflıkta su içeren bir beher içine batırın. Kartuşu beher içinde 1 saat bırakın, durulayın ve adım 4'ü tekrarlayın. Adım 6'ya devam edin.
- 5b. Su akımı açılı gelirse bölmeyi suyla tekrar doldurun ve adım 4'ü tekrarlayın. Su halen açılı gelirse kartuşu atın.

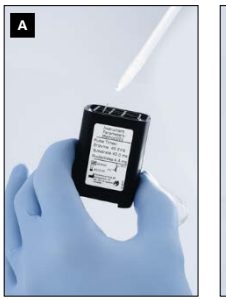

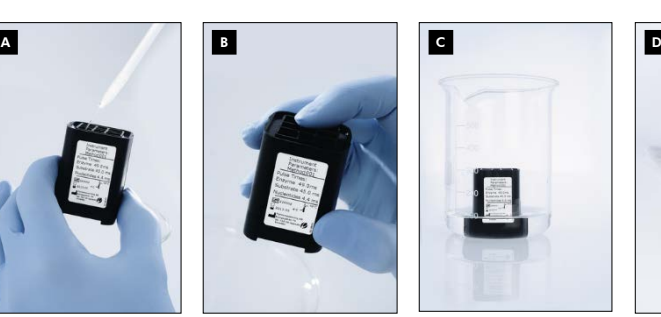

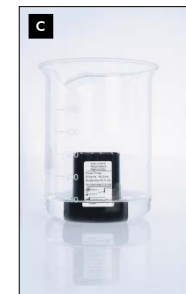

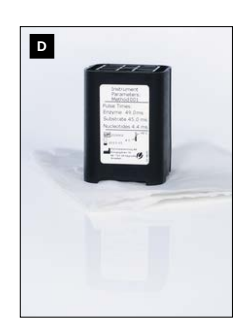

#### PyroMark Q24 Kartuşu için temizleme işlemi.

- Kartuş bölmelerinin yüksek saflıkta suyla doldurulması A
- Tıkalı veya hasarlı iğneler için kontrol B
- Tıkalı iğnelerin temizlenmesi C
- Kartuşun tiftiksiz mendille kurutulması D
- 6. Tüm iğneler durulanıp test edildikten sonra suyu atın ve reaktif kartuşunun tiftiksiz bir mendil üzerinde kurumasını bekleyin.
- 7. Reaktif kartuşu kuru olduğunda reaktif kartuşunu tozdan ve ışıktan/güneş ışığından korumak üzere bir PyroMark Q96 HS Uç Tutucu Kutusu içinde saklayın.

#### 5.5.6 Çalışmanın analiz edilmesi

Çalışmanın analiz edilmesi konusunda ayrıntılı talimat *PyroMark Q24 MDx Yazılımı Kullanım Kılavuzu* (PyroMark Q24 MDx Software User Guide) içinde bulunabilir (PyroMark Q24 MDx Yazılımındayken "F1" tuşuna basın).

- 1. İşlenen çalışma dosyasını USB bellekten PyroMark Q24 MDx Yazılımını çalıştıran bir bilgisayara aktarın.
- 2. Çalışma dosyasını kısayol tarayıcısında çalışma dosyasına (v) çift tıklayarak açın. Birkaç tahlil tipi dahil edilmişse açılan diyalog kutusunda analiz modunu seçin. Kısayol tarayıcısında bir dosya veya klasöre bir kısayol eklemek için "Add File Shortcut" (Dosya Kısayolu Ekle) veya "Add Folder Shortcut" kısmına tıklayın.
- 3. "Overview" (Genel Bakış) sekmesinde mevcut analiz modu için geçerli bir analiz kurulumu olan seçilmiş kuyuları veya tüm kuyuları analiz edin.

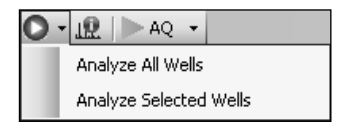

#### Analiz modları

PyroMark Q24 MDx Yazılımının üç analiz modu vardır: AQ, CpG ve SQA. Modlar arasında geçmek için araç çubuğunda "AQ", "CpG" veya "SQA" seçin. SNP'ler ve InDel'lerin genotiplemesine AQ modunda "Reports" (Raporlar) menüsünden ulaşılabilir.

Not: Analizin nasıl yapıldığı "Analysis Setup" (Analiz Kurulumu) sekmesi kullanılarak değiştirilebilir.

#### 5.5.7 Analiz sonuçlarını izleme

"Overview" sekmesinde analiz edilen bir kuyu seçilerek Pyrogram alanında karşılık gelen Pyrogram ve "Well Information" (Kuyu Bilgisi) alanında kuyu bilgisi (analiz uyarıları dahil) gösterilir.

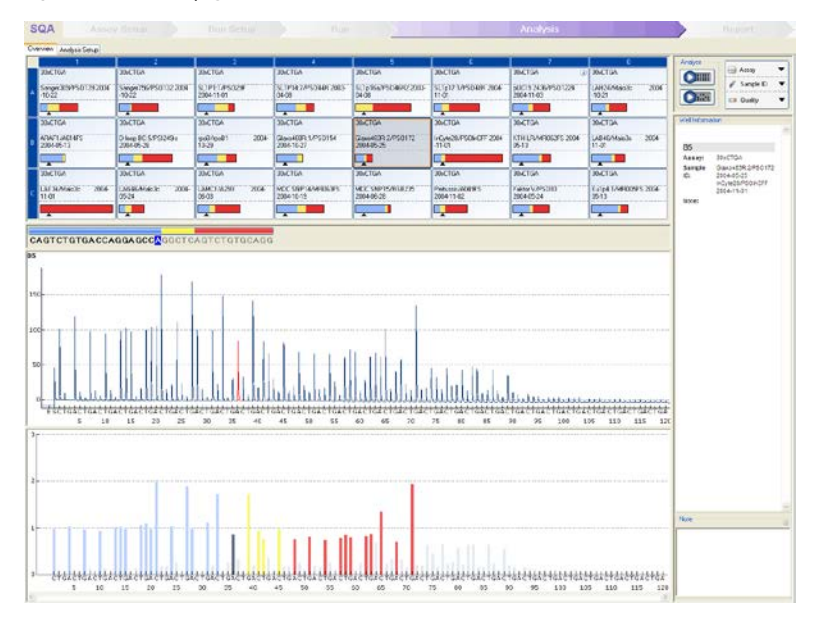

#### Kalite değerlendirmeleri

"Overview" sekmesinde plakaya genel bakış, kalite değerlendirmelerine hızlı bir genel bakış sağlar.

: Kuyudaki tüm değişken pozisyonların veya baz getirmeli sekanstaki tüm bazların kalite değerlendirmesini gösterir.

**•**: Kalite kontrol penceresinin sonunda kalite değerlendirmesini gösterir (sadece SQA tahlilleri).

#### *Kalite renkleri*

Mavi: Passed (Başarılı)

Sarı: Check (Kontrol edin)

Kırmızı: Failed (Başarısız)

 $\square$  Beyaz: Analiz edilmedi\*

\* Ya analiz yazılım tarafından desteklenmiyordur (örn. CpG modundayken SNP analizi) veya kullanıcı değişken pozisyonu seçili durumdan çıkarmıştır (sadece AQ ve CpG tahlilleri).

#### AQ analiz sonuçları

Pyrogram içinde alel sıklıkları gösterilir, örn. Biz 441 ve ATI 444 (InDel). Kalite değerlendirmesi sonucu arka alan rengiyle gösterilir.

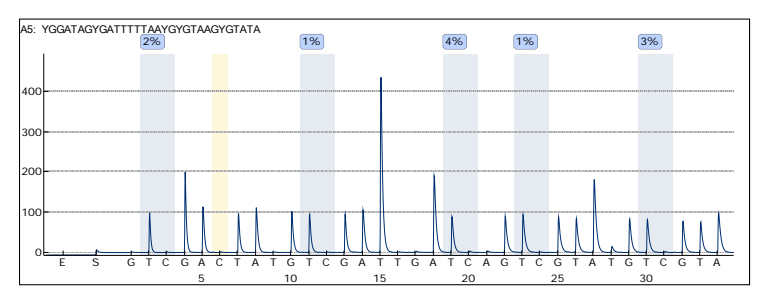

Bir CpG tahlili için örnek Pyrogram. AQ ve CpG tahlilleri içinde değişken pozisyonlar bir mavi-gri arka alan rengiyle vurgulanırken CpG tahlillerinde bisülfit muamelesi kontrolleri bir açık sarı arka alan rengiyle vurgulanır.

### CpG analiz sonuçları

Metilasyon seviyeleri Pyrogram'da gösterilir, örneğin <sup>96%</sup>. Kalite değerlendirmesi sonucu arka alan rengiyle gösterilir. Plakaya genel bakışta bir metilasyon çubuğu kuyudaki her CpG bölgesi için metilasyon seviyesini gösterir.

Açık yeşil: Beklenen aralığın altında

Yeşil: Beklenen aralık dahilinde

Koyu yeşil: Beklenen aralığın üstünde

#### SQA analiz sonuçları

Baz getirmeli sekans, "Overview" sekmesinde gösterilir. Baz getirmeli sekanstaki bazlar ve dengelenmiş Pyrogram içindeki tepeler kalite değerlendirmelerine göre renklendirilir.

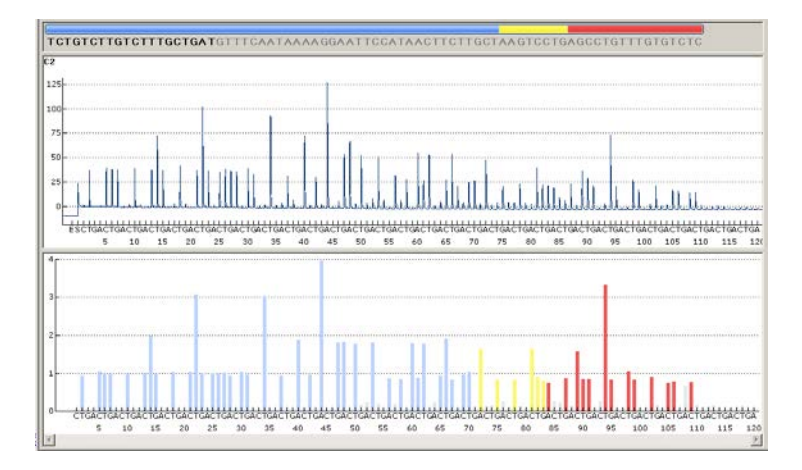

Bir SQA tahlili için Pyrogram ve baz getirmeli sekans örneği.

#### 5.5.8 Analiz raporları

Bir rapor oluşturmak için istenen raporu "Reports" menüsünden seçin. Raporlar hakkında daha fazla bilgi için *PyroMark Q24 MDx Yazılımı Kullanım Kılavuzu* (PyroMark Q24 MDx Software User Guide) (PyroMark Q24 MDx Yazılımındayken "F1" tuşuna basın) içinde "Analiz Raporlarını Görme, Yazdırma ve Kaydetme" kısmına bakınız.

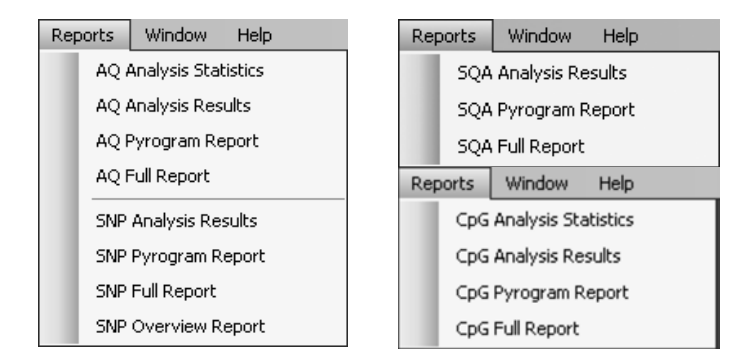

PDF formatında oluşturulan raporları görmek için bilgisayara bir PDF okuyucu yüklenmiş olmalıdır. Adobe Reader, [www.adobe.com](http://www.adobe.com/) adresinden indirilebilir.

# <span id="page-57-0"></span>5.6 İşi bitirme ve kapatma

#### 5.6.1 Cihazı kapatma

- 1. Cihaz islem yapmazken  $\rightarrow$  ve  $\rightarrow$  ekran düğmelerini kullanarak ana menüden "Shutdown" (Kapat) seçin ve "OK" kısmına basın.
- 2. "It is now safe to turn off the instrument" (Cihazı kapatmak artık güvenlidir) mesajı belirdiğinde cihazı kapatın. Güç anahtarı cihazın arkasında bulunur.

#### <span id="page-58-0"></span>5.6.2 Atık kabı ve olukları boşaltma

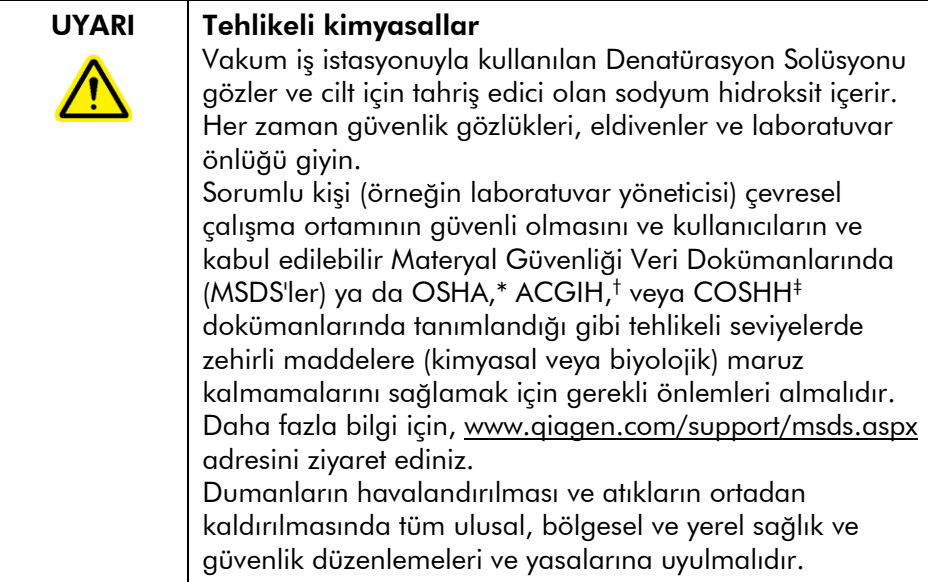

\* OSHA: Mesleki Güvenlik ve Sağlık İdaresi (Amerika Birleşik Devletleri).

† ACGIH: Amerikan Kamu Endüstriyel Hijyenistleri Konferansı (Amerika Birleşik Devletleri).

‡ COSHH: Sağlığa Zararlı Maddelerin Kontrolü (Birleşik Krallık).

Laboratuvar atığının atılması için tüm ulusal, bölgesel ve yerel çevre düzenlemelerine uyduğunuzdan emin olun.

Şu madde gereklidir:

Yüksek saflıkta su (Milli-Q 18,2 MΩ x cm veya eşdeğeri)

#### İşlem

- 1. Vakum hazırlık aracına vakum uygulanmadığından emin olun yani vakum anahtarı kapalıdır (Off) ve vakum pompası kapalıdır.
- 2. Oluklarda kalan herhangi bir solüsyonu atın.
- 3. Olukları yüksek saflıkta suyla durulayın veya gerekirse bunları değiştirin.
- 4. Atık kabını boşaltın. Not: Kapak, tüp sistemini ayırmadan çıkarılabilir.

5. Vakum iş istasyonunun temizlenmesi gerekiyorsa (örn. toz veya dökülmelerden) Bölüm [6.3](#page-65-0) içindeki talimatı izleyin.

## 5.6.3 Cihazın kontrol edilmesi

Cihazı toz ve dökülme açısından kontrol edin. Cihazın temizlenmesi gerekiyorsa Bölüm [6.2.1](#page-62-0) içindeki talimatı izleyin.

Cihazın arkasında ışık düğmesine basın (aşağıdaki görüntüye bakınız) ve soğutucu seviyesinin pencerede görünür olduğunu kontrol edin. Aksi halde QIAGEN Teknik Servisiyle irtibat kurun.

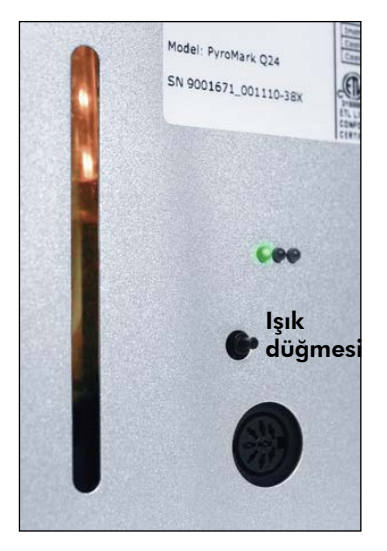

# 5.7 PyroMark Q24 dosyalarının yedeklenmesi

PyroMark Q24 MDx Yazılımı tarafından oluşturulan veriler bilgisayarda şu ekleri olan dosyalar olarak saklanır:

- \*.pyrorun (çalışma dosyaları)
- \*.pyrosetup (tahlil dosyaları).

Veri yedekleme düzenli olarak yapılmalıdır. Bu işlem PyroMark Q24 dosyalarının (\*.pyrorun ve \*.pyrosetup) başka bir konuma kopyalanmasıyla yapılabilir. Alternatif konum başka bir fiziksel disk veya kalıcı ortam olmalıdır.

Yedekleme konusunda daha fazla bilgi için sistem yöneticinizle irtibat kurun.

# 6 Bakım

PyroMark Q24 MDx cihazının güvenilir çalışmasını sağlamak üzere şu bakım işlemleri yapılmalıdır:

- Düzenli performans kontrolleri
- Cihazın temizlenmesi

Bu işlemlerin izlenmesi PyroMark Q24 MDx Cihazında toz ve dökülmüş sıvı bulunmamasını sağlar.

Bakım işlemlerini yapmadan önce Bölüm [1](#page-6-0) kısmına bakarak güvenlik bilgilerine aşina hale gelmeniz önerilir.

**Onemli**: Cihazı temizlik öncesinde ana şebekeden ayırın.

# Servis İşlemleri

QIAGEN, Garanti Uzatmaları, Eksiksiz Koruyucu Destek Anlaşmaları ve çalışma yerinde kurulum ve yıllık önleyici bakım dahil olmak üzere sistem/uygulama eğitimini içeren kapsamlı Servis Destek Anlaşmaları sunmaktadır. Servis Destek Anlaşmaları üretkenliği arttırır ve sisteminizin yüksek performansla çalışmasını sağlar. Bunlara ek olarak, servis öyküsü eksiksiz olarak belgelenir ve bütün parçalar sertifikalı ve garantilidir.

QIAGEN tarafından sunulan esnek Servis Desteği Anlaşmaları hakkında daha fazla bilgi için QIAGEN Saha Servisi Uzmanınızla ya da yerel distribütörünüzle temasa geçiniz.

# 6.1 PyroMark Q24 MDx performansının kontrol edilmesi

PyroMark Q24 MDx cihazının AQ veya CpG tahlili için spesifikasyonlar dahilinde çalıştığını, PyroMark Q24 Validation Oligo ürününü kullanarak kesin olmama, yanlılık ve lineariteyi ölçerek kontrol edin.

Doğrulamayı ürünle sağlanan kılavuza göre yapın. PyroMark Q24 Validation Oligo ürününü sipariş etmek için lütfen QIAGEN ile irtibat kurun.

# 6.2 PyroMark Q24 MDx Cihazı Bakımı

#### <span id="page-62-0"></span>6.2.1 Cihazın temizlenmesi

Eğer cihaz toz ve dökülmelerle kontamine olmuşsa aşağıdaki talimata göre temizleyin.

Başlamadan önce önemli noktalar:

- Kuvvetli temizleyiciler ve kimyasallardan ve cihaz içine nem sokmaktan kaçının
- Temizlik sıvısı sadece beze uygulanmalıdır
- Ekranı temizlerken herhangi bir organik çözücü veya etanol dışında deterjan kullanmayın.

Şu maddeler gereklidir:

- Etanol (%70)
- Yüksek saflıkta su (Milli-Q 18,2 MΩ x cm veya eşdeğeri)
- Temiz, çizici olmayan tiftiksiz bezler

### İşlem

- 1. Cihaz işlem yapmazken  $\rightarrow$  ve  $\rightarrow$  ekran düğmelerini kullanarak ana menüden "Shutdown" seçin ve "OK" kısmına basın.
- 2. "It is now safe to turn off the instrument" mesajı belirdiğinde cihazı kapatın. Güç anahtarı cihazın arkasında bulunur.
- 3. Cihazı ana şebekeden ayırın. İki ana şebeke fişi vardır.
- 4. Cihaz kapağını açın.
- 5. Dağıtım ünitesi, işlem bölmesi ve ısıtma bloğu etrafındaki bölgeyi %70 etanolle hafifçe nemlendirilmiş temiz, tiftiksiz bir bezle temizleyin.
- 6. Ekranı suyla hafifçe nemlendirilmiş temiz, çizici olmayan, tiftiksiz bir bezle silerek temizleyin.

Bu işlem ekranı uygun şekilde temizlemezse beze az miktarda %70 etanol uygulayın. Etanolün ekran koruması etrafındaki açıklıklardan girmesine izin vermeyin.

- 7. Gerekirse cihazın dış yüzeyini suyla hafifçe nemlendirilmiş temiz, tiftiksiz bir bez kullanarak temizleyin.
- 8. Temizlik sonrasında yüzeyleri temiz, kuru, çizici olmayan, tiftiksiz bir bez ile kurutun.
- 9. Cihazı tekrar ana şebekeye takın.

#### 6.2.2 Isıtma bloğu ve ışık kılavuzlarının temizlenmesi

Cihaz içindeki ısıtma bloğu üzerine bir dökülme durumunda ısıtma bloğunu ve blok altındaki ışık kılavuzlarını temizleyin.

Şu maddeler gereklidir:

- Pamuklu çubuklar
- $\Box$  Etanol (%70)
- Temiz, çizici olmayan, tiftiksiz bir bez (örn. bir kamera merceği bezi)

# İşlem

- 1. Cihaz işlem yapmazken  $\rightarrow$  ve  $\rightarrow$  ekran düğmelerini kullanarak ana menüden "Shutdown" seçin ve "OK" kısmına basın.
- 2. "It is now safe to turn off the instrument" mesajı belirdiğinde cihazı kapatın. Güç anahtarı cihazın arkasında bulunur.
- 3. Cihazı ana şebekeden ayırın. İki ana şebeke fişi vardır.
- 4. Cihaz kapağını açın.
- 5. Plaka tutucu çerçeveyi açın.
- 6. Her kuyu deliği/ışık kılavuzunu %70 etanolle hafifçe nemlendirilmiş pamuklu çubuklar kullanarak dikkatle temizleyin (sonraki sayfadaki görüntüye bakınız).
- 7. Isıtma bloğu ile ışık kılavuzu bloğu arasındaki açıklığı %70 etanolle hafifçe nemlendirilmiş temiz, çizici olmayan, tiftiksiz bir bezi dikkatle yerleştirerek temizleyin (sonraki sayfadaki görüntüye bakınız).
- 8. Plaka tutucu çerçeve ve cihaz kapağını kapatın ve cihazı tekrar ana şebekeye takın.

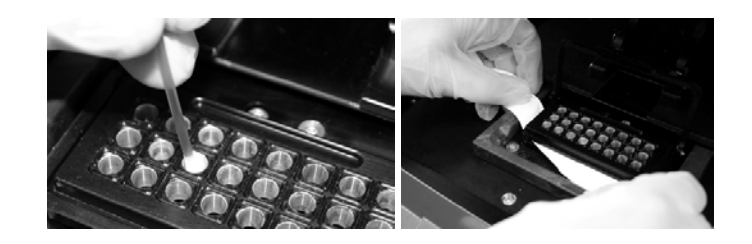

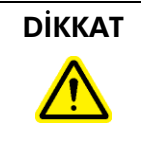

### DİKKAT | Işık kılavuzu bakımı

Cihaz içindeki ışık kılavuzu bloğu ile ısıtma bloğu arasındaki boşluğu temizlemek için tiftiksiz mendiller kullanın. Kağıt mendiller kullanmayın.

# <span id="page-65-0"></span>6.3 PyroMark Q24 MDx Vakum İş İstasyonunun Bakımı

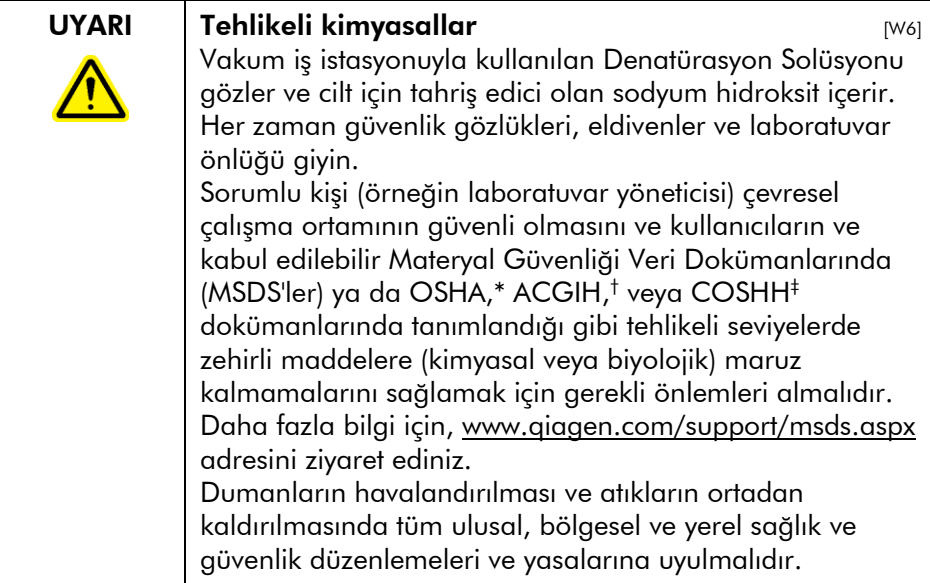

\* OSHA: Mesleki Güvenlik ve Sağlık İdaresi (Amerika Birleşik Devletleri).

† ACGIH: Amerikan Kamu Endüstriyel Hijyenistleri Konferansı (Amerika Birleşik Devletleri).

‡ COSHH: Sağlığa Zararlı Maddelerin Kontrolü (Birleşik Krallık).

6.3.1 PyroMark Q24 MDx Vakum İş İstasyonunun Temizlenmesi

> Vakum iş istasyonunun toz ve dökülmeleri gidermek üzere temizlenmesi gerekiyorsa aşağıdaki talimatı izleyin.

Şu maddeler gereklidir:

- **Pudrasız eldivenler**
- Yüksek saflıkta su (Milli-Q 18,2 MΩ x cm veya eşdeğeri)
- $\blacksquare$  Hafif bir deterjan (gerekirse)
- $\blacksquare$  Temiz, tiftiksiz bezler

- 1. Vakum hazırlık aracına vakum uygulanmadığından emin olun yani vakum anahtarı kapalıdır (Off) ve vakum pompası kapalıdır.
- 2. Vakum pompasını ana şebekeden ayırın.
- 3. Çalışma tezgahı ve aracı filtre probları dışında su veya hafif bir deterjanla nemlendirilmiş temiz, tiftiksiz bir bez kullanarak temizleyin.

Filtre problarının ucuna dokunmayın.

- 4. Çalışma tezgahı ve aracı filtre probları dışında temiz, tiftiksiz bir bez kullanarak kurutun.
- 5. Vakum pompasını tekrar ana şebekeye takın.

## <span id="page-66-0"></span>6.3.2 Filtre problarının test edilmesi ve değiştirilmesi

#### Filtre probları için fonksiyon testi

Filtre probları için fonksiyon testi Bölüm [5.3.1](#page-38-0) içinde tanımlanmıştır.

### Filtre problarının değiştirilmesi

Her filtre probu ayrı olarak değiştirilebilir. Filtre probları içinden akış hızını sağlamak üzere yaklaşık 100 plaka hazırlandıktan sonra tüm problar değiştirilmelidir.

Not: Filtre problarını kontamine etmekten kaçınmak için eldivenler (pudrasız) kullanın.

Şu maddeler gereklidir:

- Pudrasız eldivenler
- 2 mm Alyan anahtarı (sistemle sağlanmıştır)
- Yüksek saflıkta su (Milli-Q 18,2 MΩ x cm veya eşdeğeri)
- **The Yeni filtre probları (QIAGEN)**

- 1. Vakum hazırlık aracına vakum uygulanmadığından emin olun yani vakum anahtarı kapalıdır (Off) ve vakum pompası kapalıdır.
- 2. Vakum pompasını ana şebekeden ayırın.
- 3. Aracı tüp sisteminden çıkarın.
- 4. Dört vidayı sistemle sağlanan 2 mm Alyan anahtarını kullanarak gevşetin.
- 5. Eski filtre problarını çekip çıkarın.
- 6. Yeni filtre problarını filtre uçlarına bastırmadan yavaşça yerleştirin.
- 7. Dört vidayı sıkın ve vakum pompasını tekrar ana şebekeye takın.

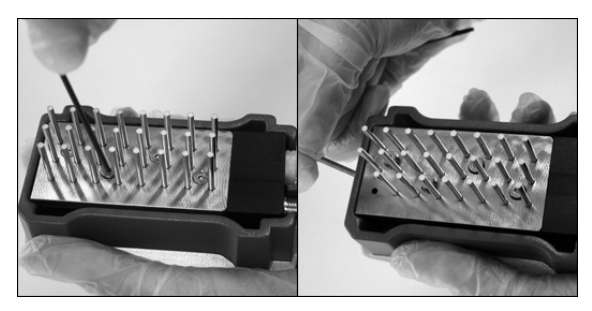

# 6.3.3 Lastik mührü değiştirme

Filtre probları gevşekse ve/veya düşerse iki olası neden vardır:

- **D**ört vida yeterince sıkı değildir
- Lastik mührün değiştirilmesi gerekir

Lastik mührün değiştirilmesi gerekirse şu maddeler gereklidir:

- Pudrasız eldivenler
- 2 mm Alyan anahtarı (sistemle sağlanmıştır)
- Yeni lastik mühür (QIAGEN)

- 1. Vakum hazırlık aracına vakum uygulanmadığından emin olun yani vakum anahtarı kapalıdır (Off) ve vakum pompası kapalıdır.
- 2. Vakum pompasını ana şebekeden ayırın.
- 3. Aracı tüp sisteminden çıkarın.
- 4. Dört vidayı sistemle sağlanan 2 mm Alyan anahtarını kullanarak çıkarın.
- 5. Filtre problarını yavaşça çıkarın. Filtre problarının kontaminasyonundan kaçının.
- 6. Metal plakayı çıkarın ve lastik mührü değiştirin.

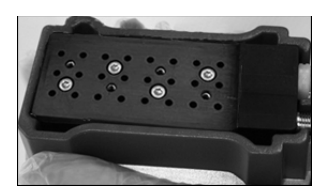

- 7. Aracı tekrar kurun ve vakum pompasını tekrar ana şebekeye takın.
- 8. Filtre problarının uygun şekilde çalıştığını Bölüm [5.3.1](#page-38-0) içinde tanımlandığı şekilde fonksiyon testini yaparak kontrol edin.

# <span id="page-68-0"></span>6.3.4 Tüp sistemini değiştirme

Tüp sistemi kopmuş veya şekli bozulmuşsa değiştirin.

Laboratuvar atığının atılması için tüm ulusal, bölgesel ve yerel çevre düzenlemelerine uyduğunuzdan emin olun.

Şu maddeler gereklidir:

- **Yeni tüp sistemi (QIAGEN)**
- Beher

#### İşlem

1. Vakum hazırlık aracına vakum uygulanmadığından emin olun yani vakum anahtarı kapalıdır (Off) ve vakum pompası kapalıdır.

- 2. Vakum pompasını ana şebekeden ayırın.
- 3. Kopmuş tüp sistemini bir uçta çıkarın ve varsa sıvı atığı boş bir beher içine boşaltın.
- 4. Tüp sisteminin diğer ucunu ayırın ve tüp sistemini ve varsa sıvı atığı atın.
- 5. Yeni vakum tüp sistemini üç parçaya kesin ve yerleştirin. Tüp sisteminin pompanın "Vacuum" bağlantısına takıldığından emin olun.
- 6. Vakum pompasını tekrar ana şebekeye takın.

#### <span id="page-69-0"></span>6.3.5 Atık filtresinin değiştirilmesi

Atık filtresi ıslaksa, (yani atık kabı doluysa) vakum oluşmaz ve filtrenin değiştirilmesi gerekir.

Laboratuvar atığının atılması için tüm ulusal, bölgesel ve yerel çevre düzenlemelerine uyduğunuzdan emin olun.

Şu maddeler gereklidir:

- Yeni atık fitresi
- Beher

Not: Vakum iş istasyonuyla iki atık filtresi sağlanır. Filtreler [www.millipore.com](http://www.millipore.com/) (Millipore Millex-FG50 Filter Unit, cat. no. SLFG05010) adresinden sipariş edilebilir.

#### İşlem

- 1. Vakum hazırlık aracına vakum uygulanmadığından emin olun yani vakum anahtarı kapalıdır (Off) ve vakum pompası kapalıdır.
- 2. Vakum pompasını ana şebekeden ayırın.
- 3. Tüp sistemini filtre bağlantılarından çıkarın ve varsa sıvı atığı bir beher içine boşaltın.
- 4. Filtreyi atın.
- 5. Tüp sistemini yeni filtrenin bağlantıları üzerine itin.
- 6. Gerekirse atık kabını boşaltın. Not: Kapak, tüp sistemini ayırmadan çıkarılabilir.
- 7. Vakum pompasını tekrar ana şebekeye takın.

Bu sayfa bilerek boş bırakılmıştır

# 7 Sorun Giderme

Bir hata hakkında QIAGEN Teknik Servisiyle irtibat kurmanız gerekirse hataya giden adımları ve diyalog kutularında verilen herhangi bir bilgiyi kaydedin. Bu işlem QIAGEN Saha Servisi Uzmanına problemi çözme konusunda yardımcı olacaktır.

QIAGEN Teknik Servisini hatalar hakkında ararken lütfen şu bilgileri hazır bulundurun:

- Cihaz seri numarası, tipi ve versiyonu
- Yapılan son bakımın tarihi
- $\blacksquare$  Hata kodu (geçerliyse)
- $\blacksquare$  Hatanın ilk kez oluştuğu zaman noktası
- Hatanın oluşma sıklığı (yani aralıklı veya sürekli hata)
- Varsa hatanın fotoğrafı

QIAGEN Teknik Servisi ile irtibat kurmadan önce şu eylemleri yapın.

- 1. Çalışma günlüğünü ("Run Information" (Çalışma Bilgisi) raporunda) sistemin çalışma sırasında doğru çalışıp çalışmadığını değerlendirmek üzere kontrol edin.
- 2. Aşağıdaki sorun giderme kısımlarına başvurun.
- 3. PyroMark Control Oligo kullanarak sisteminizin uygun kurulumu ve çalışmasını doğrulayın.

#### Çalışma günlüğünü kontrol etme

Çalışma sırasında sistemin uygun şekilde çalışıp çalışmadığını değerlendirmek üzere çalışma günlüğünü kontrol etmek önerilir.

- 1. Çalışma dosyasını açın.
- 2. "Tools" menüsünden "Run Information" kısmını seçin veya kısayol tarayıcısında dosyaya sağ tıklayın ve bağlam menüsünden "Run Information" seçin. Run Information raporu açılır.
- 3. Çalışma sırasındaki herhangi bir problem açısından çalışma günlüğünü (rapor sonunda) kontrol edin.
- 4. Bir çalışma sırasında birkaç kez veya daha uzun süreler boyunca veya tekrarlanan çalışmalar sırasında ön ayarlı
blok sıcaklığından, basınçtan ve/veya karıştırıcı hızı değerlerinden sapmalar saptanırsa lütfen QIAGEN Teknik Servisiyle irtibat kurun. Bir Environment Data (Çevre Verileri) dosyası gönderilmesi istenirse:

- "Tools" menüsünden "Export Environment Data" (Çevre Verilerini Dışa Aktar) seçin
- Veri dosyası için hedef klasörü "Save in" (Buraya kaydet) aşağı açılır listesinden seçin
- Dosya adını "File name" metin kutusuna girin ve "Save" kısmına tıklayın

# 7.1 Analizle ilişkili hatalar

Açıklama ve öneriler

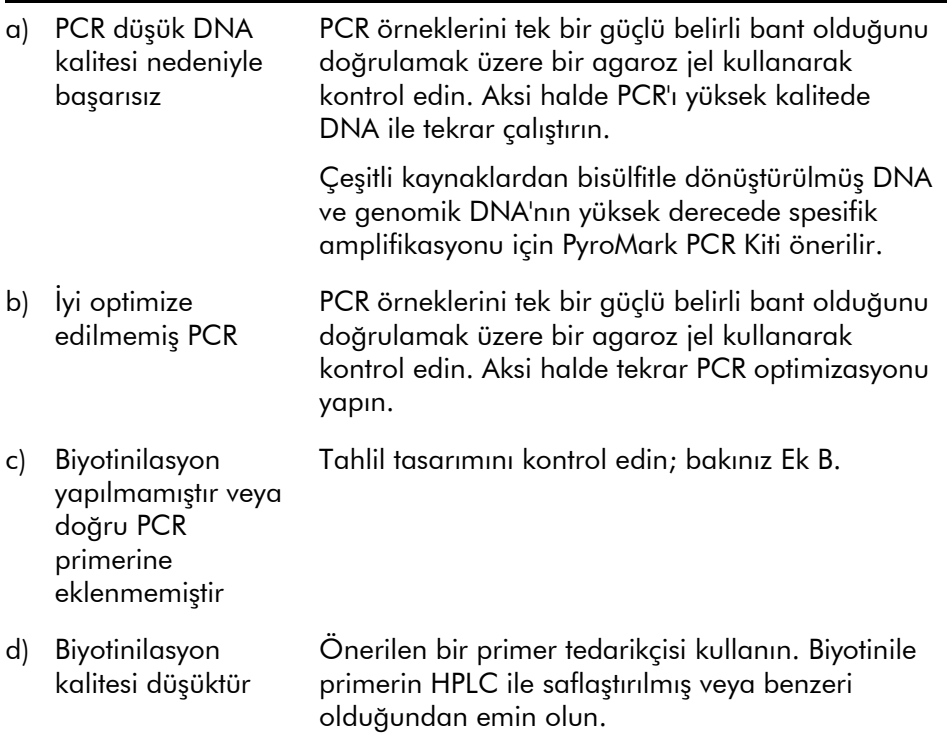

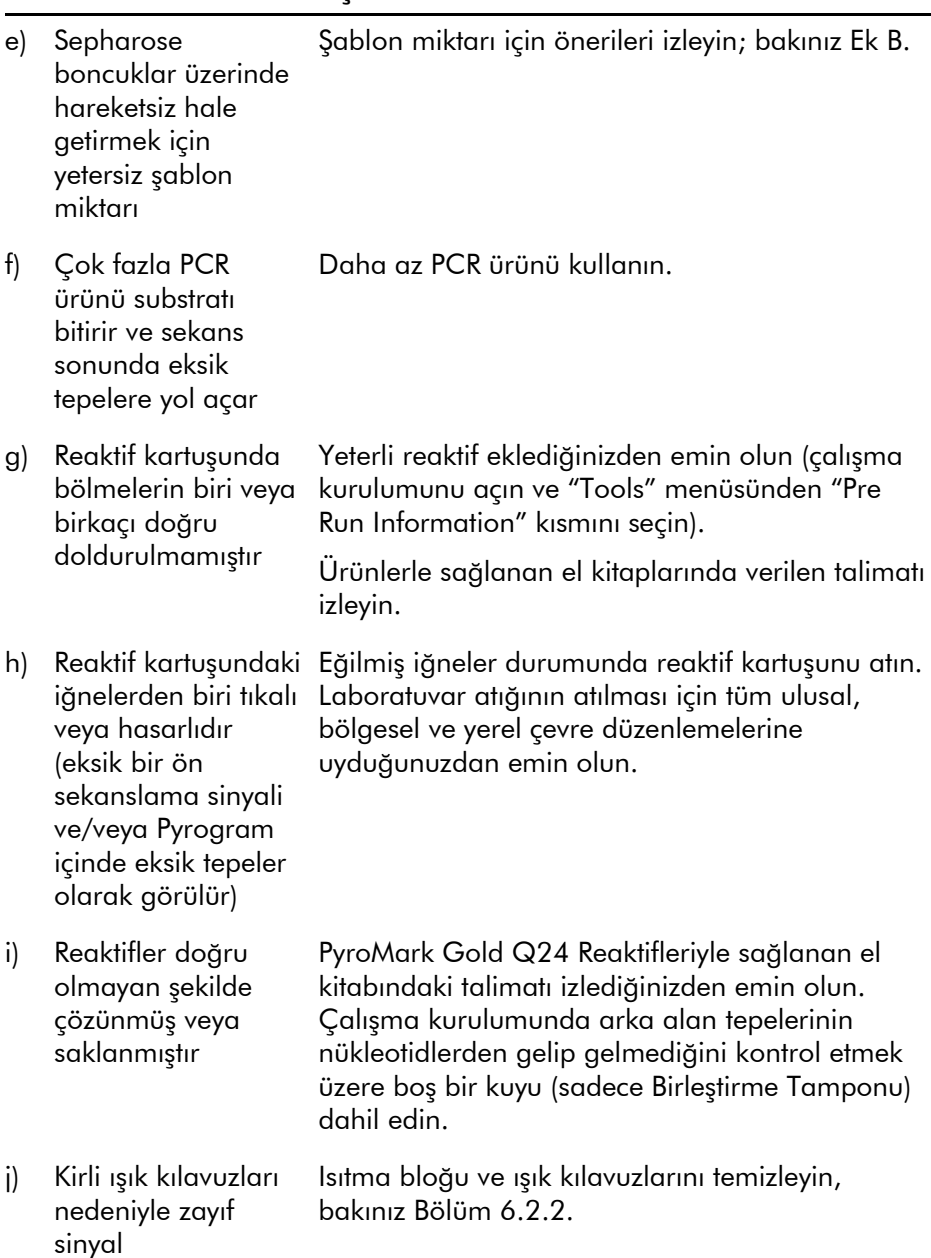

#### Açıklama ve öneriler

#### Sorun Giderme

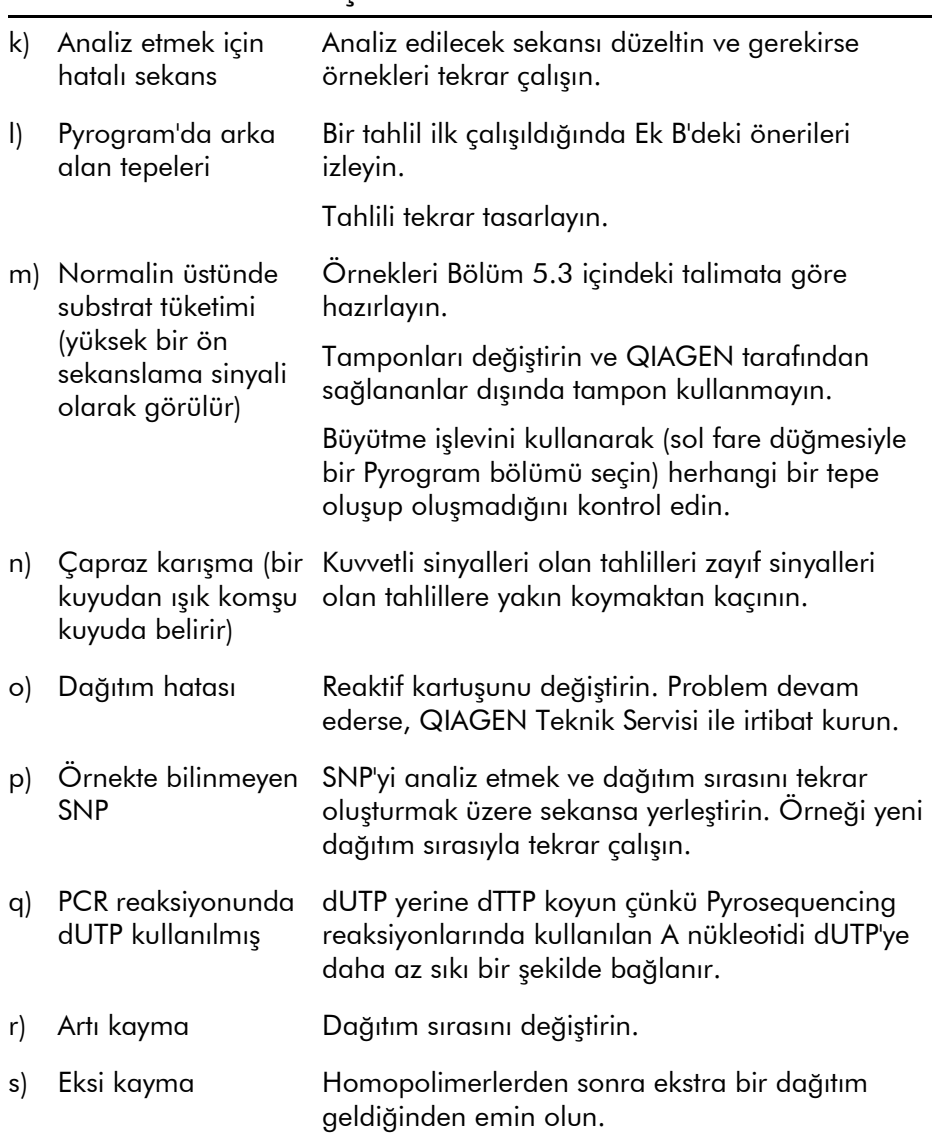

#### Açıklama ve öneriler

### 7.2 Analiz yazılımıyla ilişkili hatalar

Analiz yazılımıyla ilişkili hatalar için *PyroMark Q24 MDx Yazılımı Kullanım Kılavuzunda* (PyroMark Q24 MDx Software User Guide) Sorun Giderme Rehberi kısmına başvurun.

# 7.3 Cihazla ilişkili hatalar

#### Açıklama ve öneriler

#### Hata mesajları

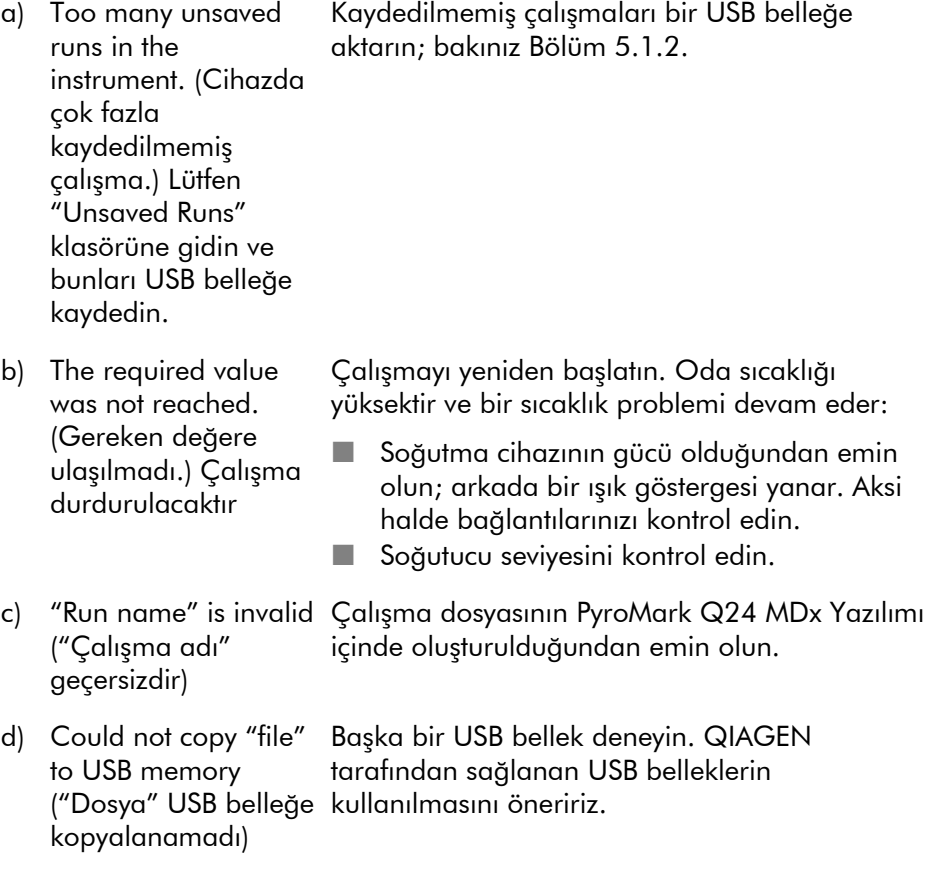

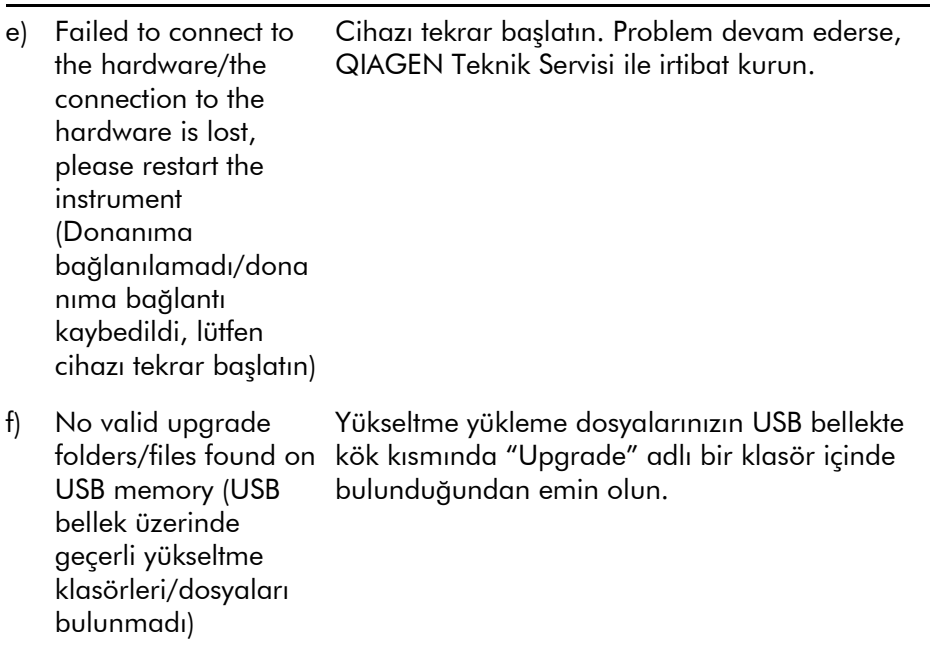

Açıklama ve öneriler

Not: Tüm diğer cihaz hata mesajları için lütfen QIAGEN Teknik Servisi ile irtibat kurun.

#### Diğer Problemler

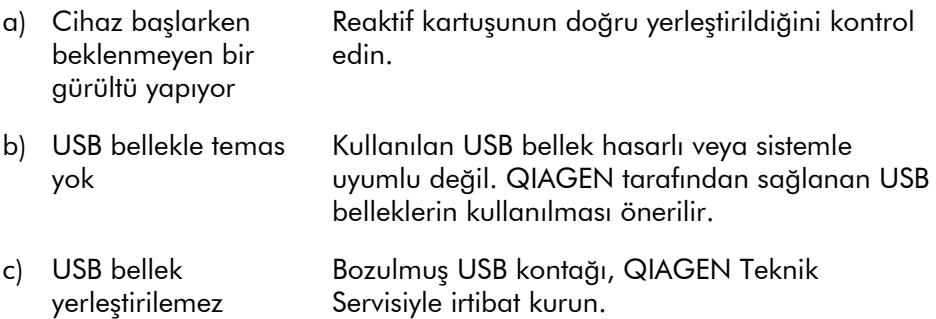

# 7.4 Vakum iş istasyonuyla ilgili hatalar

#### Açıklama ve öneriler

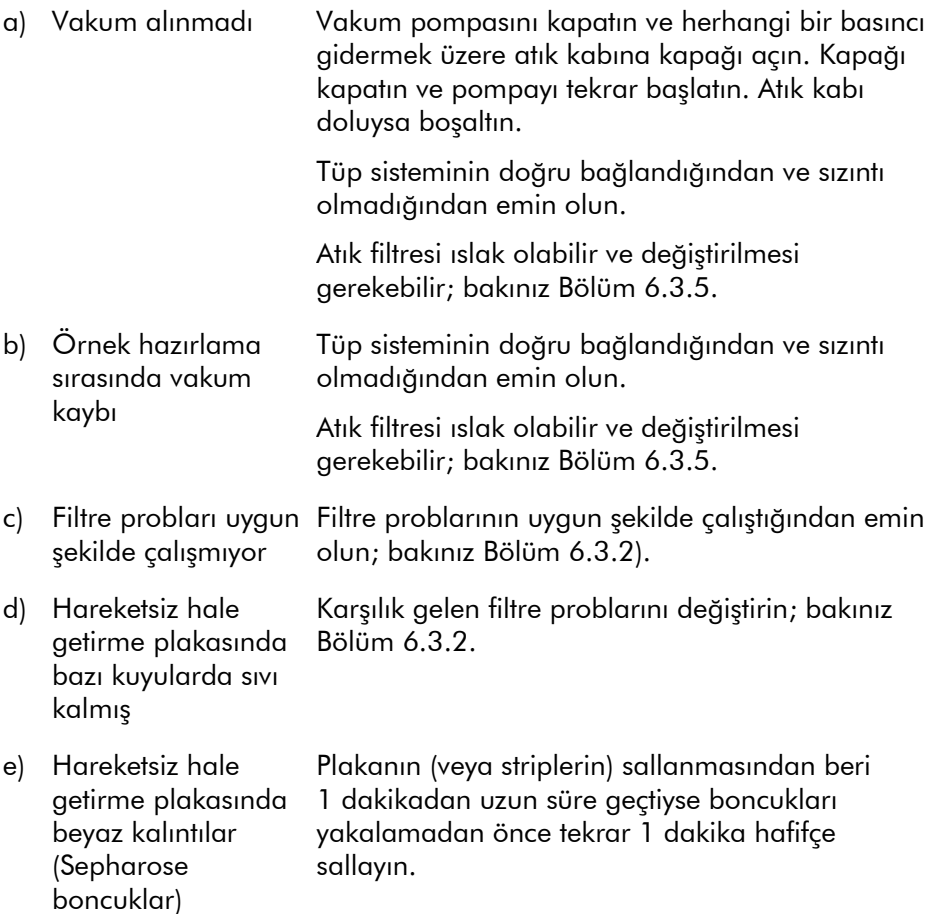

# 7.5 Doğru kurulum ve çalıştırmayı doğrulama

PyroMark Control Oligo, PyroMark Q24 MDx ile birlikte satılır ve sistemin uygun şekilde kurulumu ve çalışmasını doğrulamak için gereklidir. PyroMark Control Oligo bir oynak baz (%C olarak ölçülür), dört nükleotidin tümünün tek bazı ve iki ve üç bazın homopolimerlerinden oluşur. PyroMark Control Oligo'nun nasıl kullanılacağı hakkında bilgi için ürünle sağlanan *PyroMark Q24 Validation Oligo El Kitabına* bakınız.

Bu sayfa bilerek boş bırakılmıştır

# 8 Sözlük

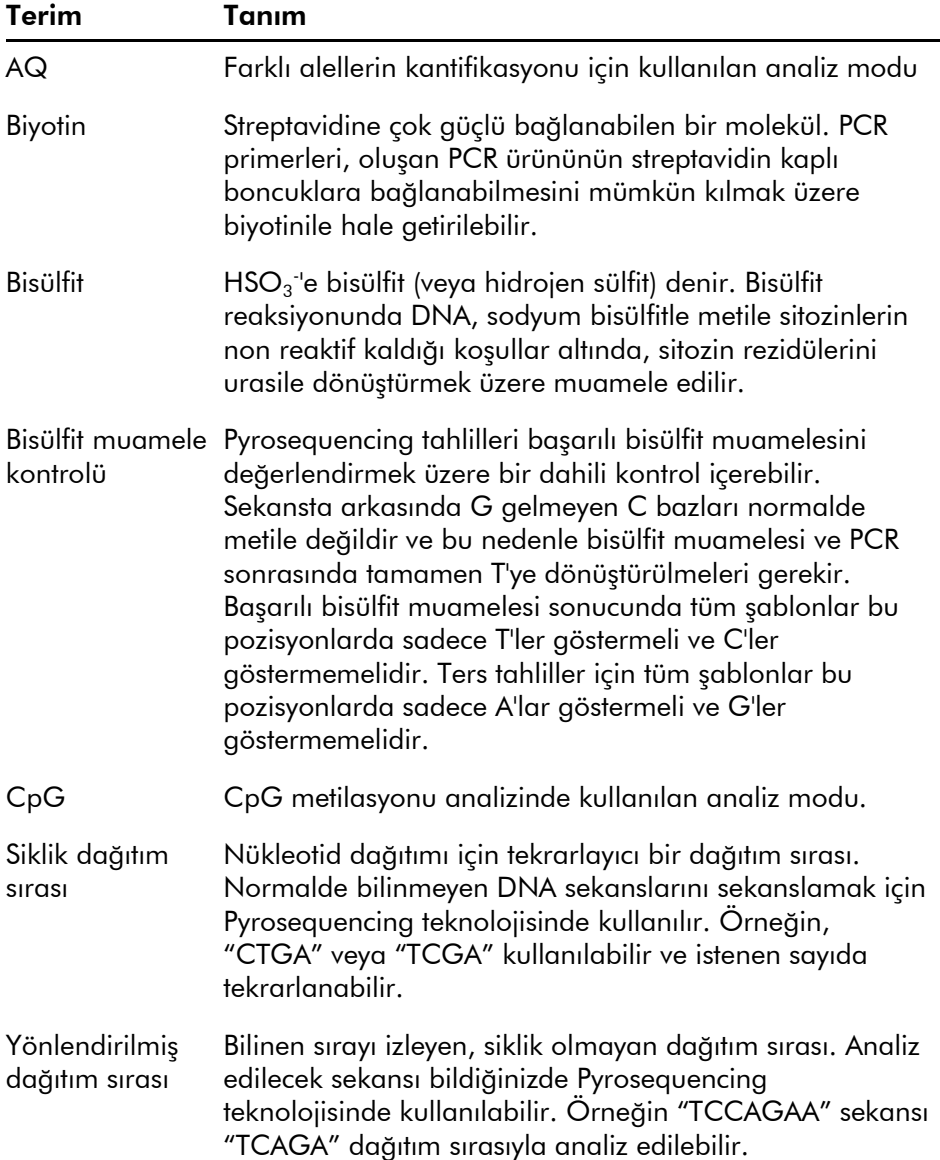

Sözlük

| <b>Terim</b>    | Tanım                                                                                                    |
|-----------------|----------------------------------------------------------------------------------------------------|
| Dağıtım sırası  | Pyrosequencing çalışmalarında nükleotidleri ve<br>dağıtılmaları gereken sırayı tanımlar.                                                                                                    |
| Azalma          | Pyrogram'da normalde görülen tepe yüksekliğinde<br>devamlı bir azalma.                                                                                                    |
| Enzim           | Bir biyokimyasal reaksiyonu değiştirmeden hızını<br>arttırmak için bir katalist görevi yapan bir protein (veya<br>RNA). Pyrosequencing teknolojisinde sekanslama<br>reaksiyonunda Klenow polimerazı, sülfürilaz, lusiferaz ve<br>apirazın bir karışımı kullanılır. |
| Histogram       | Beklenen Pyrosequencing tepe paterninin teorik temsili.                                                                                                    |
| Homopolimer     | DNA'da eşit bazların bir dizisi. Pyrosequencing<br>teknolojisinde ikiden fazla aynı bazın bir dizisi<br>homopolimer kabul edilir.                                                                                                    |
| InDel'ler       | Insersiyonlar ve/veya delesyonlar.                                                                                                    |
| Cihaz metotları | Cihaz için karıştırıcı hızı, blok sıcaklığı ve puls süresi<br>ayarları gibi fiziksel ayarları tanımlayan bir metot.                                                                                                    |

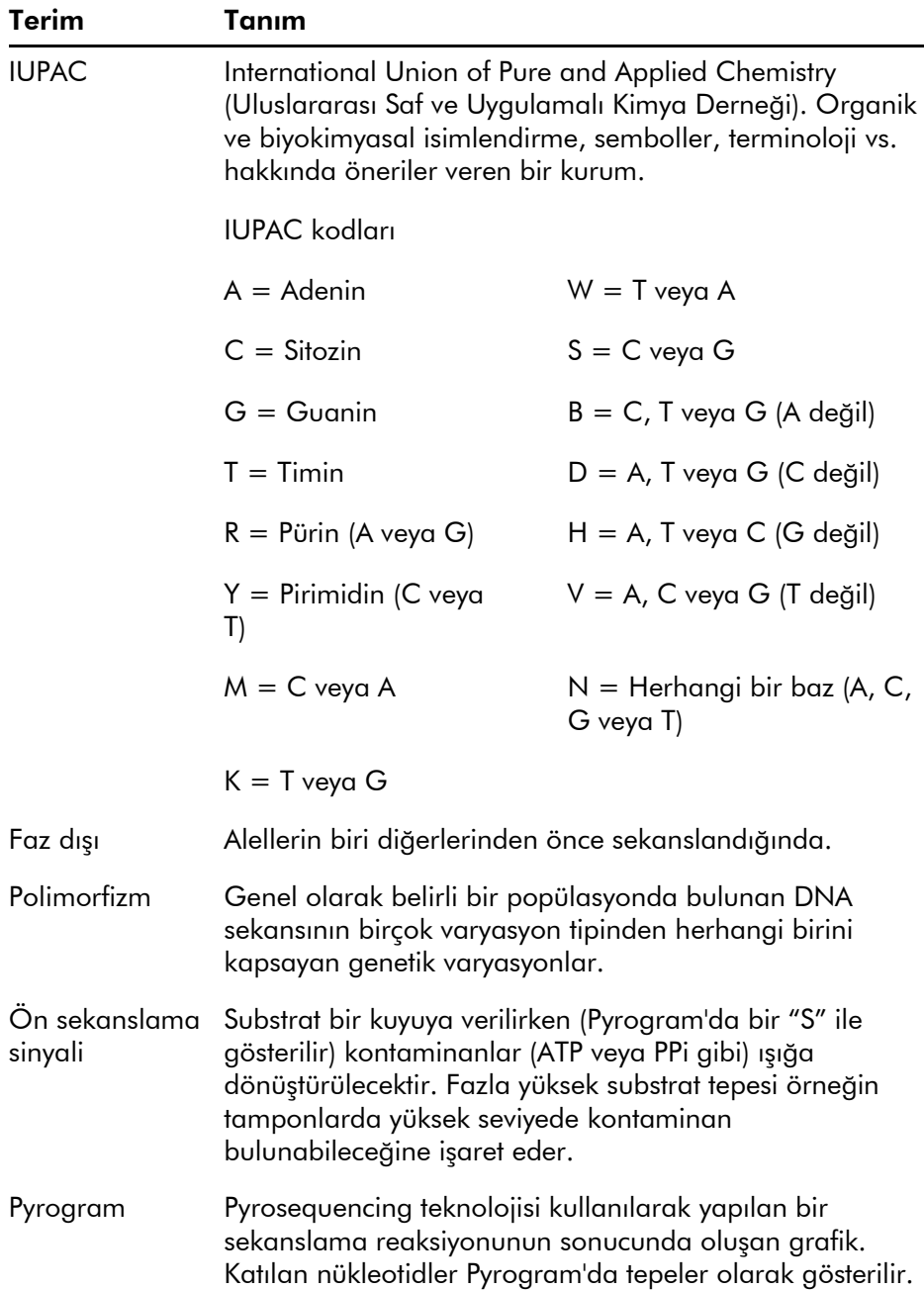

Sözlük

| <b>Terim</b>                | Tanım                                                                                                    |
|-----------------------------|----------------------------------------------------------------------------------------------------|
| Kalite kontrol<br>penceresi | Baz getirmeli sekansta tanımlanmış baz sayısının<br>sonundaki kalite için genel bir bakış sağlar. SQA analiz<br>modunda bir ayar.                                                                                                    |
| Referans tepe               | Değişken olmayan tepeler (yani değişken bir pozisyonun<br>bir parçası olmayan tepeler) "referans tepeler" olarak<br>geçer. Referans tepeler analizde hem tek tepe yüksekliği<br>seviyesini hesaplarken referans olarak hem de kaliteyi<br>değerlendirirken dahili kontroller olarak kullanılır. |
| <b>RLU</b>                  | Relatif Işık Ünitesi (Pyrosequencing'de Pyrogram'da tepe<br>yükseklikleri tanımlamak için kullanılan birim).                                                                                                    |
| Sepharose<br>boncukları     | Biyotinile PCR ürünlerinin hazırlanması için Streptavidin<br>kaplı boncuklar kullanılmalıdır.                                                                                                    |
| SQA                         | Bilinmeyen sekanslarda baz getirme için analiz modu.                                                                                                    |
| Analiz edilecek<br>sekans   | Sekanslama primerinden hemen sonra başlayan ve<br>Pyrosequencing cihaz platformları kullanılarak analiz<br>edilecek bir veya birkaç değişken pozisyonu içeren kısa<br>bir DNA sekansı parçası (örneğinizde).                                                                                    |
| Sekanslama<br>primeri       | Sekanslama primeri, örnek hazırlama sırasında şablonla<br>birleştirilir. Sekanslama primerinin 3' ucu DNA polimeraz<br>ile uzatma için başlama noktası görevi görür.                                                                                                    |
| Kayma                       | Artı kayma: Bir defada birden fazla nükleotid katan<br>(örneğin önceki dağıtımdan kalan rezidüler varsa) ve<br>diğer şablon sekanslarından önce sekanslanacak olan,<br>şablon sekanslarının küçük bir oranı.                                                                                    |
|                             | Eksi kayma: Bir nükleotid katmayan ve şablonun geri<br>kalan kısmından sonra sekanslanacak olan, şablon<br>sekanslarının küçük bir oranı.                                                                                                    |
| Sinyal-parazit<br>oranı     | Sinyal yüksekliği ile parazit yüksekliğinin oranı. Verinin<br>netliğinin bir göstergesi. Oran ne kadar yüksekse, veri o<br>kadar iyidir.                                                                                                    |

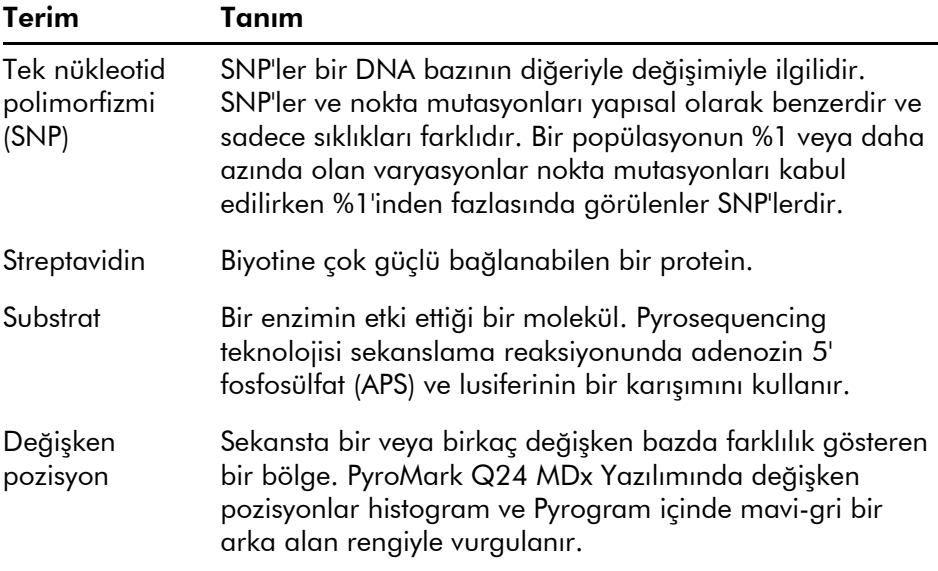

Bu sayfa bilerek boş bırakılmıştır

# Ek A

# Teknik veriler

QIAGEN herhangi bir zamanda özellikleri değiştirme hakkını saklı tutar.

# Çevresel koşullar

### Çalıştırma koşulları: PyroMark Q24 MDx Cihazı

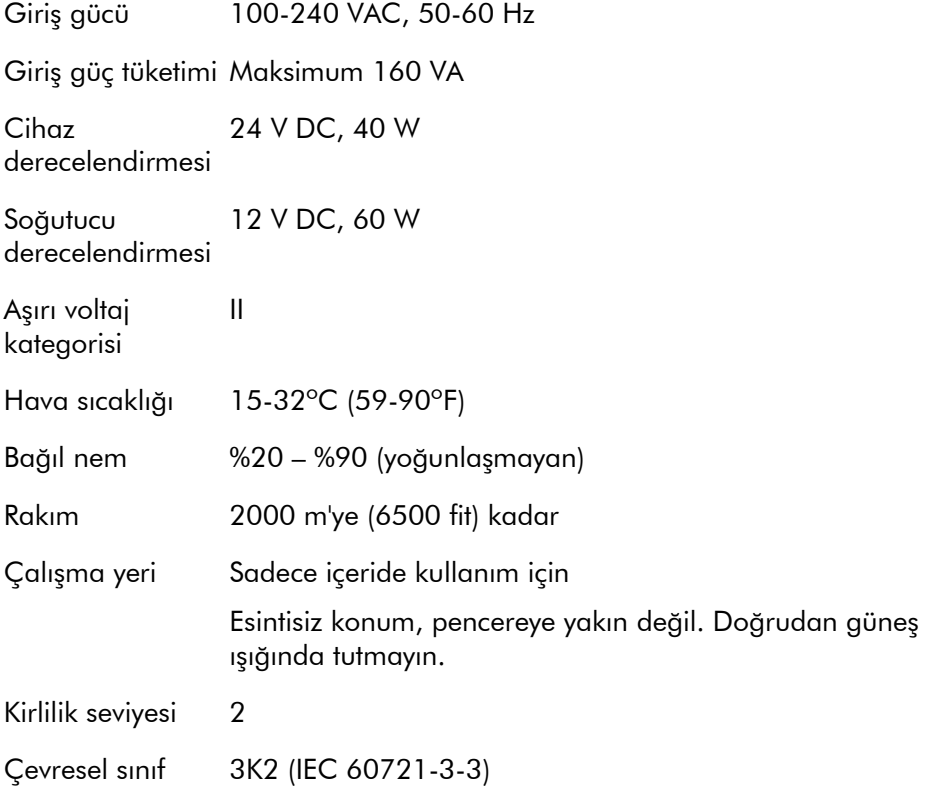

# Nakliye koşulları

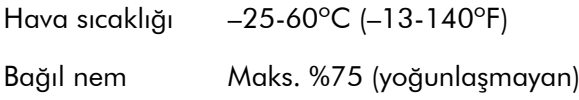

#### Saklama koşulları

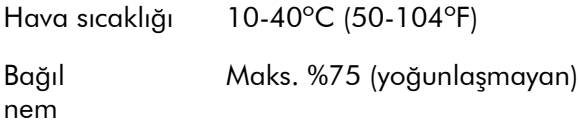

### Mekanik veri ve donanım özellikleri

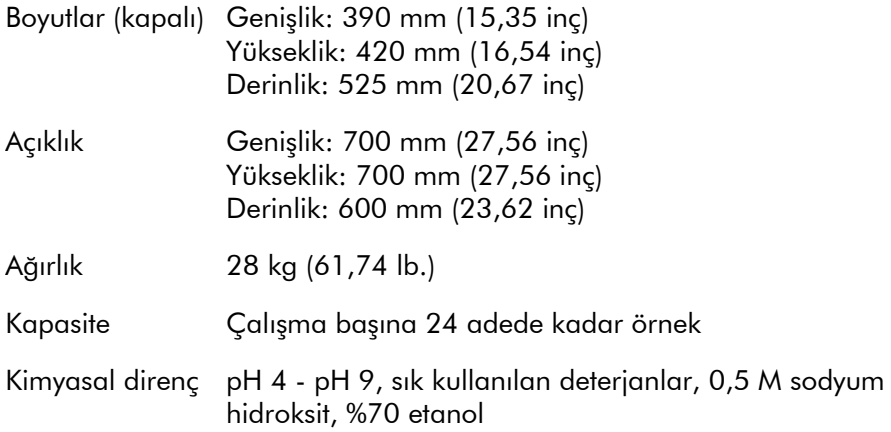

### Çalıştırma koşulları: PyroMark Q24 MDx Vakum İş İstasyonu

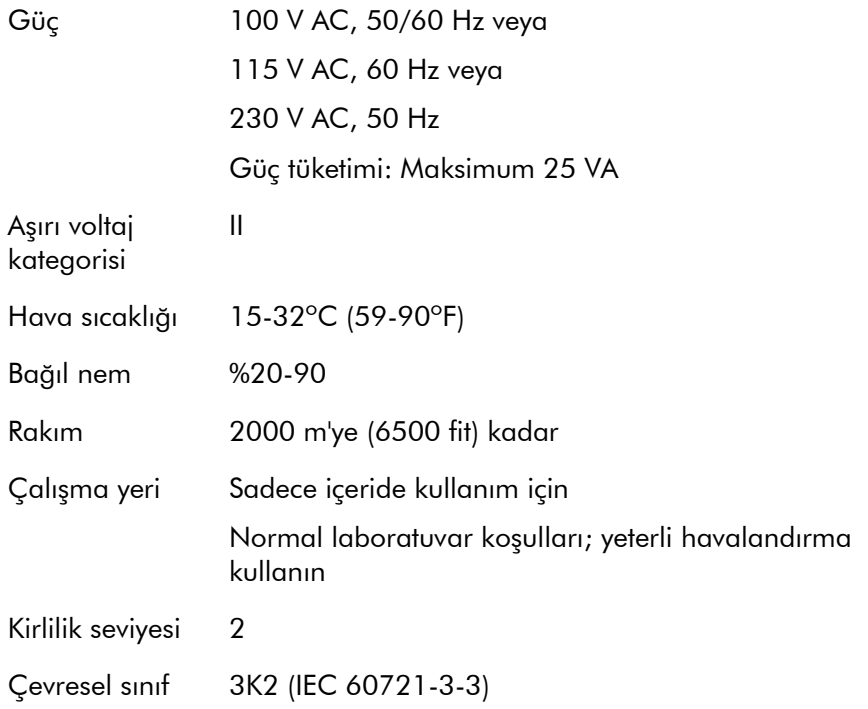

### Nakliye koşulları

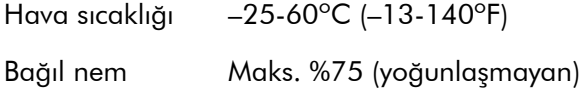

### Saklama koşulları

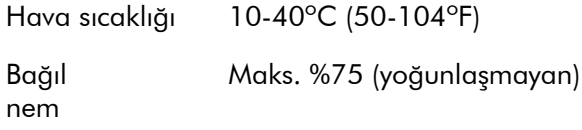

### Mekanik veri ve donanım özellikleri

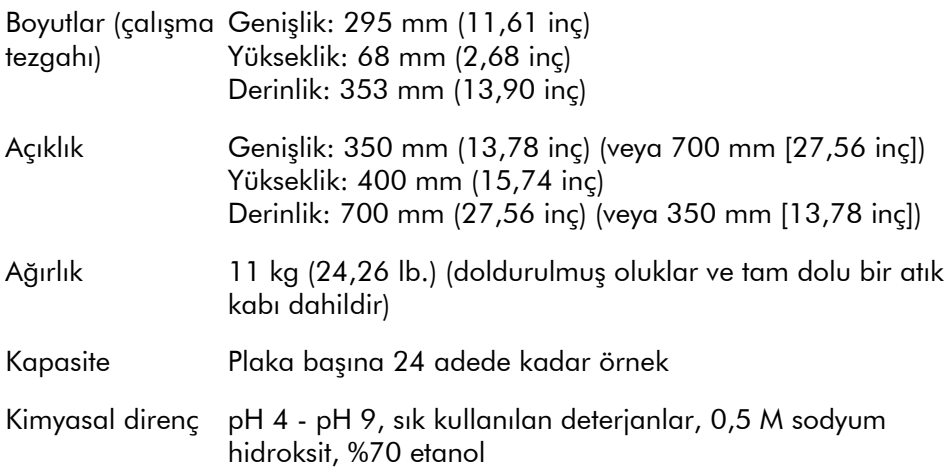

#### PyroMark Q24 MDx Yazılımı

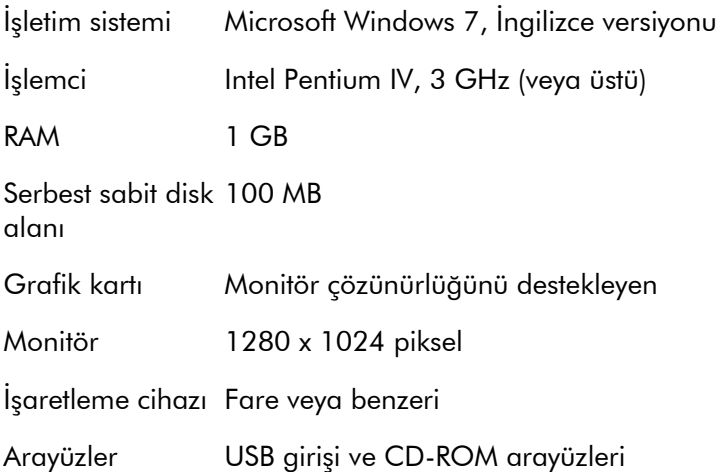

### Atık Elektriksel ve Elektronik Ekipman (WEEE)

Bu bölüm kullanıcılar tarafından atık elektrikli ve elektronik ekipmanın atılmasıyla ilgili bilgiler verilmektedir.

Üzerinde çarpı işareti bulunan tekerlekli çöp kutusu (aşağıya bakınız) bu ürünün diğer atıklarla birlikte atılmaması gerektiğini gösterir; bunun onaylı bir muamele tesisine ya da geri dönüşüm için yerel yasalar ve düzenlemelere göre oluşturulmuş özel bir toplama noktasına götürülmesi gerekmektedir.

Atma zamanında atık elektronik ekipmanın ayrı olarak toplanmaları ve geri dönüştürülmeleri doğal kaynakların korunmasına yardım eder ve ürünün insan sağlığını ve çevreyi koruyucu bir tarzda geri dönüşümünün yapılmasını sağlar.

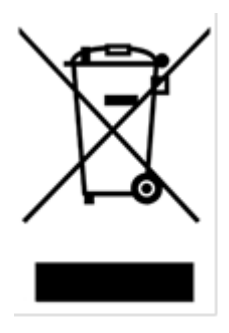

Geri dönüştürme istek üzerine QIAGEN tarafından ek maliyetle sağlanabilir. Avrupa Birliğinde, spesifik WEEE geri dönüştürme gereklilikleriyle uyumlu olarak ve QIAGEN tarafından bir replasman ürününün sağlandığı durumlarda WEE işaretli elektronik ekipman için ücretsiz olarak geri dönüşüm sunulmaktadır.

Elektronik ekipmanın geri dönüşümü için gerekli iade formuyla birlikte yerel QIAGEN satış ofisi ile temas kurun. Form gönderildikten sonra QIAGEN tarafından sizinle ya

elektronik atığın alınmasının planlanması için ek bilgi istenmesi amacıyla ya da size özel bir ücret bildirimi için irtibat kurulacaktır.

# FCC deklarasyonu

Ek B

"Amerika Birleşik Devletleri Federal Haberleşme Komisyonu" (USFCC) (47 CRF 15. 105 içinde) bu ürünün kullanıcılarının aşağıdaki hususlar ve koşullar hakkında bilgilendirilmeleri gerektiğini beyan eder.

''Bu cihaz FCC kısım 15 koşullarını karşılar:

Kullanım, takip eden iki koşula bağlıdır: (1) Bu cihaz zararlı girişimlere neden olmaz ve (2) bu cihaz istenmeyen çalışmaya neden olabilecek girişim dahil alınan tüm girişimi kabul etmelidir."

"Bu Sınıf B dijital aygıt Kanada ICES-0003 koşullarına uyar.''

Aşağıdaki beyan aksi belirtilmedikçe bu kılavuzda kapsanan ürünler için geçerlidir. Diğer ürünler için beyan, beraberinde verilen belgelerde bulunacaktır.

Not: Bu ekipman test edilmiş ve FCC Kuralları Kısım 15 uyarınca bir Sınıf B dijital cihaz limitleriyle uyumlu olduğu saptanmıştır ve dijital aygıt için Kanada Girişime Neden Olan Ekipman Standardı ICES-003'ün tüm gerekliliklerini karşılar. Bu limitler mesken tipi bir kurulumda zararlı girişime karşı makul koruma sağlamak üzere tasarlanmıştır. Bu ekipman radyo frekansı enerjisi üretir, kullanır ve yayabilir ve talimatlara uygun şekilde kurulmaz ve kullanılmaz ise telsiz haberleşmeleri için zararlı girişimlere neden olabilir. Ancak belirli bir kurulumda girişim olmayacağı konusunda garanti yoktur. Bu ekipman, ekipmanın kapatılıp açılmasıyla belirlenebileceği şekilde radyo veya televizyon alınmasında zararlı girişime neden olursa kullanıcının şu önlemlerden biri veya birkaçını kullanarak girişimi düzeltmeye çalışması desteklenir:

- Alıcı antenin yeri veya yönünün değiştirilmesi.
- Ekipman ile alıcı arasındaki ayırma mesafesinin arttırılması.
- Ekipmanın alıcının bağlı olduğundan farklı bir devre üzerindeki çıkışa bağlanması.
- Yardım için bayi veya deneyimli bir radyo/T.V. teknisyeniyle irtibat kurun.

QIAGEN GmbH Almanya bu cihaz üzerindeki yetkisiz değişikliklerin ya da QIAGEN GmbH, Almanya tarafından belirlenenlerin dışındaki bağlantı kabloları ve ekipmanın yerine kullanılması ya da takılmasının neden olduğu radyo televizyon girişimlerinden sorumlu değildir. Bu tür yetkisiz değişikliklerin, yerine kullanımların ya da eklerin neden olduğu girişimlerden kullanıcı sorumlu olacaktır.

# AT uyum beyanı

Yasal üreticinin adı ve adresi QIAGEN GmbH QIAGEN Strasse 1 40724 Hilden Almanya

Güncel bir Uyum Beyanı QIAGEN Teknik Servisinden istenebilir.

# Ek B

# Tahlil tasarımı ve doğrulama

### Tahlil tasarımı

Pyrosequencing tahlilleri en son PyroMark Tahlil Tasarımı Yazılımı (ADSW) versiyonu kullanılarak tasarlanabilir. Bu program otomatik olarak hem PCR hem sekanslama primerleri içeren primer setleri oluşturur. Her primere Pyrosequencing analizi için spesifik birkaç parametre temelinde bir kalite puanı verilir. PyroMark ADSW için doğru tahlil tipini kullandığınızdan emin olun. Pyrosequencing için tüm gerekli optimize primerleri içermekte olan QIAGEN IVD etiketli tahlilleri kullanmanızı öneririz.

### **PCR**

PCR amplifikasyonu için mutasyon saptama, SNP analizi, metilasyon analizi ve baz getirme gibi çeşitli Pyrosequencing uygulamaları için şablon DNA'nın yüksek ölçüde spesifik ve yansız amplifikasyonunu mümkün kılan ve Pyrosequencing analizi için özellikle optimize edilmiş PyroMark PCR Kitinin (QIAGEN) kullanılmasını öneririz. Kullanımı kolay ana karışım formatı çeşitli türlerden genomik DNA ve ayrıca bisülfitle dönüştürülmüş DNA gibi çeşitli başlangıç materyallerinin sadece tek protokol kullanılarak spesifik amplifikasyonunu mümkün kılar.

#### PCR primerleri

Tek iplikçikli DNA şablonu hazırlanması sırasında streptavidin kaplı şablonlar (Streptavidin Sepharose High Performance; GE Healthcare) üzerinde hareketsiz hale getirmeyi mümkün kılmak üzere primerlerden biri biyotin etiketli olmalıdır. Tahlilin oryantasyonu ileri doğru veya ters olabilir. PyroMark ADSW ile primerler tasarlanıyorsa, biyotinile olması gereken primer belirtilir.

Biyotinile primer HPLC veya eşdeğer bir işlemle saflaştırılmalıdır çünkü serbest biyotin streptavidin kaplı Sepharose boncukları üzerinde bağlanma bölgeleri için biyotinile PCR ürünüyle rekabete girecektir.

#### Amplikon uzunluğu

Pyrosequencing tahlilleri için optimum amplikon uzunluğu 80 ile 200 baz çifti (bp) arasındadır ama 500 bp'ye kadar ürünler iyi sonuçlar verebilir. CpG tahlilleri için amplikonlar ideal olarak 200 bp altında olmalıdır.

#### Sekanslama primeri

Sekanslama primerlerini PyroMark ADSW kullanarak tasarlayın. Bir InDel tahlili tasarlarken sekanslama primerinin değişken pozisyondan birkaç baz önce bulunması kuvvetle önerilir. Pyrosequencing için tüm gerekli optimize primerleri içermekte olan QIAGEN IVD etiketli tahlilleri kullanmanızı öneririz.

#### PCR kurulumu

PyroMark PCR Kiti kullanılarak 25 µl PCR reaksiyonları kurulur. *PyroMark PCR El Kitabı* içinde sağlanan talimatı izlediğinizden emin olun.

PCR'ı optimum birleştirme sıcaklığında 45 döngü olarak yapın. Daha az döngü kullanmak yetersiz ürün verir ve aşırı ve kullanılmamış biyotinile primer nedeniyle Pyrosequencing reaksiyonlarında bir arka alan problemi oluşturur.

PCR ürünü bir agaroz jelde analiz edildiğinde minimum primer fazlalığıyla tek bir güçlü bant vermelidir.

### Başlangıç şablonu

PCR ürününün verimi ve kalitesi nükleik asit başlangıç şablonunun hem kalitesi hem miktarından etkilenir. Bu özellikle bisülfit muamelesiyle parçalanmış veya parafine gömülü materyalden elde edilmiş DNA'dan uzun bölgelerin amplifikasyonu için geçerlidir.

#### Başlangıç şablonunun kalitesi

PCR çok sayıda enzimatik reaksiyon döngüsünden oluştuğundan proteinler, fenol/kloroform, tuzlar, etanol, EDTA ve diğer kimyasal çözücülerdeki safsızlıklara tek adımlı enzim katalizörlü işlemlerden daha hassastır. QIAGEN nükleik asit hazırlama sistemleri için tam bir seri sunarak PCR için en yüksek kalitede şablonları garanti eder. Bunlar arasında hızlı plasmid saflaştırma için QIAprep® sistemi, genomik DNA ve viral nükleik asitlerin hızlı saflaştırılması için QIAamp® ve DNeasy® sistemleri ve çeşitli kaynaklardan RNA hazırlamak için RNeasy® sistemi vardır. QIAprep, QIAamp, DNeasy ve RNeasy ürünleri hakkında daha fazla bilgi için Teknik

Servis Bölümlerimizden biriyle irtibat kurun (arka kapağa bakınız) veya www.qiagen.com adresini ziyaret edin.

#### CpG tahlilleri yaparken başlangıç şablonunun kalitesi

Bisülfit muameleli DNA şablonları kullanarak başarılı bir PCR için kritik parametreler arasında PCR için yeterince uzun DNA parçaları ve tam bisülfit dönüştürme vardır. EpiTect® Bisülfit Kiti etkin bisülfit dönüştürme için hızlı ve güvenilir bir işlem sağlarken benzersiz bir DNA Koruma Tamponu bisülfit dönüştürme reaksiyonu sırasında DNA parçalanmasını önler. EpiTect ürünleri hakkında daha fazla bilgi için Teknik Servis Bölümlerimizden biriyle irtibat kurun (arka kapağa bakın veya www.qiagen.com adresini ziyaret edin).

#### Başlangıç şablonunun miktarı

Bir primerin şablonla birleşme etkinliği PCR'da önemli bir faktördür. Reaksiyonun termodinamik tabiatı nedeniyle primer:şablon oranı PCR özgüllüğü ve etkinliğini kuvvetli şekilde etkiler ve ampirik olarak optimum hale getirilmesi gerekir. Çok az şablon kullanılırsa primerler tamamlayıcı sekanslarını bulamayabilir. Çok fazla şablon yanlış priming olaylarında bir artışa neden olabilir.

### PCR optimizasyonu

PyroMark PCR Kiti çoğu durumda tatminkar sonuçlar verir. Ancak daha yüksek bir M $q^{2+}$  konsantrasyonu gerekiyorsa kitte sağlanan 25 mm MgCl<sub>2</sub> kullanımını öneririz.

Önerilen birleştirme sıcaklığı genomik DNA ve bisülfit muameleli DNA için PyroMark ADSW 2.0 kullanılırken sırasıyla 60°C ve 56°C'dir.

Q-Solution® (PyroMark PCR Kiti ile sağlanır) eklenmesi GC'den zengin şablonlar veya yüksek derecede sekonder yapıları olan zor şablonlar için PCR verimi ve özgüllüğünü arttırabilir.

Tüm PCR optimizasyon testleri için bir agaroz jelde bir 25 µl PCR'ın 5 µl kısmını analiz edin ve minimum primer fazlalığıyla tek bir kuvvetli spesifik bant oluşmasını hedefleyin.

Lütfen ek sorun giderme için *PyroMark PCR El Kitabına* bakınız.

Ek B

#### AQ ve CpG tahlillerinde her iki alelin eşit amplifikasyonu

Kantifikasyon tahlillerinde güvenilir sonuçlar her iki alelin eşit amplifikasyonuna bağlıdır ve bu dikkatle test edilmelidir.

Bir CpG tahlilinde eşit amplifikasyonu sağlamak için metile olmamış DNA giderek artan oranda tamamen metile DNA ile karıştırılabilir. Bisülfit muameleli tamamen metile ve metile olmamış DNA'yı kullanıma hazır solüsyonlar halinde sağlayan EpiTect Control DNA'ları kullanmanızı öneririz. PyroMark Q24 MDx ile giriş (beklenen) alelin bir fonksiyonu olarak ölçülen bir alel frekansının regresyon analizi 0,9 üzerinde bir R<sup>2</sup> değeri vermelidir.

AQ tahlili için değişken pozisyon dahil alel varyantları bir CpG tahlili için olan işleme benzer şekilde farklı oranlarda karıştırılabilir. Bir AQ tahlilinde değişken pozisyon SNP ise eşit amplifikasyon testi yapmanın en kolay yolu bir heterozigottan tepe yüksekliklerin karşılaştırılmasıdır. Eğer SNP tek baz katılımlarıyla (örn. AAC/TGG) temsil ediliyorsa iki alel (C ve T tepeleri) eşit yükseklikte tepeler vermelidir. Bir InDel heterozigotu %50 delesyon vermelidir.

# Örnek hazırlama

Bir 25 µl PCR'ın 5-20 µl kısmını Bölüm [5.3.3](#page-39-0) içindeki talimata göre Streptavidin Sepharose High Performance (GE Healthcare) üzerinde hareketsiz hale getirme için kullanın. Bu işlem PCR etkinliğine bağlı olarak yaklaşık 0,5-4 pikomol PCR ürününe eşdeğer olacaktır.

Not: PyroMark PCR Kitini kullanırken, PCR ürününden 5-10 µl çoğu durumda tatminkar Pyrosequencing sonuçları verir. Bu hacim, Pyrogram içinde en az 40 RLU değerinde tek tepe yüksekliği elde edecek şekilde ayarlanmalıdır.

### Pyrosequencing analizi

Aksi belirtilmedikçe yazılımda tüm tahlil kurulumları için varsayılan ayarları kullanın.

### Tahlil kurulumu

#### AQ ve CpG tahlilleri

AQ veya CpG tahlili oluştururken analiz edilecek sekans en az beş değişken olmayan referans tepe oluşturmaya yeterli sayıda baz içermelidir. InDel'ler için değişken pozisyon öncesinde birkaç referans tepe dahil edilmelidir.

Sekanslama primeri analiz edilecek pozisyona komşu yerleştirilirse değişken pozisyon sonrasındaki sekansın bir kısmını "Sequence to Analyze" metin kutusuna girin. Metin kutusundaki son bazın değişken pozisyonun bir parçası olmadığından emin olun.

Yazılım tarafından boş dağıtımlar otomatik olarak oluşturulur ve tahlil için entegre kalite kontroller görevi yapar. Boş dağıtımları asla hariç bırakmayın çünkü spesifik olmayan nükleotid katılımının mükemmel göstergeleri olarak işlev görürler. Bir dağıtım sırasını manuel olarak oluştururken uygun sayıda boş dağıtımı dahil edin. Mümkünse dağıtım sırasını bir boş dağıtımla başlatın ve en azından değişken pozisyon sayısı ile aynı sayıda boş dağıtım bulundurun.

Kırmızı  $\bullet$  simgesiyle belirtilen uyarılar ve ipuçlarına dikkat edin ve simge belirdiğinde uygun değişiklikleri yapın.

#### CpG tahlillerinde bisülfit muamele kontrolleri

Bir CpG tahlili oluştururken bisülfit muamele kontrollerinin dahil edilmesi önerilmez. PyroMark ADSW içinde turuncu rengi T'lerle belirtildiği şekilde bir Guaninin takip etmediği sitozinler bisülfit muamelesi sırasında tamamen Timine dönüştürülmelidir ve bu nedenle reaksiyon için kontrol olarak kullanılabilir. PyroMark Q24 MDx Yazılımında bir CpG tahlili oluştururken yazılım bisülfit muamelesi reaksiyonu için kontroller olarak olası dağıtımları verir. Orijinal sekans (bisülfit muamelesi öncesinde) tahlile girilebilir ve önerilen kontrollerin T'lere dönüştürülen C'ler olup olmadığını (ters tahlilde A'lar ve G'ler olarak okunur) ve kontroller olarak uygun olup olmadıklarını belirlemek için kullanılır. Tercih edilen kontroller sekansın başlangıcında bulunan ve/veya tek baz katılımlarını temsil eden dağıtımlardır.

#### SQA tahlilleri

Çok sayıda şablon sekanslamayla deneyim ortalama olarak dağıtım sırası n(CTGA) ile en iyi sekanslama kalitesinin elde edildiğine işaret eder. Ancak bazı şablonlar diğer dağıtım sıralarıyla daha iyi sonuçlar verebilir.

Mümkün olduğunda, farklı sekansların çözünürlüğünü içeren SQA tahlilleri çözünürlüğün homopolimerlerin doğru sekanslanmasına bağlı olmadığı şekilde tasarlanmalıdır. Ayrıca, sekansın başlangıcında tercihen tek tepeler olarak birkaç bilinen baz bulunması faydalıdır. Bunlar zor tahlillerde tepe seviyelerinin ayarlanmasına yardımcı olmak için referans tepeler olarak kullanılabilir.

Başlangıç DNA örneğinin saf olduğundan veya tahlilin örnekte sadece tek hedef sekansı sekanslayabildiği ve/veya spesifik olarak amplifiye edilebildiğinden emin olun. Yoksa tahlil, analiz edilemeyecek karışık sekanslar oluşturabilir.

Kırmızı  $\bullet$  simgesiyle belirtilen uyarılar ve ipuçlarına dikkat edin ve simge belirdiğinde uygun değişiklikleri yapın.

### Yeni bir tahlilin doğrulanması

#### Kontroller

Tüm yeni tahliller kullanıcı tarafından doğrulanmalıdır. Yeni bir tahlil test ederken bir referans DNA örneği kullanın ve PyroMark Q24 MDx Yazılımında uygun analiz parametrelerinin kullanıldığından emin olun. Tek iplikçikli bir DNA üzerinde oluşan halkalar veya primerler arasında etkileşimler DNA polimeraz tarafından baz katılımı için priming bölgeleri görevi görebilir. Bir tahlil ilk kez analiz edildiğinde şu kontroller dahil edilmelidir:

- Şablon DNA olmadan PCR. Bu işlem primerlerin Pyrosequencing reaksiyonlarına bir arka alan sinyali oluşturmak üzere etkileşime girip girmediğini gösterecektir.
- Sablon DNA ile ama sekanslama primeri olmadan PCR. Bu islem şablonun kendi üzerinde halka oluşturup oluşturmadığını ve Pyrosequencing reaksiyonlarında bir arka alan sinyali verip vermediğini gösterecektir.
- Herhangi bir PCR ürünü olmadan sekanslama primeri. Bu işlem sekanslama primerinin Pyrosequencing reaksiyonlarında dupleksler veya hairpin'ler oluşturup arka alan sinyali verip vermeyeceğini gösterecektir.
- Herhangi bir PCR ürünü olmadan biyotinile primer. Bu işlem biyotinile primerinin Pyrosequencing reaksiyonlarında dupleksler veya hairpin'ler oluşturup arka alan sinyali verip vermeyeceğini gösterecektir.
- PCR ürünü olmadan sekanslama primeri ve biyotinile primer birlikte. Bu işlem sekanslama primeri ve biyotinile primerin Pyrosequencing reaksiyonlarında dupleksler oluşturup oluşturmadığını ve arka alan sinyali verip vermediğini gösterecektir.

Bu kontrollerden Pyrogram'lar herhangi bir nükleotid eklenmesinden sonra herhangi bir önemli tepe göstermemelidir.

#### Kalite değerlendirmesi

Kullanıcı eğer tahlildeki herhangi bir şey analiz yazılımının verdiği sonucun kalitesini azaltabilecekse uyarılacaktır. İyi optimize edilmiş bir tahlil için temel hedef AQ veya CpG tahlilindeki tüm değişken pozisyonların veya bir SQA tahlilinin kalite kontrol penceresindeki sekansın, varsayılan veya daha katı analiz parametreleri kullanılırken "Passed" (Başarılı) kalite değerlendirmesine sahip olmasıdır. Bu tür sonuçlar analiz sonrasında kuyuda kalite çubuğunda mavi olarak gösterilecektir. Daha düşük kalitenin sonuçları "Check" (Kontrol edin) (sarı) veya "Failed" (Başarısız) (kırmızı) ve beraberinde hata mesajlarıyla gösterilecektir.

### Analiz sonuçları

Örnekler ve pozitif kontroller için şunları hedefleyin:

- Yeterli sinyal şiddetleri. En az 40 RLU değerinde tek bir tepe yüksekliğini hedefleyin
- Boş dağıtımlarda arka alan yok
- Değişken pozisyonlarda (AQ ve CpG) arka alan yok
- $\blacksquare$  Beklenen referans sekans paterni (AQ ve CpG)
- Tüm pozisyonlar (AQ ve CpG) ve kalite kontrol penceresi (SQA) "Passed" kalite değerlendirmesine sahip.

AQ ve CpG tahlilleri için kalite değerlendirmeleri sekans bağlamını ve ayrıca analiz edilen pozisyonlardaki sonuçları temel alır. Bu entegre kalite kontrolden sapmalar "Well Information" alanında uyarılar olarak gösterilir.

SQA tahlilleri için analiz sonuçları yazılımın tahmin ettiği tepe yükseklik seviyeleriyle ilişkili olarak Pyrogram içinde tepelerin görünümünü temel alır.

SQA tahlillerinde bilinen bazların dahil edilmesi tepe yükseklik seviyesinin tahminini daha iyi hale getirebilir.

Bu sayfa bilerek boş bırakılmıştır

# Ek C

# Sorumluluk maddesi

QIAGEN kendi personeli dışında diğer kişiler tarafından gerçekleştirilen tamirler ya da modifikasyonlardan, bu tür tamir ve modifikasyonların yapılması için Şirket tarafından yazılı izin verilen kişiler tarafından yapılanlar haricinde, hiçbir şekilde bu garanti kapsamındaki hususlarla ilgili olarak sorumlu olmayacaktır.

Bu garanti kapsamı altında değiştirilen tüm materyaller yalnızca orijinal garanti periyodu süresi için geçerli olacak ve Şirketin bir yetkilisince verilmiş yazılı başka bir garanti olmadığı sürece orijinal geçerlilik sonu ötesinde bir garanti hiçbir şekilde olmayacaktır. Bilgi gönderme cihazları, arabirim cihazları ve ilgili yazılım programları yalnızca bu ürünlerin orijinal üreticileri tarafından verilen garanti sürelerince garanti edileceklerdir. QIAGEN temsilcileri dahil herhangi bir kişi tarafından yapılan ve bu garantinin şartlarıyla uyumsuz olan veya bunlarla çatışan temsiller ve garantiler, QIAGEN'in bir yetkilisi tarafından yazılı bir onay verilmediği sürece Şirketi bağlamayacaktır.

Bu sayfa bilerek boş bırakılmıştır

# Dizin

# **A**

Analiz modlar 5-25 raporlar 5-28 yazılım 3-6 Atıkların atılması 5

### **B**

Bakım işlemleri 6-1 Başlangıç şablonu 9 Bir çalışmanın analiz edilmesi 5-25 Bir çalışmayı kesin 5-22

# **Ç**

Çalışma analiz 5-25 bitirme ve kapatma 5-29 işleme 5-18 izleme 5-21 kesme 5-22 kurulum 5-4 Çalıştırma işlemleri 5-1

### **D**

Değiştirme atık filtresi 6-9 filtre probları 6-6 lastik mühür 6-7 tüp sistemi 6-8 Dikkat Edilecek Noktalar 1-1 Doğru kurulum ve çalıştırmayı doğrulayın 7-7

#### **G**

Güvenlikbilgileri 1-1

#### **H**

Havalandırma 1-6, 4-2

### **I**

İzleme analiz sonuçları 5-26

#### **K**

Kalite değerlendirmeleri 5-26, 15 Kontrol sistem performansı 6-1 soğutucu seviyesi 5-31 Kopyalama günlük dosyaları 5-2 kaydedilmemiş çalışmalar 5-1 yakın zamanda kaydedilmiş çalışmalar 5-2 Kurulum çalışma 5-4 çalışma alanı gereklilikleri 4-1 güç gereklilikleri 4-2 PCR 9 sistem 4-1 tahlil 5-4, 12 topraklama gereklilikleri 4-3

#### **O**

Örnek hazırlama 3-6, 5-9

#### **P**

PCR 8 kurulum 9 optimizasyon 10 PyroMark Q24 3-4 PyroMark Q24 dosyalarının yedeklenmesi 5-31 PyroMark Q24 prensibi 3-3 Pyrosequencing prensibi 3-1

# **R**

Renkler kalite değerlendirmeleri 5-26 metilasyon seviyeleri 5-27

# **S**

Servis İşlemleri 6-1 Sorun Giderme 7-1 Sözlük 8-1

# **T**

Tahlil kurulum 5-4, 12 tasarım ve doğrulama 8 Teknik veriler 1 Teknik yardım 2-2 Temizleme cihaz 6-2 ısıtma bloğu ve ışık kılavuzları 6-3

vakum iş istasyonu 6-5 Temizlik reaktif kartuşu 5-23 Test filtre probları 5-10 reaktif kartuşu 5-23

# **U**

Uyarılar 1-1

# **Y**

Yönetim cihaz 5-1 PyroMark Q24 dosyalarının yedeklenmesi 5-31 Yükleme analiz yazılımı 4-3 Yükseltme analiz yazılımı 4-3 cihaz yazılımı 5-3

#### www.qiagen.com

**Australia Exercice-au@qiagen.com** Austria  $*$  techservice-at@qiagen.com Belgium  $*$  techservice-bnl@qiagen.com **Brazil**  $\blacksquare$  suportetecnico.brasil@qiagen.com **Canada E** techservice-ca@qiagen.com China ■ techservice-cn@qiagen.com **Denmark e** techservice-nordic@giagen.com Finland  $\blacksquare$  techservice-nordic@qiagen.com **France**  $\blacksquare$  techservice-fr@qiagen.com **Germany**  $\blacksquare$  techservice-de@qiagen.com Hong Kong  $\blacksquare$  techservice-hk@qiagen.com India · techservice-india@qiagen.com Ireland · techservice-uk@qiagen.com Italy  $\equiv$  techservice-it@qiagen.com Japan · techservice-jp@qiagen.com Korea (South) = techservice-kr@qiagen.com Luxembourg · techservice-bnl@qiagen.com **Mexico**  $\blacksquare$  techservice-mx@qiagen.com The Netherlands  $\equiv$  techservice-bnl@qiagen.com Norway **\*** techservice-nordic@qiagen.com Singapore  $\blacksquare$  techservice-sg@qiagen.com Sweden ■ techservice-nordic@qiagen.com Switzerland · techservice-ch@qiagen.com  $UK =$  techservice-uk@qiagen.com  $USA$  = techservice-us@qiagen.com

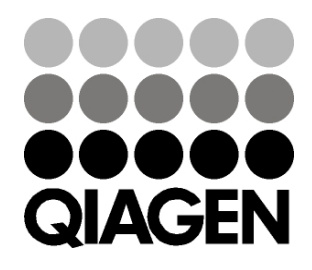

# 1063078TR 154012954 01/2016 Sample & Assay Technologies